TOSHIBA DIGITALER I
R COPIEUR NUMERI
AL OPIATRICE DIGI

DIGITAL PLAIN PAPER COPIER
OPERATOR'S MANUAL
FOR INTERNET FACSIMILE FUNCTION

PIER-KOPIERE PAPIER NORMA RTA COMUNE ( NORMAL DIGI TTALER NORM NUMERIQUE F RICEDIGITALF

C-STUDIO16/20/25

Download from Www.Somanuals.com. All Manuals Search And Download.

#### For U.S.A. only

#### WARNING FCC Notice: Part 15

This terminal has been tested and found to comply with the limits for a Class A digital device, pursuant to Part 15 of the FCC Rules. These limits are designed to provide reasonable protection against harmful interference when the equipment is operated in a commercial environment. This equipment generates, and can radiate radio frequency energy and, if not installed and used in accordance with this guide, may cause harmful interference to radio communications. Operation of this terminal in a residential area is likely to cause harmful interferences in which case the user will be required to correct the interference at his/her own expense.

#### WARNING FCC Notice: Part 68

This equipment complies with Part 68 of the FCC Rules. On the rear of this equipment is a label that contains, among other information, the FCC Registration Number and ringer equivalence number (REN) for this equipment. If requested, this information must be provided to the telephone company.

The REN is used to determine the quantity of devices that may be connected to the telephone line. Excessive REN's on the telephone line may result in the devices not ringing in response to an incoming call. In most, but not all areas, the sum of the REN's should not exceed five (5.0). To be certain of the number of devices that may be connected to the line, as determined by the total REN's contact the telephone company to determine the maximum REN for the calling area.

If your facsimile machine causes harm to the telephone network, the telephone company will notify you in advance that temporary discontinuance of service may be required. But if advance notice is not practical, you will be notified as soon as possible, also, you will be advised of your right to file a complaint with the FCC if you believe it is necessary.

The telephone company may make changes in its facilities, equipment, operations, or procedures that could affect the operation of the equipment. If this happens, the telephone company will provide advance notice in order for you to make the necessary modifications in order to maintain uninterrupted service.

If you experience trouble with this facsimile machine, please contact your authorized Toshiba dealer for repair/warranty information. If the trouble is causing harm to the telephone network, the telephone company may request you remove the equipment from the network, until the problem is resolved.

This equipment may not be used on coin service provided by the telephone network, connection to Party Line Service is subject to state tariffs. (Contact the state public utility commission, or corporation commission for information.)

This device is equipped with a USOC RJ11C connector.

THE TELEPHONE CONSUMER PROTECTION ACT: The Telephone Consumer Protection Act of 1991 makes it unlawful for any person to use a computer or other electronic device to send any message via a telephone fax machine unless such a message clearly contains in a margin at the top or bottom of each transmitted page or on the first page of the transmission, the date and time it is sent and an identification of the business or other entity, or other individual sending the message and the telephone number of the sending machine or such business, other entity, or individual.

#### TOSHIBA AMERICA BUSINESS SOLUTIONS, INC.

Electronic Imaging Division 2 Musick, Irvine, CA 92618-1631

#### For Canada only

**NOTICE**: The Industry Canada label identifies certified equipment. This certification means that the equipment meets telecommunications network protective, operational and safety requirements as prescribed in the appropriate Terminal Equipment Technical Requirements document(s). The Department does not guarantee the equipment will operate to the user's satisfaction.

Before installing this equipment, users should ensure that it is permissible to connect a facsimile to the facilities of their local telecommunications company. The equipment must also be installed using an acceptable method of connection. The customer should be aware that compliance with the above conditions may not prevent degradation of service in some situations.

Repairs to certified equipment should be coordinated by a representative designated by the supplier. Any repairs or alterations made by the user to this equipment, or equipment malfunctions, may give the telecommunications company cause to request the user to disconnect the equipment.

Users should ensure for their own protection that the electrical ground connections of the power utility, telephone lines and internal metallic water pipe system, if present, are connected together. This precaution may be particularly important in rural areas.

**CAUTION**: Users should not attempt to make such connections themselves, but should contact the appropriate electric inspection authority, or electrician, as appropriate.

The Ringer Equivalence Number of your facsimile is 0.3.

**NOTICE**: The Ringer Equivalence Number (REN) assigned to each terminal device provides an indication of the maximum number of terminals allowed to be connected to a telephone interface. The termination on an interface may consist of any combination of devices subject only to the requirement that the sum of the Ringer Equivalence Numbers of all the devices does not exceed 5.

**AVIS**: L'etiquette d'Industrie Canada identifie le marériel homologué. Cette étiquette certifie que le matériel est conforme aux normes de protection, d'exploitation et de sécurité des réseaux de télécommunications, comme le prescrivent les documents concernant les exigences techniques relatives au matériel terminal. Le Ministére n'assure toutefois pas que le matériel fonctionnera à la satisfaction de l'utilisateur.

Avant d'installer ce matériel, l'utilisateur doit s'assurer qu'il est permis de le raccorder aux installations de l'entreprise locale de télécommunication. Le matériel doit également être installé en suivant une méthode acceptée de raccordement. L'abonné ne doit pas oublier qu'il est possible que la conformité aux conditions énoncées ci-dessus n'empêche pas la dégradation du service dans certaines situations.

Les réparations de materiel homologué doivent être coordonnées par un représentant désigné par le fournisseur. L'entreprise de télécommunications peut demander à l'utilisateur de débrancher un appareil à la suite de réparations ou de modifications effectuees par l'utilisateur ou à cause de mauvais fonctionnement.

Pour sa propre protection, l'utilisateur doit s'assurer que tous les fils de mise à la terre de la source d'énergie électrique, des lignes téléphoniques et des canalisations d'eau métalliques, s'il y en a, sont raccordés ensemble. Cette précaution est particulièrement importante dans les régions rerales.

**Avertissement**: L'utilisateur ne doit pas tenter de faire ces raccordements luimême; il doit avoir recours à un service d'inspection des installations électriques, ou à un électricien, selon le cas.

L'indice d'equivalence de la sonnerie de ce matériel 0.3.

**AVIS**: L'indice d'équivalence de la sonnerie (IES) assigné à chaque dispositif terminal indique le nombre maximal de terminaux qui peuvent être raccordés à une interface. La terminaison d'une interface téléphonique

peut consister en une combinaison de quelques dispositifs, à la seule condition que la somme d'indices d'equivalence de la sonnerie de tous les dispositifs n'excède pas 5.

#### **TOSHIBA OF CANADA LIMITED**

Office Product Group 191 McNABB STREET MARKHAM, ONTARIO L3R 8H2

#### For New Zealand only

"The grant of a Telepermit for any item of terminal equipment indicates only that Telecom has accepted that the item complies with minimum conditions for connection to the network. It indicates no endorsement of the product by Telecom, nor does it provide any sort of warranty. Above all, it provides no assurance that any item will work correctly in all respects with another item of Telepermitted equipment of a different make or model, nor does it imply that any is compatible with all of Telecom's network services."

"This equipment is not capable, under all operating conditions, of correct operation at the higher speeds for which it is designated. Telecom will accept no responsibility should difficulties arise in such circumstances."

"This equipment should not be used any circumstances which may constitute a nuisance to other Telecom customers."

"Not all telephones will respond to incoming ringing when connected to the extension socket."

"The decadic (or pulse) dialing on this devise is unsuitable for use on the telecom network in New Zealand."

"This device does not support Faxability."

#### **TOSHIBA (AUSTRALIA) PTY LIMITED**

17th Floor 296 Queen Street Auckland New Zealand

Phone: 64 9 307 0279

# **PREFACE**

Thank you for purchasing the Toshiba GD-1070 Internet Fax kit for e-STUDIO16/20/25. This Operator's Manual describes the following:

- how to correctly use the e-STUDIO16/20/25 Internet Fax functions
- · how to send and receive Internet Faxes
- · how to inspect the Internet Fax unit
- · how to troubleshoot

Before using the digital copier, thoroughly read and understand this Operator's Manual. Keep this Operator's Manual in a handy place for future reference.

- \* This Operator's Manual applies to the e-STUDIO16/20/25 Internet facsimile function.
- \* When the digital copier is used as a copier and a printer, be sure to read the Operator's Manual (for Copying Function) and Operator's Manual (for Printer Function).
- To ensure correct and safe use of the Toshiba Digital Copier e-STUDIO16/20/25, this Operator's Manual describes safety precautions according to the following three levels of warning:

The meaning of these signal words are as follows. Before reading this Operator's Manual, you should fully understand the meaning and importance of these signal words.

| Warning —— | Indicates a potentially hazardous situation which, if not avoided, could result in death, serious injury, or serious damage, or fire in the equipment or surrounding assets.       |
|------------|----------------------------------------------------------------------------------------------------|
| Caution —— | Indicates a potentially hazardous situation which, if not avoided, may result in minor or moderate injury, partial damage of the equipment or surrounding assets, or loss of data. |
| Note ——    | Indicates a procedure you should follow to ensure the optimal performance of the digital copier and problem-free copying.                                                          |
| Tip ———    | Describes information useful to know when operating the digital copier.                                                                                                    |

Advice — Describes an operation you should follow to maintain the digital copier in good working order.

#### For European models only:

#### Warning

This is a Class A product. In a domestic environment, this product may cause radio interference in which case the user may be required to take adequate measures.

- 1 Do not touch the connector terminal when disconnecting the cables of peripheral equipment.
- 2. Before opening any covers or removing any units from the copier, discharge the static electricity from your body by touching a metal part of the copier.

This product is carrying the CE-Mark in accordance with the related European Directives. Responsible for CE-marking is Toshiba Europe GmbH, Hammfelddamm 8,41460 Neuss, Germany. Phone +49-2131-158-01.

COPYRIGHT 2001 TOSHIBA TEC CORPORATION

## Features of the e-STUDIO16/20/25 Internet Fax Functions

### Send a document as an E-mail through the Internet

This machine can send a document as an E-mail through the Internet. The scanned image is converted to a TIFF-FX images and sent as an attachment of an E-mail.

#### · Scan to E-mail

This machine can scan a document and send the image as an E-mail to your PC.

#### · Automatic receiving and manual receiving of an E-mail

This machine can automatically or manually check the E-mail server to see whether an E-mail has been delivered. If an E-mail has been received, the machine will print out the E-mail.

#### • 75 one touch key to E-mail

The remote party's E-mail address data can be registered to a one touch key. E-mail options can be registered for each address.

#### 300 abbreviated dial numbers to E-mail

E-mail addresses can be assigned to 300 abbreviated dial numbers in the range from No. 001 to 999.

#### Multi-address transmission to E-mail

Transmissions of the same document to multiple E-mail addresses (up to 375 addresses) are possible using one operation sequence, in which preset abbreviated dial numbers (300), and one touch dial keys (75) can be used. When the multi-key is specified, key pad dialing of up to 1600 digits, or 100 locations, is also possible.

#### Transmission to E-mail from the sent and reception history

Transmission can be performed by selecting an E-mail address from the sent and reception history list.

#### Onramp Gateway Transmission

The e-STUDIO16/20/25 can be used as a Hub Station to forward fax documents from a facsimile to your client computer or Internet Fax machine through the Internet.

#### Offramp Gateway Transmission

The e-STUDIO16/20/25 can be used as a Hub Station to forward E-mails from your client computer or Internet Fax machine to the any facsimiles through the public switched telephone network.

#### • Error E-mail Transmission

E-mails that cannot be printed by the machine can be forwarded to another E-mail address.

#### Supporting DSN (Delivery Status Notification)

Transmission results are retrieved from the received DSN message and stored in the Activity Report as a transmission report. This machine automatically prints the DSN message.

## • Supporting MDN (Message Disposition Notification)

An MDN request is added in the mail header of E-mails. If the machine receives the image data which exceeds the capability of this machine, the machine responds with a failure in the MDN message back to the original sender.

#### Additional Functions

Enables users to configure the FTP (File Transfer Protocol) login name and the password for TOSHIBA Viewer, the server address of the ImageVision2000/SmartLink, and frame type for the Novell communication.

# **TABLE OF CONTENTS**

| PR  | EFACE                                                   | 4          |
|-----|---------------------------------------------------------|------------|
|     | Features of the e-STUDIO16/20/25 Internet Fax Functions |            |
| TA  | BLE OF CONTENTS                                         |            |
| PR  | ECAUTIONS                                               |            |
|     | Precautions for Internet Transmission                   | 9          |
|     |                                                         |            |
|     |                                                         |            |
|     | ODUCTION                                                |            |
| 1.  | BEFORE CONNECTING THE MACHINE TO INTERNET               |            |
|     | POP and SMTP                                            |            |
| 0   | Confirmed E-mail Server                                 |            |
| ۷.  |                                                         |            |
|     | Internet Fax to Internet Fax                            |            |
|     | Onramp Gateway Transmission                             |            |
|     | Offramp Gateway Transmission                            |            |
| 3   | FACSIMILE UNIT DESCRIPTION                              | 1-7<br>1-Ω |
| ٥.  | Rear View                                               |            |
|     | Operation Panel                                         |            |
|     | Operation 1 discrimination                              |            |
|     |                                                         |            |
| BAS | C FUNCTIONS                                             | 2-1        |
| 1.  | RECEIVE E-MAIL                                          | 2-3        |
|     | Receiving Modes                                         | 2-3        |
|     | Automatic Receiving Mode                                | 2-3        |
|     | Manual Receiving Mode                                   |            |
|     | Receiving from SMTP Server                              | 2-4        |
|     | Output Print Format for Receiving E-mail                |            |
|     | Text Body Output                                        |            |
|     | Header Output                                           |            |
| 2.  | SEND E-MAIL                                             |            |
|     | Selecting Send Mode                                     |            |
|     | Entering Internet Fax Mode                              |            |
|     | Entering Scan to E-mail Mode                            |            |
|     | How to Set Scanning Condition                           |            |
|     | How to Set Receiver Capability                          |            |
|     | How to Set Image Density                                |            |
|     | Specifying the Recipients                               |            |
|     | Sending Internet Fax by Direct Input                    |            |
|     | Sending Internet Fax by One Touch Key                   |            |
|     | Sending Internet Fax by Abbreviated Dialing             |            |
|     | Sending Internet Fax by Alphabet Dialing                |            |
|     | Sending Internet Fax by Sent History Dialing            |            |
|     | Sending Internet Fax by Reception History Dialing       |            |
|     | Sending Internet Fax by Group Dialing                   |            |
| 2   | Sending Internet Fax by Multi-Key Quick Broadcast       |            |
| ٥.  | Abbreviated Dialer Registration                         |            |
|     | Registering New Abbreviated Dial Number                 |            |
|     | Modifying/Deleting an Existing Abbreviated Dial Number  |            |
|     | One Touch Key Registration                              |            |
|     | Registering New One Touch Key                           |            |
|     | Modifying/Deleting an Existing One Touch Key            |            |
|     | Group Number Registration                               |            |
|     | 1                                                       |            |

|      | Registering New Group Number                 |      |
|------|----------------------------------------------|------|
|      | Modifying/Deleting an Existing Group Number  | 2-31 |
|      |                                              |      |
| SET  | UP                                           | 3-1  |
|      | SETUP FLOW                                   |      |
|      | TCP/IP CONFIGURATION                         |      |
| ۷.   | BootP/DHCP Setting                           |      |
|      | <u> </u>                                     |      |
|      | IP Address Setting                           |      |
|      | Subnetmask Setting                           |      |
|      | Default Gateway Setting                      |      |
| _    | Host Name Setting                            |      |
| 3.   | E-MAIL ACCOUNT SETUP                         |      |
|      | Before Setting Up                            |      |
|      | E-mail Address Setting                       |      |
|      | Error E-mail Forward Address Setting         |      |
|      | Receive Mode Setting                         |      |
|      | POP Server Address Setting                   |      |
|      | POP Time Setting                             | 3-15 |
|      | POP Login Name Setting                       | 3-17 |
|      | POP Password Setting                         | 3-18 |
|      | SMTP Server Address Setting                  |      |
| 4.   | E-MAIL PROPERTIES SETUP                      |      |
|      | Print Text Body Setting                      |      |
|      | Body Page Limit Setting                      |      |
|      | Send MDN Setting                             |      |
|      | Print Header Setting                         |      |
|      | Print E-mail Error Setting                   |      |
|      | Print DSN Setting                            |      |
|      | Print MDN Setting                            |      |
|      | Request DSN Setting                          |      |
|      |                                              |      |
|      | Confirmation Timer Setting                   |      |
| _    | Message Size Limit Setting                   |      |
| Э.   | SCAN TO E-MAIL SETUP                         |      |
|      | Resolution Setting                           |      |
| _    | Message Size Limit Setting                   |      |
| 6.   | ONRAMP GATEWAY SETUP                         |      |
|      | Onramp Gateway, Onramp Gateway Overview      |      |
|      | Setting Up a Relay Box with E-mail Address   |      |
| 7.   | OFFRAMP GATEWAY SETUP                        |      |
|      | Offramp Gateway, Offramp Gateway Overview    |      |
|      | How to send a document using Offramp Gateway | 3-41 |
|      | Setting Up for Offramp Gateway               | 3-42 |
|      | E-mail to Fax Gateway Setting                | 3-43 |
|      | Gateway Print Setting                        | 3-44 |
|      | Gateway Security Setting                     | 3-45 |
| 8.   | ADDITIONAL FUNCTIONS SETUP                   |      |
|      | FTP Server Login Name Setting                |      |
|      | FTP Server Login Password Setting            |      |
|      | LAN FAX Server Address Setting               |      |
|      |                                              |      |
|      |                                              |      |
| LIST | S AND REPORTS                                | 4-1  |
|      | E-MAIL NOTIFICATION REPORTS PRINT FORMAT     |      |

|             | DSN Reports                                                                                                    | 4-3                                                         |
|-------------|----------------------------------------------------------------------------------------------------|-------------------------------------------------------------|
|             | MDN Report                                                                                                    | 4-4                                                         |
|             | Alert Report                                                                                                    |                                                             |
| 2.          | LIST AND REPORT PRINT FORMAT                                                                                                    | 4-6                                                         |
|             | Transmission/Reception Journal                                                                                                    | 4-6                                                         |
|             | Memory Transmission Report                                                                                                    | 4-8                                                         |
|             | Multi-Address Transmission Report                                                                                                    | 4-9                                                         |
|             | Preset Dialing Number Lists4                                                                                                    |                                                             |
|             | Alphabetical Sort List4                                                                                                    |                                                             |
|             | Abbreviated Dial Number List4                                                                                                    | -12                                                         |
|             | Group Number List4                                                                                                    | -13                                                         |
|             | One Touch Number List4                                                                                                    | -14                                                         |
|             | Function List                                                                                                    |                                                             |
|             | Menu List (Program)4                                                                                                    | -17                                                         |
|             | Power Failure List                                                                                                    |                                                             |
|             | Power Failure List (Receiving the E-mail from SMTP) 4-                                                                                                    | -20                                                         |
|             |                                                                                                    |                                                             |
| <b>TD</b> 0 |                                                                                                    |                                                             |
| IRO         | DUBLESHOOTING                                                                                                    | 5-1                                                         |
| _           | ERROR MESSAGES                                                                                                    | -                                                           |
| _           |                                                                                                    | 5-3                                                         |
| _           | ERROR MESSAGES                                                                                                    | 5-3<br>5-3                                                  |
| _           | ERROR MESSAGES Operation Error                                                                                                    | 5-3<br>5-3<br>5-3                                           |
| _           | ERROR MESSAGES Operation Error Check E-mail Error                                                                                                    | 5-3<br>5-3<br>5-3<br>5-4                                    |
| _           | ERROR MESSAGES Operation Error Check E-mail Error Input Error Others                                                                                                    | 5-3<br>5-3<br>5-3<br>5-4<br>5-5                             |
| _           | ERROR MESSAGES Operation Error Check E-mail Error Input Error Others Transmission/Reception Error                                                                                                    | 5-3<br>5-3<br>5-3<br>5-4<br>5-5<br>5-6                      |
| _           | ERROR MESSAGES Operation Error Check E-mail Error Input Error Others Transmission/Reception Error Internet Fax Transmission Error                                                                         | 5-3<br>5-3<br>5-3<br>5-4<br>5-5<br>5-6<br>5-6               |
| 1.          | ERROR MESSAGES Operation Error Check E-mail Error Input Error Others Transmission/Reception Error                                                                                                    | 5-3<br>5-3<br>5-3<br>5-4<br>5-5<br>5-6<br>5-6<br>5-6        |
| 1.          | ERROR MESSAGES Operation Error Check E-mail Error Input Error Others Transmission/Reception Error Internet Fax Transmission Error Internet Fax Reception Error                                            | 5-3<br>5-3<br>5-4<br>5-5<br>5-6<br>5-6<br>5-6<br>5-7        |
| 1.          | ERROR MESSAGES Operation Error Check E-mail Error Input Error Others Transmission/Reception Error Internet Fax Transmission Error Internet Fax Reception Error Error Code Printed on Report               | 5-3<br>5-3<br>5-4<br>5-5<br>5-6<br>5-6<br>5-7<br>5-7        |
| 1.          | ERROR MESSAGES Operation Error Check E-mail Error Input Error Others Transmission/Reception Error Internet Fax Transmission Error Internet Fax Reception Error Error Code Printed on Report Transmit Code | 5-3<br>5-3<br>5-4<br>5-5<br>5-6<br>5-6<br>5-7<br>5-7        |
| 2.          | ERROR MESSAGES Operation Error Check E-mail Error Input Error Others Transmission/Reception Error Internet Fax Transmission Error Internet Fax Reception Error Error Code Printed on Report Transmit Code | 5-3<br>5-3<br>5-4<br>5-5<br>5-6<br>5-6<br>5-7<br>5-7<br>5-8 |

# **PRECAUTIONS**

## **Precautions for Internet Transmission**

Transmissions using the Internet Fax function are the same as E-mail transmissions. Before you start to use the Internet Fax function, it is recommended that you read this section and understand the precautions for Internet Transmission.

- An Internet Fax document is sent to the company E-mail server and out to the Internet. It is not sent via the PSTN, like regular facsimile transmissions.
- An error mail is sent back from the mail server when the E-mail document fails to be forwarded to the recipient.
- An error mail is sometimes not sent back even if the E-mail has failed.
- Internet transmission has minimal security. It is recommended that you use regular facsimile transmission when a confidential document is sent.
- Transmission times and receipt of an Internet fax is dependent upon the Internet traffic at the time of transmission.
- If the document being transmitted has a large amount of data it may not be successfully sent due to the configuration of the E-mail Server.

# INTRODUCTION 1

| 1. | BEFORE CONNECTING THE MACHINE TO INTERNET | 1-3 |
|----|-------------------------------------------|-----|
|    | POP and SMTP                              | 1-3 |
|    | Confirmed E-mail Server                   | 1-4 |
| 2. | INTERNET FAX TRANSMISSION OVERVIEW        | 1-5 |
|    | Internet Fax to Internet Fax              | 1-{ |
|    | Internet Fax to/from Client Computers     | 1-5 |
|    | Onramp Gateway Transmission               | 1-6 |
|    | Offramp Gateway Transmission              | 1-7 |
| 3. | FACSIMILE UNIT DESCRIPTION                | 1-8 |
|    | Rear View                                 | 1-8 |
|    | Operation Panel                           | 1-8 |

4

# 1. BEFORE CONNECTING THE MACHINE TO INTERNET

Before connecting to the network, read this section to understand the Internet Fax functions.

## **POP and SMTP**

The available functions depend on whether this machine is setup to use the POP or SMTP for retrieving E-mail from a mail server.

POP (Post Office Protocol) and SMTP (Simple Mail Transfer Protocol):

"SMTP" is a mailing protocol for sending E-mail messages between servers. Usually the E-mail systems that transfer E-mails over the Internet use SMTP to send messages from one server to another. Then the E-mail message can be retrieved with an E-mail client using either "POP" or "IMAP". "POP" is a protocol used to retrieve E-mail from a mail server.

When this machine uses POP for the Receive Mode:

This machine works as a POP client. Similar to most E-mail applications, this machine uses POP for receiving an E-mail message and SMTP for sending an E-mail message.

When this machine uses SMTP for the Receive Mode:

This machine works as one of the mail servers. The machine can transfer an E-mail message in the SMTP transmission.

The following table shows the available functions according to the type of the protocols set for the Receive Mode.

| Functions                            | Receive Mode |      |  |
|--------------------------------------|--------------|------|--|
|                                      | POP          | SMTP |  |
| Send a document as an E-mail         | Yes          | Yes  |  |
| Automatic receiving of an E-mail     | Yes          | Yes  |  |
| Manual receiving of an E-mail        | Yes          | No   |  |
| One Touch Keys to E-mail             | Yes          | Yes  |  |
| Abbreviated Dial Numbers to E-mail   | Yes          | Yes  |  |
| Multi-address transmission to E-mail | Yes          | Yes  |  |
| Onramp Gateway                       | Yes          | Yes  |  |
| Offramp Gateway                      | No           | Yes  |  |
| Error E-mail Transmission            | Yes          | Yes  |  |

If the use of the Offramp Gateway function is not necessary, it is recommended that the Receive Mode is set to "POP" because some settings will be required to be set on the mail server if the Receive Mode is set to "SMTP". For more information about the Offramp Gateway function, see "OFFRAMP GATEWAY SETUP" on page 3-35.

# **Confirmed E-mail Server**

The following table shows the list of E-mail servers that the Internet Fax kit supports.

|   | Server Name        | Version      |
|---|--------------------|--------------|
| 1 | Sendmail           | 8.9.1        |
|   | Qpopper            | 3.0.2        |
| 2 | Sendmail           | 8.9.3        |
|   | Qpopper            | 3.0.2        |
| 3 | Microsoft Exchange | 5.5          |
| 4 | Qmail              | 1.03         |
| 5 | LotusDomino        | 5.0.1a(Intl) |

<sup>\*</sup> Products names in this manual are the trademarks or registered trademarks of their respective companies.

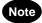

The mail server listed above may, or may not be used depending on your environment.

# 2. INTERNET FAX TRANSMISSION OVERVIEW

The following is an overview of the various transmissions that can be performed using the Internet Fax function.

## **Internet Fax to Internet Fax**

The machine can send a document to another Internet Fax machine through the Internet or Intranet. The document is sent as an E-mail to the Internet Fax machine.

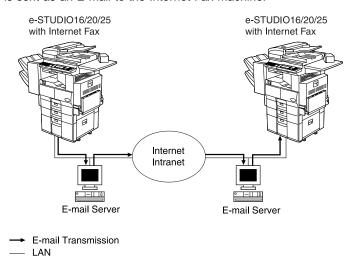

# **Internet Fax to/from Client Computers**

The machine can send a document to client computers through the Internet or Intranet. The client computers can send the E-mail to the machine as well.

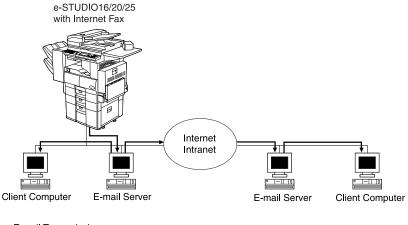

# E-mail TransmissionLAN

#### LA

# Note

- The client computer receives TIFF-FX images when the machine sends a document using the Internet Fax function.
- The machine can only print out text files and TIFF-FX images. When sending E-mail from the client computer to this machine using the E-mail application, files other than text or TIFF-FX images cannot be sent.

# **Onramp Gateway Transmission**

The machine can convert received fax documents into E-mails, and forward them to other Internet Fax machines or client computers using Onramp Gateway transmission.

The machine can create the ITU-T relay mailbox which the E-mail addresses are registered as end stations to achieve the Onramp Gateway transmission.

Any ITU-T compatible facsimile can send a fax document to the ITU-T relay mailbox of the machine. The machine forwards E-mail to the E-mail addresses registered in the ITU-T relay mailbox.

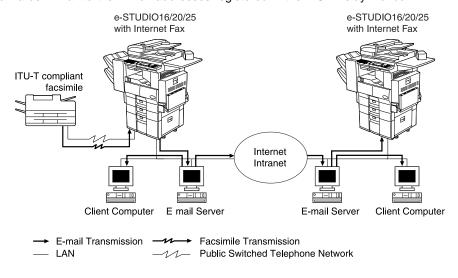

Note

• Documents sent as an Internet Fax will be received as a TIFF-FX image on the client computer.

# **Offramp Gateway Transmission**

The machine can forward received E-mail documents to any facsimile through the public telephone line using Offramp Gateway transmission. If another Internet Fax machine or client computer sends a document to the Internet Fax machine through the Internet or Intranet, then the Internet Fax machine can forward the document to another facsimile through the public switched telephone network.

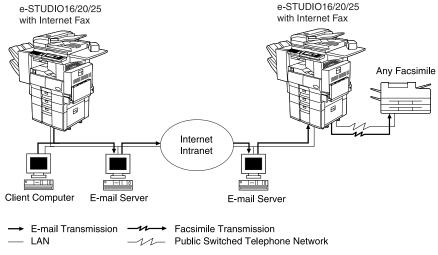

# Note

- To operate in this transmission, the machine must be set up to enable SMTP transmission. The same settings must also be configured on the mail server of your network.
- Documents sent as an Internet Fax will be received as a TIFF-FX image on the client computer.

# **Rear View**

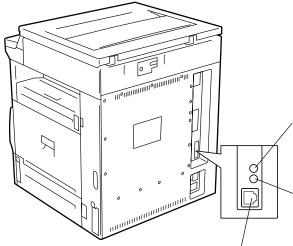

#### **Green Indicator**

The indicator that lights while the network interface card is properly connected to the network.

#### **Amber Indicator**

The indicator that blinks while data is being communicated.

#### 10BASE-T/100BASE-TX I/F

Connection for the 10BASE-T or 100BASE-TX cable to an Ethernet network.

# **Operation Panel**

#### **SCAN**

Press to enter the Scan to E-mail mode. The Scan to E-mail mode enables you to enter an E-mail address for a Scan to E-mail transmission.

This mode is used to send a scanned image to your PC.

## **FAX/INTERNET FAX**

Press two times to enter the Internet Fax mode.

The Internet Fax mode enables you to enter an E-mail address for an Internet Fax transmission.

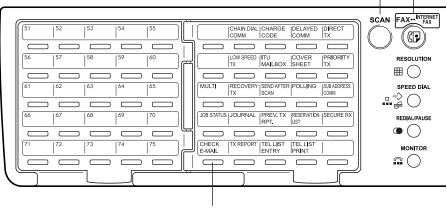

#### **CHECK E-MAIL**

Used to receive an E-mail immediately.

# **BASIC FUNCTIONS**

| 1. | RECEIVE E-MAIL                                         | 2-3   |
|----|--------------------------------------------------------|-------|
|    | Receiving Modes                                        | 2-3   |
|    | Automatic Receiving Mode                               | 2-3   |
|    | Manual Receiving Mode                                  | 2-4   |
|    | Receiving from SMTP Server                             | 2-4   |
|    | Output Print Format for Receiving E-mail               | 2-5   |
|    | Text Body Output                                       | 2-5   |
|    | Header Output                                          | 2-6   |
| 2. | SEND E-MAIL                                            | 2-7   |
|    | Selecting Send Mode                                    |       |
|    | Entering Internet Fax Mode                             |       |
|    | Entering Scan to E-mail Mode                           |       |
|    | How to Set Scanning Condition                          | 2-8   |
|    | How to Set Receiver Capability                         | 2-8   |
|    | How to Set Image Density                               | 2-10  |
|    | Specifying the Recipients                              | .2-11 |
|    | Sending Internet Fax by Direct Input                   | 2-12  |
|    | Sending Internet Fax by One Touch Key                  | 2-13  |
|    | Sending Internet Fax by Abbreviated Dialing            | 2-13  |
|    | Sending Internet Fax by Alphabet Dialing               | 2-14  |
|    | Sending Internet Fax by Sent History Dialing           | 2-15  |
|    | Sending Internet Fax by Reception History Dialing      | 2-16  |
|    | Sending Internet Fax by Group Dialing                  |       |
|    | Sending Internet Fax by Multi-Key Quick Broadcast      | 2-17  |
| 3. | AUTOMATIC TELEPHONE DIALING REGISTRATION               | 2-19  |
|    | Abbreviated Dialer Registration                        | 2-19  |
|    | Registering New Abbreviated Dial Number                | 2-19  |
|    | Modifying/Deleting an Existing Abbreviated Dial Number | 2-23  |
|    | One Touch Key Registration                             | 2-24  |
|    | Registering New One Touch Key                          | 2-24  |
|    | Modifying/Deleting an Existing One Touch Key           | 2-27  |
|    | Group Number Registration                              | 2-28  |
|    | Registering New Group Number                           |       |
|    | Modifying/Deleting an Existing Group Number            | 2-31  |

## **Receiving Modes**

The methods to receive an E-mail vary according to the type of protocols used for receiving an E-mail.

When "POP" is selected for the Receive Mode, the following receiving methods are available:

#### Auto Receive

The machine accesses the E-mail server at specified intervals to check whether any E-mail has been delivered. If an E-mail has been delivered, the machine will automatically retrieve and print out the E-mail.

#### Manual Receive

When the CHECK E-MAIL button is pressed, the machine manually accesses the E-mail server to check whether any E-mail has been delivered. If an E-mail has been delivered, the machine receives and prints out the E-mail.

When "SMTP" is selected for Receive Mode:

#### · Auto Receive only

When "SMTP" is selected for Receive Mode, the CHECK E-MAIL button is disabled. As soon as an E-mail is received by the email server via the Internet, the mail server will transfer the E-mail to this machine. For more details, see "Receiving from SMTP Server".

Printing of a received E-mail depends on the following settings:

- Print Text Body (See page 3-23)
- Body Page Limit (See page 3-24)
- Print Header (See page 3-26)
- Print E-mail Error (See page 3-27)

Users can set up these items to specify how the machine should perform when receiving an E-mail.

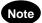

#### **Available Format:**

The machine can only print the TIFF-FX images and the text data. In addition, the resolution of the TIFF-FX image must be either 200x100 (dpi), 200x200, 200x400, 400x400. If the received E-mail contains files that are not the TIFF-FX images or text data, the machine will display an error message on the LCD Display.

However, the machine is able to print the E-mail except the parts in unknown format, or forward this E-mail to another E-mail address.

If you want to print the E-mail except the parts in unknown format, set up "Print E-mail Error" (See page 3-27).

If you want to forward the E-mail to another E-mail address when an error occurs, set up "Error E-mail Forward Address" (See page 3-12).

## **Automatic Receiving Mode**

To automatically receive E-mails from the E-mail server, set up the "POP Time" setting. See the section "POP Time Setting" on page 3-15.

## **Manual Receiving Mode**

mode.

key twice time to enter the I-Fax

ENTER E-MAIL ADDRESS(256MAX): JUL04-2001 11:30AM M :100% RESOLUTION: 200dpi (]/▶:AUTO COMM.OPTION

Press the key.

• Your machine starts searching E-mails.

CHECK E-MAIL Searching...

Searching is completed.

• When the E-mail has been received, the following screen appears and starts printing. After completing printing, the screen returns to the I-Fax mode.

ENTER E-MAIL ADDRESS(256MAX): Printing RESOLUTION: 200dpi ①/▶:AUTO COMM.OPTION▼

 When no E-mail has been received, the following screen appears. After 2 seconds, the screen returns to the I-Fax mode.

| CHE | CK | E-M | AIL  |     |   |      |   |   |
|-----|----|-----|------|-----|---|------|---|---|
|     |    |     |      | _   | _ | <br> | _ | _ |
|     |    |     |      |     |   |      |   |   |
| Not | ex | ist | E-ma | ail |   |      |   |   |

## **Receiving from SMTP Server**

Once an E-mail to this machine is delivered through the Internet, this machine will automatically retrieve E-mail from the SMTP server using the SMTP transmission.

When the Receive Mode is set to SMTP, the sub-domain for this machine must be assigned at the SMTP server to receive E-mail or enable the Offramp Gateway transmission. In this case, this machine works as one of the E-mail servers.

When the SMTP server receives an E-mail intended for the sub-domain of this machine, the SMTP server will transfer the E-mail to this machine using the SMTP transmission. If an E-mail is sent to the Email address of this Internet Fax machine, it will them print the E-mail out.

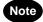

When the Receive Mode is set to SMTP the machine cannot retrieve an E-mail from the mail server manually.

Please refer to "OFFRAMP GATEWAY SETUP" on page 3-40 for further details.

# **Output Print Format for Receiving E-mail**

When an Internet Fax message (or E-mail message) is received, the following output may be printed in addition to the originals (scanned data).

- · Text Body
- Header

The Text Body and the Header of the received message is printed according to the settings of the E-mail properties on your machine.

### **Text Body Output**

This output is printed when the Print Text Body is set to ON or the E-mail has only the text body section and no attached image files.

► P3-23 Chapter 3 SETUP - E-MAIL PROPERTIES SETUP - Print Text Body Setting

```
From : "User01" < user01@toshiba.com>
Cc :
Date : Wed, 04 Jul 2001 11:53:43 +0900

Subject :Internet Fax MAIL

An Image data has been attached to this E-mail message and image data is the Tiff file format.

You can see the attached message by Tiff viewer such as the Imaging that is operated under the Windows 95, 98 or NT
```

- ①Sender name and address
- ② Recipients Lists
- 3 Date and time of the E-mail message was sent
- Subject of the E-mail message
- **⑤**Body of the message

## **Header Output**

This output is printed when the Print Header is set to ON.

Chapter 3 SETUP - E-MAIL PROPERTIES SETUP - Print Header Setting ► P3-26

```
---- JUL-04-01 11:21 Received Mail ----
Received from ttake02 (T_TAKE02 [192.14.35]) by marshal.toshiba.com with SMTP (Microsoft Exchange Internet Mail Service Ver rsion 5.5.2448.0)
id GDXCQP2X; Wed, 04 Jul 2001 11:23:18 +0900
Message-ID: 0036010c0a2c0$65c7fs408230401c01c0@ttake02>
From: "User01* cuser01@toshiba.com>
To: <ifaxeNcoshiba.com>
Subject: Internet Fax MAIL
Date: Wed, 04 Jul 2001 11:27:43 +0900
MIME-Version: 1.0
Content-Type: multipart/mixed;
boundary=""----="NextPart_000_0033_01c0A30B.CC9EC9A0"
X-Priority: 3
X-MSMAIl-Priority: Normal
X-Mailer: Microsoft Outlook Express 5.00.2314 1300
X-Mailer: Microsoft Outlook Express 5.00.2314 1300
X-MimeOLE: Produced By Microsoft MimeOLE V5.00.2314.1300
  This is a multi-part message in MIME format.
```

# 2. SEND E-MAIL

The operation to send an Internet Fax can be divided into 3 parts.

Selecting the Send Mode

Setting the Scanning Condition

Specifying the recipients

This section describes the instructions based upon the procedure above.

#### How the machine sends scanned data:

When the document is sent to an E-mail address, the document is converted to TIFF-FX images.

#### E-mail Notification Reports printed after sending an E-mail:

The following reports may or may not be printed after sending an Internet Fax.

**DSN Report** is printed when "Print DSN" is set to ON and the mail server successfully replied to your DSN request. See "DSN Report" on page 4-3 for a sample and descriptions.

**MDN Report** is printed when "Print MDN" is set to ON and the recipient successfully received your mail to reply to your MDN request. See "MDN Report" on page 4-4 for a sample and descriptions.

**Alert Report** is printed when "Confirmation Timer" is set to ON and the machine cannot successfully receive the MDN requested from a recipient. See "Alert Report" on page 4-5 for a sample and descriptions.

These are printed according to the E-mail properties and the environments of the recipients. For further details of related E-mail properties settings, see "E-MAIL PROPERTIES SETUP" on page 3-21.

# Selecting Send Mode

The Internet Fax has two types of send modes to send scanned images as an E-mail.

#### **Internet Fax Mode**

This mode can be used to send an Internet Fax to other Internet Fax machines or PCs through an Internet. When you send a document in this method, all E-mail Properties settings are applied to this transmission.

#### Scan to E-mail Mode

This mode can be used to send an Internet Fax to PCs which are located in your local area network. When you want to scan a document and send the image data to your PC, use this method. This method ignores the E-mail Properties settings of DSN and MDN so that this is useful when you do not require the disposition or notification of E-mail transmission status.

## **Entering Internet Fax Mode**

Press the Press the

key twice to enter the I-Fax mode.

ENTER E-MAIL ADDRESS(256MAX):

JUL04-2001 11:30AM M :100%

RESOLUTION: 200dpi d/):AUTO

COMM.OPTION▼

2-7

### **Entering Scan to E-mail Mode**

key to enter the Scan to E-mail mode. Press the (

ENTER E-MAIL ADDRESS(256MAX): JUL04-2001 11:30AM M :100% RESOLUTION: 400dpi J/▶:AUTO

# How to Set Scanning Condition

After selecting the Send Mode, you can specify the resolution, compression, paper size, and image density for scanned data.

## How to Set Receiver Capability

This operation is optional. You can specify the resolution mode, compression mode, and paper size if you know the receiver's capability. When you do not specify the resolution etc., the machine uses the default settings.

# Note

- You can also set the default resolution for the Scan to E-mail Mode. To set the option, see "SCAN TO E-MAIL SETUP" on page 3-33.
- key at the Internet Fax Mode or Scan to E-mail Mode.

ENTER E-MAIL ADDRESS(256MAX): JUL04-2001 11:30AM M :100% RESOLUTION: 200dpi (]/▶:AUTO COMM.OPTION ▼

Use the key to select "CUSTOM" and press key.

· When you do not want to exit the resolution setting menu without customizing the resolution settings, select "DEFAULT (200x200)" and press the key, or simply press the

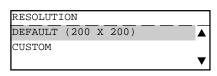

Use the A or Key to select whether you know the receiver resolution.

- When you know the receiver's resolution and want to specify the resolution, select "1.YES" and press the key. Go to next step.
- When you do not know the receiver's resolution and want to skip the setting, select "2.NO" and press the key. Go to Step 5.

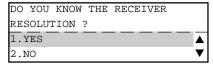

Use the or key to select desired resolution mode and press the ( key.

 To cancel setting midway, press the key.

| SELEC | ΓЕ                      | RECEIVER                      | RESOLUTION                                                                  |                            |
|-------|-------------------------|-------------------------------|-----------------------------------------------------------------------------|----------------------------|
| 1.200 | x                       | 100                           |                                                                             |                            |
| 2.200 | х                       | 200                           |                                                                             |                            |
| 3.200 | х                       | 400                           |                                                                             | ▼                          |
| 4.400 | х                       | 400                           |                                                                             |                            |
|       | 1.200<br>2.200<br>3.200 | 1.200 x<br>2.200 x<br>3.200 x | SELECT RECEIVER<br>1.200 x 100<br>2.200 x 200<br>3.200 x 400<br>4.400 x 400 | 2.200 x 200<br>3.200 x 400 |

# **5** Use the or key to select whether you know the receiver compression.

- When you know the receiver's compression mode and want to specify the compression mode, select "1.YES" and press the key. Go to next step.
- When you do not know the receiver's compression mode and want to skip the setting, select "2.NO" and press the key. Go to Step 7.

# DO YOU KNOW THE RECEIVER COMPRESSION ? 1.YES 2.NO

# Note

 When you are sending a document in the Scan to E-mail Mode, the scanning condition setting is completed in case you select "2.NO" at this screen.

# G Use the or key to select desired compression mode and press the key.

To cancel setting midway, press the key.

# Note

- When you are sending a document in the Scan to E-mail Mode, only "MH" or "MMR" can be selected for the compression mode.
- When you are sending a document in the Scan to E-mail Mode, the scanning condition setting is completed.

# T Use the or key to select whether you know the receiver paper size.

- When you know the receiver's paper size and want to specify the paper size, select "1.YES" and press the key. Go to next step.
- When you do not know the receiver's paper size and want to skip the setting, select "2.NO" and press the key.
   Go to Step 9.
- Use the or key to select desired paper size and press the key.
  - To cancel setting midway, press the ( ) key.

# Scanning condition setting is completed.

• Continue the operation for specifying the recipients.

| DO YOU KNOW THE RECEIVER |            |
|--------------------------|------------|
| PAPER SIZE ?             |            |
| 1.YES                    | lacksquare |

SELECT RECEIVER COMPRESSION

1.MH

2.MR 3.MMR 4.JBIG

| SELECT | RECEIVER | PAPER | SIZE |                |
|--------|----------|-------|------|----------------|
| 1.A4   |          |       |      | $\blacksquare$ |
| 2.B4   |          |       |      |                |
| 3.A3   |          |       |      | ▼              |
| 4.LT   |          |       |      |                |
| 5.LG   |          |       |      |                |
| 6.LD_  |          |       |      |                |

ENTER E-MAIL ADDRESS(256MAX):

JUL04-2001 11:30AM M:100%

RESOLUTION: CUSTOM (/):AUTO

COMM.OPTION

## **How to Set Image Density**

Set the exposure according to the contrast of the original that you are sending.

key at the Internet Fax Mode or Press the Scan to E-mail Mode.

• If the desired contrast mode is already selected, there is no need to set it.

ENTER E-MAIL ADDRESS(256MAX): JUL04-2001 11:30AM M :100% RESOLUTION: 200dpi (]/▶:AUTO COMM.OPTION▼

ENTER E-MAIL ADDRESS(MAX256):

AUTO

MANUAL

LIGHT

/DARK:

# Use the 📤 or 🤝 key to select desired contrast mode.

- When you want the machine automatically to judge the contrast of the original and select the ideal contrast, select "AUTO" and press the
- When you want to select the contrast manually, select "MANUAL" and press the key.

# Note

- · When you select "AUTO", the operation is completed and the screen returns to the Internet Fax Mode or Scan to Email Mode.
- key to set the image density manually. To lighten the contrast, press the | ◄ ( key. Each press of this key moves the scale to the left to lighten the contrast.
  - To darken the contrast, press the » key. Each press of this key moves the scale to the right to darken the contrast.

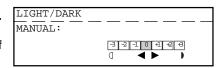

|   | SE          |                 |              |
|---|-------------|-----------------|--------------|
| Λ | Press the ( | key to complete | the setting. |
| 4 |             |                 | CANCEL       |

 To cancel setting midway, press the ( ) key twice. ENTER E-MAIL ADDRESS(256MAX): JUL04-2001 11:30AM M :100% RESOLUTION: 200dpi COMM.OPTION▼

# **Specifying the Recipients**

After you select the Send Mode and set the receiver's capacities (optional), you specify recipients and send an Internet Fax now.

This machine can send an Internet Fax using the following methods.

#### Direct Input

Input the E-mail address directly to send a document.

#### · One Touch Dialing

Send a document to the E-mail address that is assigned to a One Touch key.

#### Abbreviated Dialing

Send a document to the E-mail address that is assigned to an Abbreviated Dial Number.

#### Alphabet Dialing

Search an E-mail address by ID name and send a document.

## · Sent History Dialing

Select an E-mail address by Sent History and send a document.

### Reception History Dialing

Select an E-mail address by Reception History and send a document.

#### • Group Broadcast Transmission

Send a document to E-mail addresses that are assigned to Group Number. The E-mail addresses can be assigned to a Group Number, so that this feature allows you to send a document to multiple remote paties in a single operation. However, you cannnot send a document to both E-mail addresses and fax numbers in a single operation.

#### Multi-key Quick Broadcast Transmission

This Multi-key Quick Broadcast Transmission allows you to send a document to a combination of the following numbers without preprogramming a group. However, you cannot send a document to both Email addresses and fax numbers in a single operation.

- · One Touch Dial Keys
- Abbreviated Dial Numbers
- Alphabet Dial
- Sent History
- Reception History
- · Group Numbers
- Direct Input

## Sending Internet Fax by Direct Input

# Enter the E-mail address using the Keypad at the Internet Fax Mode or Scan to E-mail Mode.

• If you make a mistake, you can edit the entered address using the following keys on the control panel or the function kevboard.

JUL04-2001 11:30AM M :100% RESOLUTION: 200dpi (]/▶:AUTO

### CLEAR/STOP C/♥ kev:

Pressing this key clears all of the values that you entered.

Each press of this key deletes the values that you are entering one by one.

# DELETE key:

Pressing this key after highlighting the value with the key deletes the value.

## INSERT key:

Pressing this key permits the insertion of a desired character before (in front of) an existing character highlighted by the cursor. Press this key again to exit the Insert mode.

## Press the key.

- When you set the original on the glass, go to step 3 and continue the operation.
- When you set the original on the ADF or RADF, the machine scans the original and sends the Internet Fax. After operation is completed, the screen returns to the Internet Fax Mode or E-mail to Scan Mode.

| SCANNING  | TO MEMORY |   |      |
|-----------|-----------|---|------|
| JOB NUMBI | <u> </u>  | : |      |
| SCANNING  | PAGE      | : | YYY  |
| RESIDUAL  | MEMORY    | : | ZZZ% |

## When scanning on the glass using e-STUDIO16:

When you set the original on the glass of e-STUDIO16, you have to select the original size before key, the SELECT ORIGINAL SIZE screen is displayed. scanning. When you press the

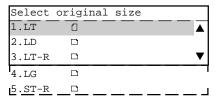

Select the original size using the 📤 or 🤝 key and press the ( key to start scanning.

# Select whether scanning another original.

When you require scanning another original, select "1.YES" and press the ( ) key to scan another original.

When you do not require scanning another original, select
 "2.NO" and press the key to complete the operation.

| SCAN  | NEXT | ORIGINAL? |   |
|-------|------|-----------|---|
| 1.YES | 5    |           |   |
| 2.NO  |      |           |   |
|       |      |           | ▼ |

## **Sending Internet Fax by One Touch Key**

- - When you set the original on the glass, go to step 2 and continue the operation.
  - When you set the original on the ADF or RADF, the machine scans the original and sends the Internet Fax. After operation is completed, the screen returns to the Internet Fax Mode or E-mail to Scan Mode.

| ONE TOUCH NUMBER |    |
|------------------|----|
| ONE TOUCH:       | 01 |
| LONDON OFFICE    |    |

| SCANNING TO MEMORY |   |      |
|--------------------|---|------|
| JOB NUMBER         | : |      |
| SCANNING PAGE      | : | YYY  |
| RESIDUAL MEMORY    | : | ZZZ% |

# Note

- When scanning on the glass using e-STUDIO16, the SELECT ORIGINAL SIZE screen appears. See "When scanning on the glass using e-STUDIO16" on page 2-12.
- Select whether scanning another original.

When you require scanning another original, select "1.YES" and press the key to scan another original.

When you do not require scanning another original, select
 "2.NO" and press the key to complete the operation.

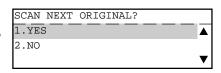

## Sending Internet Fax by Abbreviated Dialing

Press the key at the Internet Fax Mode or Scan to E-mail Mode.

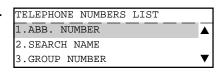

- Press to select "1.ABB. NUMBER".
- 3 Enter the Abbreviated Dial Number (1 to 999) assigned to the desired E-mail address.

TELEPHONE NUMBERS LIST
ABB. NUMBER (1-999):

10

START ) key. Press the | ① (or (

- When you set the original on the glass, go to step 5 and continue the operation.
- When you set the original on the ADF or RADF, the machine scans the original and sends the Internet Fax. After operation is completed, the screen returns to the Internet Fax Mode or E-mail to Scan Mode.

| TELEPHONE NUMBERS LIST |         |
|------------------------|---------|
| ABB. NUMBER:           | <br>010 |
|                        |         |
| LONDON OFFICE          |         |
| HONDON OFFICE          |         |

| SCANNING TO MEMORY |   |      |
|--------------------|---|------|
| JOB NUMBER         | : | XXX  |
| SCANNING PAGE      | : | YYY  |
| RESIDUAL MEMORY    | : | ZZZ% |

# Note

· When scanning on the glass using e-STUDIO16, the SELECT ORIGINAL SIZE screen appears. See "When scanning on the glass using e-STUDIO16" on page 2-12.

Select whether scanning another original. When you require scanning another original, select "1.YES"

and press the key to scan another original.

· When you do not require scanning another original, select "2.NO" and press the key to complete the operation.

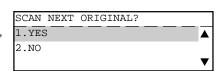

## Sending Internet Fax by Alphabet Dialing

key at the Internet Fax Mode or Scan to E-mail Mode.

| TELEPHONE NUMBERS LIST |      |
|------------------------|------|
| 1.ABB. NUMBER          | lack |
| 2.SEARCH NAME          |      |
| 3.GROUP NUMBER         | ▼    |

- to select "2.SEARCH NAME". Press (
- Enter the search characters using the keyboard on the Flip Panel and press the
  - · Only names beginning with the search character are presented. The names that have the search character in the middle are not presented.
  - Searching can be done irrespective of upper or lower case characters.
- The relevant ID names are displayed. Select the destination using the  $\bigcirc$  or  $\bigcirc$  key.

| SEARCH NAME      |
|------------------|
| ID NAME (MAX20): |
|                  |
| L                |

| SEARCH NAME   | _    |
|---------------|------|
| L.A OFFICE    | lack |
| LISBON OFFICE |      |
| LONDON OFFICE | ▼    |

Press the (or ) key.

- When you set the original on the glass, go to step 6 and continue the operation.
- When you set the original on the ADF or RADF, the machine scans the original and sends the Internet Fax. After operation is completed, the screen returns to the Internet Fax Mode or E-mail to Scan Mode.

| TELEPHONE NUMBERS LIST |     |
|------------------------|-----|
| ABB. NUMBER:           | 010 |
| LONDON OFFICE          |     |

| SCANNING TO MEMORY |   |      |
|--------------------|---|------|
| JOB NUMBER         | : | XXX  |
| SCANNING PAGE      | : | YYY  |
| RESIDUAL MEMORY    | : | ZZZ% |

# Note

 When scanning on the glass using e-STUDIO16, the SELECT ORIGINAL SIZE screen appears. See "When scanning on the glass using e-STUDIO16" on page 2-12.

Select whether scanning another original.

When you require scanning another original, select "1.YES" and press the key to scan another original.

When you do not require scanning another original, select
 "2.NO" and press the key to complete the operation.

| SCAN  | NEXT | ORIGINAL? |      |
|-------|------|-----------|------|
| 1.YES | 3    |           | lack |
| 2.NO  |      |           |      |
|       |      |           | ▼    |

## **Sending Internet Fax by Sent History Dialing**

Press the key at the Internet Fax Mode or Scan to E-mail Mode.

Press 4 to select "4.SENT HISTORY".

The Sent History list are displayed. Select the destination using the or key.

TELEPHONE NUMBERS LIST

1.ABB. NUMBER

2.SEARCH NAME

3.GROUP NUMBER

4.SENT HISTORY

| SENT HISTORY       |   |
|--------------------|---|
| user01@toshiba.com | ▲ |
| user02@toshiba.com |   |
| user03@toshiba.com | ▼ |

| SCANNING  | TO MEMORY |   |      |
|-----------|-----------|---|------|
| JOB NUMBE | <u> </u>  | : | XXX  |
| SCANNING  | PAGE      | : | YYY  |
| RESTDUAL. | MEMORY    |   | 7778 |

Press the (or ) key.

- When you set the original on the glass, go to step 5 and continue the operation.
- When you set the original on the ADF or RADF, the machine scans the original and sends the Internet Fax. After operation is completed, the screen returns to the Internet Fax Mode or E-mail to Scan Mode.

# Note

 When scanning on the glass using e-STUDIO16, the SELECT ORIGINAL SIZE screen appears. See "When scanning on the glass using e-STUDIO16" on page 2-12.

| F | Select whether scanning another original.                 |
|---|-----------------------------------------------------------|
| J | When you require scanning another original, select "1.YES |
|   | and press the key to scan another original.               |

2.NO When you do not require scanning another original, select

key to complete the operation.

## Sending Internet Fax by Reception History Dialing

Press the key at the Internet Fax Mode or Scan to E-mail Mode.

Press (5) to select "5.RECEPTION HISTORY".

The Reception History list are displayed. Select the destination using the 🗻 or 💝 key.

Press the

"2.NO" and press the

 When you set the original on the glass, go to step 5 and continue the operation.

 When you set the original on the ADF or RADF, the machine scans the original and sends the Internet Fax. After operation is completed, the screen returns to the Internet Fax Mode or E-mail to Scan Mode.

## TELEPHONE NUMBERS LIST 1.ABB. NUMBER 2.SEARCH NAME 3.GROUP NUMBER 4.SENT HISTORY 5.RECEPTION HISTORY

SCAN NEXT ORIGINAL?

1.YES

| RECEPTION HISTORY  |                             |
|--------------------|-----------------------------|
| user01@toshiba.com | $\overline{\blacktriangle}$ |
| user02@toshiba.com |                             |
| user03@toshiba.com | ▼                           |

SCANNING TO MEMORY JOB NUMBER : xxx SCANNING PAGE : YYY RESIDUAL MEMORY : ZZZ%

# Note

· When scanning on the glass using e-STUDIO16, the SELECT ORIGINAL SIZE screen appears. See "When scanning on the glass using e-STUDIO16" on page 2-12.

Select whether scanning another original. When you require scanning another original, select "1.YES" and press the key to scan another original.

• When you do not require scanning another original, select "2.NO" and press the key to complete the operation.

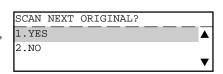

## **Sending Internet Fax by Group Dialing**

Press the key at the Internet Fax Mode or Scan to E-mail Mode.

| TELEPHONE NUMBERS LIST |            |
|------------------------|------------|
| 1.ABB. NUMBER          | lacksquare |
| 2.SEARCH NAME          |            |
| 3.GROUP NUMBER         | •          |

- Press 3 to select "3.GROUP NUMBER".
- Enter the Group Number (1 to 1999) assigned to the desired E-mail addresses group.

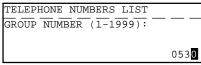

Press the (or ) key.

- When you set the original on the glass, go to step 5 and continue the operation.
- When you set the original on the ADF or RADF, the machine scans the original and sends the Internet Fax. After operation is completed, the screen returns to the Internet Fax Mode or E-mail to Scan Mode.

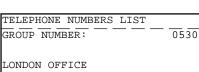

SCANNING TO MEMORY

JOB NUMBER : XXX

SCANNING PAGE : YYY

RESIDUAL MEMORY : ZZZ%

# Note

- When scanning on the glass using e-STUDIO16, the SELECT ORIGINAL SIZE screen appears. See "When scanning on the glass using e-STUDIO16" on page 2-12.
- Select whether scanning another original.

When you require scanning another original, select "1.YES" and press the key to scan another original.

|   | SCAN  | NEXT | ORIGINAL? |  |                             |
|---|-------|------|-----------|--|-----------------------------|
| , | 1.YES | 3    |           |  | $\overline{\blacktriangle}$ |
|   | 2.NO  |      |           |  |                             |
|   |       |      |           |  | ▼                           |

- When you do not require scanning another original, select
  - "2.NO" and press the key to complete the operation.

## Sending Internet Fax by Multi-Key Quick Broadcast

Press the MULTI key at the Internet Fax Mode or Scan to E-mail Mode.

| MULTI GROUP              | 000 |
|--------------------------|-----|
| ENTER E-MAIL ADDRESS OR, |     |
| PRESS SPEED DIAL OR      |     |
| ONE TOUCH KEY            |     |

# Specify the E-mail addresses.

- Direct Input ➤ See page 2-12
- One Touch Key ➤ See page 2-13
- Abbreviated Number ➤ See page 2-14
- Alphabet Dialing ➤ See page 2-14
- Sent History Dialing ➤ See page 2-15
- Reception History Dialing ➤ See page 2-16
- Group Number ➤ See page 2-17

# Select "NEXT DESTINATION" and press the ( to specify another E-mail address until the E-mail addresses of all desired remote parties are entered.

- When the E-mail addresses of all the desired remote parties are entered, go to step 5.
- To delete or modify an E-mail address already programmed to a Manual Group Dial, go to step 4.

|   |                                    | SET                     |      |
|---|------------------------------------|-------------------------|------|
|   | Select "REVIEW LIST" and press the | ( )                     | key. |
| L |                                    | $\setminus$ $\setminus$ |      |

| MULTI GROUP      | XXX      |
|------------------|----------|
| NEXT DESTINATION | <b>A</b> |
| REVIEW LIST      |          |
| COMPLETE         | ▼        |

000

MULTI GROUP

♥:ifax@toshiba.com

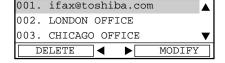

## A. Delete the Existing destination.

- Use the A or key to select the desired E-mail address and press ( ( key.
- Select "1.YES" and press the

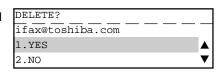

| MULTI GROUP      | XXX       |
|------------------|-----------|
|                  | - — — — — |
| ifax@toshiba.com |           |
| Deleted          |           |

## B. Modify the Existing destination.

- key to select the desired E-mail address and press ) > key.
- Enter correct E-mail address and press the

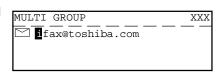

| 001. | user01@toshiba.com | _ |
|------|--------------------|---|
| 002. | LONDON OFFICE      |   |
| 003. | CHICAGO OFFICE ▼   | , |
| D:   | ELETE ◀ ► MODIFY   | Ī |

Specify all E-mail addresses and press the or select "COMPLETE" and press the (

# 3. AUTOMATICTELEPHONE DIALING REGISTRATION

E-mail addresses can be assigned to Abbreviated Dial Numbers and One Touch Keys. The numbers are used for Abbreviated Dial E-mail transmission, One Touch E-mail transmission, and Group E-mail transmission. Once the addresses are assigned, the following features allow you to send documents to frequently sent addresses by pressing a few keys.

#### Abbreviated Dial Numbers

This machine can store up to 300 E-mail addresses and 16-digit facsimile numbers with associated 20-character ID names. This information is stored into Abbreviated Dial Numbers labeled from 001 to 999.

#### · One Touch Keys

This machine can store up to 75 E-mail addresses and 16-digit facsimile numbers with associated 20-character ID names. This information is stored into One Touch Dial Numbers labeled from 01 to 75.

#### Group Numbers

This machine can store up to 50 Broadcast Groups of Abbreviated Dial Numbers and One Touch Dial keys with associated 20-character location ID names. This information is stored into One Touch Dial Numbers labeled from 0001 to 1999.

# Important

The total number of available destinations will vary depending upon the amount of information stored in each Abbreviated Dial Number, One Touch Key, and Group Number.

## **Abbreviated Dialer Registration**

#### Registering New Abbreviated Dial Number

Press the FAX-INTERNET key.

Press the ENTRY key.

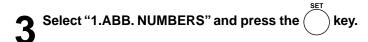

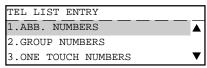

Enter an Abbreviated Dial Number from 1 to 999 and press the key.

- When the entered abbreviated Dial Number has already been preset, you can modify, delete or retain the setting.
   See "Modifying/Deleting an Existing Abbreviated Dial Number" on page 2-23.
- The ABB. NUMBER menu is displayed.

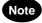

The "NAME" and "E-MAIL ADDRESS" MUST be entered.

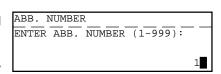

| ABB. NUMBER      | 001 |
|------------------|-----|
| 1.COMPLETE       |     |
| 2.NAME           |     |
| 3.TEL NUMBER     | ▼   |
| 4.2nd TEL NUMBER |     |
| 5.COMM.OPTIONS   |     |
| 6.E-MAIL ADDRESS |     |
| 7.E-MAIL OPTION  |     |

| 5 | Press    | 2 to select "2.NAME".<br>ail address (up to 20 cha | Enter the name of  |
|---|----------|----------------------------------------------------|--------------------|
| J | the E-m  | ail address (up to 20 cha                          | racters) and press |
|   | the (SET | key.                                               |                    |

ABB. NUMBER 001 ENTER ID NAME (MAX20): LONDON OFFICE

• The screen returns to the ABB. NUMBER menu.

Press (6) to select "6.E-MAIL ADDRESS".

- When you directly input an E-mail address, go to step 7.
- When you want to search an E-mail address from ABB. Number or One Touch Key, or select an E-mail address from Sent History or Reception History, go to step 8. Use this method to enter the E-mail address by editing a existing E-mail address rather than entering full E-mail address directly.

| ABB. 1 | NUMBER |      |      |    | 0 | 01 |
|--------|--------|------|------|----|---|----|
| ENTER  | E-MAII | ADDI | RESS | OR | _ |    |
| PRESS  | SPEED  | DIAL | KEY  |    |   |    |
|        |        |      |      |    |   |    |

Enter an E-mail address and press the key.

The screen returns to the ABB. NUMBER menu. Go to step 16.

ABB. NUMBER 001 ENTER E-MAIL ADDRESS(MAX256): ifax@toshiba.com

Press the Rey.

- When you want to search an E-mail address from ABB. Number or One Touch Key, go to step 9.
- · When you want to select an E-mail address from Sent History List, go to step 12.
- When you want to select an E-mail address from Reception History List, go to step 14.

ABB. NUMBER 001 1.SEARCH NAME ▲ 2.SENT HISTORY 3.RECEPTION HISTORY

Press ( ) ) to select "1.SEARCH NAME" and enter the search characters using the keyboard on the Flip Panel and press the key.

- · Only names beginning with the search character are presented. The names that have the search character in the middle are not presented.
- Searching can be done irrespective of upper or lower case characters.

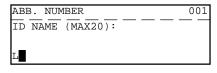

The relevant ID names are displayed. Select the destination using the 🗻 or 💝 key and press

ABB. NUMBER 001 L.A OFFICE LISBON OFFICE LONDON OFFICE

Edit the E-mail address and press the ( The screen returns to the ABB. NUMBER menu. Go to step 16.

| ABB. NUMBER              | 001 |
|--------------------------|-----|
| F                        |     |
|                          |     |
| <b>i</b> fax@toshiba.com |     |

| Press (2) to select "2.SENT HISTORY". Select an                                                            | ABB. NUMBER              | 001      |
|----------------------------------------------------------------------------------------------------|--------------------------|----------|
| E-mail address using the  or  key and                                                                      | ifax@toshiba.com         | <b>A</b> |
| SET                                                                                                    | ifax02@toshiba.com       | _        |
| press the key.                                                                                             | ifax03@toshiba.com       |          |
|                                                                                                    |                          |          |
| SET SET                                                                                                    | ABB. NUMBER              | 001      |
| 12 Edit the E-mail address and press the key.                                                              | ABB. NOMBER              | - — —    |
| • The screen returns to the ABB. NUMBER menu. Go to step                                                   |                          |          |
| 16.                                                                                                    | ifax@toshiba.com         |          |
|                                                                                                    |                          |          |
| A A Drago 2 to coloct "2 DECERTION LISTORY"                                                                | ADD NUMBER               | 001      |
| Press (3) to select "3.RECEPTION HISTORY".                                                                 | ABB. NUMBER              |          |
| Select an E-mail address using the 🔔 or 🤝                                                                  | ifax02@toshiba.com       |          |
| SET                                                                                                    | ifax03@toshiba.com       | •        |
| key and press the $(\hspace{0.1cm})$ key.                                                                  |                          | <u>`</u> |
| SET                                                                                                    |                          |          |
| <b>A</b> Edit the E-mail address and press the key.                                                        | ABB. NUMBER              | 001      |
|                                                                                                    |                          |          |
| • The screen returns to the ABB. NUMBER menu. Go to step                                                   |                          |          |
| 16.                                                                                                    | <b>i</b> fax@toshiba.com |          |
|                                                                                                    |                          |          |
|                                                                                                    | E MATI ODETONG           |          |
| 16 Press 7 to select "7.E-MAIL OPTION".                                                                    | E-MAIL OPTIONS           |          |
|                                                                                                    | 2.0N                     | _        |
|                                                                                                    | Z.ON                     | •        |
|                                                                                                    |                          |          |
| Proce (2) to soloct "2 ON"                                                                                 | E-MAIL OPTIONS           |          |
| Press 2 to select "2.ON".                                                                                  | 1.COMPLETE               |          |
| <ul><li>To skip the E-mail option, press ( ] ).</li></ul>                                                  | 2.TX REPORT              |          |
|                                                                                                    | 3.RECEIVER CAPABILITY    | ▼        |
|                                                                                                    |                          |          |
| A. Press $(2)$ to select "2.TX REPORT".                                                                    | TX REPORT                |          |
|                                                                                                    | 1.OFF                    |          |
| <ul> <li>Set whether or not to print a TX report.</li> </ul>                                               | 2.ON                     |          |
|                                                                                                    |                          | ▼        |
|                                                                                                    |                          |          |
| B. Press $(2)$ to select "3.RECEIVER CAPABILITY".                                                          | RECEIVER CAPABILITY      |          |
| To set the resolution go to step b-1.                                                                      | 1.COMPLETE               | <b>A</b> |
| • To set the compression, go to step b-2.                                                                  | 2.RESOLUTION             | _        |
| <ul> <li>To set the compression, go to step b-2.</li> <li>To set the paper size, go to step b-3</li> </ul> | 3.COMPRESSION            |          |
| - 10 set the paper size, go to step b-s                                                                    | 4.PAPER SIZE             |          |

RESOLUTION

1.200 x 100

2.200 x 200 3.200 x 400 4.400 x 400

• To complete the receiver capability, go to step b-4.

• Select to program a resolution.

b-1. Press (2) to select "2.RESOLUTION".

b-2. Press (3) to select "3.COMPRESSION".

• Select to program a compression.

| SELECT | RECEIVER | COMPRESSION |                |
|--------|----------|-------------|----------------|
| 1.MH   |          |             |                |
| 2.MR   |          |             |                |
| 3.MMR  |          |             | $\blacksquare$ |
| 4.JBIG |          |             |                |

to select "4.PAPER SIZE". b-3. Press (4

• Select to program a paper size.

| SELECT | RECEIVER | PAPER | SIZE |   |
|--------|----------|-------|------|---|
| 1.A4   |          |       |      |   |
| 2.B4   |          |       |      |   |
| 3.A3   |          |       |      | ▼ |
| 4.LT   |          |       |      |   |
| 5.LG   |          |       |      |   |
| 6.LD   |          |       |      |   |

b-4. After you have completed all the desired settings of Receiver Capability, select "1.COMPLETE".

▲ After you have completed all the desired settings of E-mail Options, select "1.COMPLETE".

• The screen returns to the ABB. NUMBER menu.

| ABB. NUMBER  | 001 |
|--------------|-----|
| 1.COMPLETE   |     |
| 2.NAME       |     |
| 3.TEL NUMBER | ▼   |

After you have completed all the desired settings of the Abbreviated Dial Number, select "1.COMPLETE".

| ABB. NUMBER         |  |  |  |  |
|---------------------|--|--|--|--|
| PRESS ONE TOUCH KEY |  |  |  |  |
| TO ENTER OR         |  |  |  |  |
| [SET]:TO SKIP       |  |  |  |  |

Press the desired One Touch Key if you want to assign the registered Abbreviated Dial to a One Touch ( $^{01}$  to  $^{75}$  ) key.

ABB. NUMBER 001 ONE TOUCH : 02 LONDON OFFICE

key if you do not want to assign the Press the ( registered Abbreviated Dial to a One Touch Key.

ABB. NUMBER ENTER ABB. NUMBER (1-999):

• Continue to register another Abbreviated Dial Number or press the key to finish the registration.

## Modifying/Deleting an Existing Abbreviated Dial Number

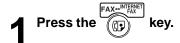

Press the ENTRY key.

| TEL LIST ENTRY      |   |
|---------------------|---|
| 1.ABB. NUMBERS      |   |
| 2.GROUP NUMBERS     | _ |
| 3.ONE TOUCH NUMBERS | ▼ |

3 Select "1.ABB. NUMBERS" and press the key.

Enter an Abbreviated Dial Number from 1 to 999 and press the key.

 The "Already assigned" message is displayed, and the MODIFY/DELETE menu is displayed on the screen.

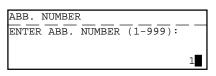

| ABB. NUMBER      | 001 |
|------------------|-----|
|                  |     |
| LONDON OFFICE    |     |
| Already assigned |     |

| ABB. NUMBER | 001 |
|-------------|-----|
| 1.DELETE    | _ 🔺 |
| 2.MODIFY    |     |
| 3.RETAIN    | ▼   |

- **5** Select the desired action for the Abbreviated Dial Number.
  - A. Press 1 to delete the Abbreviated Dial Number.
  - Delete the Abbreviated Dial Number and the screen returns to the ABB. NUMBER entry screen at step 4.

| ABB. NUMBER   | 001 |
|---------------|-----|
| LONDON OFFICE |     |
| Deleted       |     |

- B. Press 2 to modify the Abbreviated Dial Number.
- The screen displays the ABB. NUMBER menu. See Step 5 to 20 described at "Registering New Abbreviated Dial Number" on page 2-19.
- C. Press (3) to retain the Abbreviated Dial Number.
- The screen returns to the ABB. NUMBER entry screen at step 4.

| ABB. NUMBER  | 001      |
|--------------|----------|
| 1.COMPLETE   | <b>A</b> |
| 2.NAME       |          |
| 3.TEL NUMBER | ▼        |

# **One Touch Key Registration**

This machine provides up to 75 One Touch keys. Keys of to 75 are accessible with the Flip Panel.

## Registering New One Touch Key

Press the

Press the ENTRY

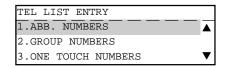

Select "3.ONETOUCH NUMBERS" and press the key.

Press the desired One Touch (  $\stackrel{01}{\longleftarrow}$  to  $\stackrel{75}{\longleftarrow}$  ) key.

- When the selected One Touch Key has already been preset, you can modify, delete or retain the setting. See "Modifying/ Deleting an Existing One Touch Key" on page 2-27.
- The ONE TOUCH KEY menu is displayed.

Note

The "NAME" and "E-MAIL ADDRESS" MUST be entered.

ONE TOUCH KEY PRESS ONE TOUCH KEY:

| ONE TOUCH KEY    | 01                   |
|------------------|----------------------|
| 1.COMPLETE       |                      |
| 2.NAME           |                      |
| 3.TEL NUMBER     | $\blacktriangledown$ |
| 4.2nd TEL NUMBER |                      |
| 5.COMM.OPTIONS   |                      |
| 6.E-MAIL ADDRESS |                      |
| 7.E-MAIL OPTION  |                      |

Press (2) to select "2.NAME". Enter the name of the E-mail address (up to 20 characters) and press the key.

The screen returns to the ONE TOUCH KEY menu.

Press ( 6) to select "6.E-MAIL ADDRESS".

• When you directly input an E-mail address, go to step 7.

 When you want to select an E-mail address from ABB. Number or One Touch Key, go to step 8. Use this method to enter the E-mail address by editing a existing E-mail address rather than entering full E-mail address directly.

Enter an E-mail address and press the key. The screen returns to the ONE TOUCH KEY menu. Go to

step 16.

ONE TOUCH KEY ENTER ID NAME (MAX20): LONDON OFFICE

ONE TOUCH KEY 01 ENTER E-MAIL ADDRESS OR PRESS SPEED DIAL KEY

ONE TOUCH KEY 01 ENTER E-MAIL ADDRESS(MAX256): ifax@toshiba.com

SPEED DIAL ONE TOUCH KEY 01 Press the key. 1.SEARCH NAME lack When you want to search an E-mail address from ABB. 2.SENT HISTORY Number or One Touch Key, go to step 9. 3.RECEPTION HISTORY · When you want to select an E-mail address from Sent History List, go to step 12. When you want to select an E-mail address from Reception History List, go to step 14. ONE TOUCH KEY 01 Press ( ] ) to select "1.SEARCH NAME" and enter ID NAME (MAX20): the search characters using the keyboard on the Flip Panel and press the key. Only names beginning with the search character are presented. The names that have the search character in the middle are not presented. Searching can be done irrespective of upper or lower case characters. ONE TOUCH KEY The relevant ID names are displayed. Select the 01 L.A OFFICE destination using the 📤 or 💝 key and press LISBON OFFICE ONDON OFFICE the key. ONE TOUCH KEY 01 Edit the E-mail address and press the • The screen returns to the ONE TOUCH KEY menu. Go to step 16. ifax@toshiba.com to select "2.SENT HISTORY". Select an ONE TOUCH KEY 01 ifax@toshiba.com ■E-mail address using the 🇻 or 🤝 key and ifax02@toshiba.com ifax03@toshiba.com press the key. ONE TOUCH KEY 01 Edit the E-mail address and press the • The screen returns to the ONE TOUCH KEY menu. Go to step 16. ifax@toshiba.com to select "3.RECEPTION HISTORY". ONE TOUCH KEY 01 ifax@toshiba.com ▲ Select an E-mail address using the 🗻 or 🗸 ifax02@toshiba.com ifax03@toshiba.com key and press the ONE TOUCH KEY 01 Edit the E-mail address and press the The screen returns to the ONE TOUCH KEY menu. Go to step 16.

ifax@toshiba.com

lacktriangle Press  $(\, eta \,)$  to select "7.E-MAIL OPTION".

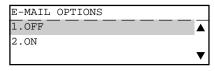

to select "2.ON". To skip the E-mail option, press (

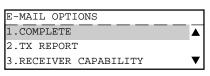

to select "2.TX REPORT". A. Press

Set whether or not to print a TX report.

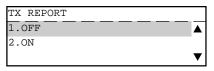

B. Press (3 to select "3.RECEIVER CAPABILITY".

- To set the resolution go to step b-1.
- To set the compression, go to step b-2.
- To set the paper size, go to step b-3
- To complete the receiver capability, go to step b-4.

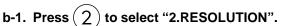

· Select to program a resolution.

| RECEIVER CAPABILITY |   |
|---------------------|---|
| 1.COMPLETE          | ▲ |
| 2.RESOLUTION        |   |
| 3.COMPRESSION       | ▼ |
| 4.PAPER SIZE        |   |

| RESOLU | JT] | ION |  |  |                      |
|--------|-----|-----|--|--|----------------------|
| 1.200  | x   | 100 |  |  | lack                 |
| 2.200  | х   | 200 |  |  |                      |
| 3.200  | х   | 400 |  |  | $\blacktriangledown$ |
| 4.400  | х   | 400 |  |  |                      |

b-2. Press (3) to select "3.COMPRESSION".

• Select to program a compression.

| SELECT | RECEIVER | COMPRESSION |   |
|--------|----------|-------------|---|
| 1.MH   |          |             |   |
| 2.MR   |          |             |   |
| 3.MMR  |          |             | ▼ |
| 4.JBIG |          |             |   |

b-3. Press (4) to select "4.PAPER SIZE".

• Select to program a paper size.

| SELECT | RECEIVER | PAPER | SIZE |          |
|--------|----------|-------|------|----------|
| 1.A4   |          |       |      | <b>A</b> |
| 2.B4   |          |       |      |          |
| 3.A3   |          |       |      | ▼        |
| 4.LT   |          |       |      |          |
| 5.LG   |          |       |      |          |
| 6.LD   |          |       |      |          |

b-4. After you have completed all the desired settings of Receiver Capability, select "1.COMPLETE".

▲ After you have completed all the desired settings of E-mail Options, select "1.COMPLETE".

• The screen returns to the ONE TOUCH KEY menu.

| ONE TOUCH KEY | 01 |
|---------------|----|
| 1.COMPLETE    |    |
| 2.NAME        |    |
| 3.TEL NUMBER  | ▼  |

After you have completed all the desired settings of the One Touch Key, select "1.COMPLETE".

 Continue to register another One Touch Key or press the CANCEL key to finish the registration.

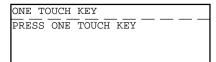

## Modifying/Deleting an Existing One Touch Key

Press the FAX+INTERNET key

Press the ENTRY key.

| TEL LIST ENTRY      |                             |
|---------------------|-----------------------------|
| 1.ABB. NUMBERS      | $\overline{\blacktriangle}$ |
| 2.GROUP NUMBERS     |                             |
| 3.ONE TOUCH NUMBERS | ▼                           |

3 Select "3.ONETOUCH NUMBERS" and press the key.

Press the desired One Touch ( to 75 ) key.

 The "Already assigned" message is displayed, and the screen becomes to the MODIFY/DELETE menu.

ONE TOUCH KEY
PRESS ONE TOUCH KEY

| ONE TOUCH KEY    | 01 |
|------------------|----|
|                  |    |
| LONDON OFFICE    |    |
| Already assigned |    |

| ABB. NUMBER | 001 |
|-------------|-----|
| 1.DELETE    |     |
| 2.MODIFY    |     |
| 3.RETAIN    | ▼   |

Select what you do with the One Touch Key.

A. Press (1) to delete the One Touch Key.

 Delete the Abbreviated Dial Number and the screen returns to the ABB. NUMBER entry screen at step 4. ONE TOUCH KEY 01

LONDON OFFICE
Deleted

B. Press (2) to modify the One Touch Key.

 The screen becomes to the ONE TOUCH KEY menu. See Step 5 to 19 described at "Registering New One Touch Key" on page 2-24. ONE TOUCH KEY 01

1.COMPLETE
2.NAME
3.TEL NUMBER

C. Press (3) to retain the One Touch Key.

 The screen returns to the ONE TOUCH KEY entry screen at step 4.

## **Group Number Registration**

E-mail addresses can be assigned to the Group Numbers.

You can send a document to multiple remote stations in a single operation. This is referred to as Group Dialing or Multi-address Transmission.

It is useful to preset addresses, to which Multi-address Transmissions are often performed, in a group. To make a Multi-address Transmission easier, you can assign such a group to a One Touch key.

The preset groups can also be used as groups for Multi-polling Receptions.

You can register up to 50 Broadcast Groups using any combination of Group Numbers from 1 to 1999 (no duplications allowed). You may also assign each group an optional name of up to 20 characters. Each group can contain any combination of the 300 Abbreviated and/or 75 One Touch dials and can be assigned to a One Touch key.

## **Registering New Group Number**

Press the

Press the ENTRY

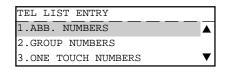

Select "2.GROUP NUMBERS" and press the (

to select "2.E-MAIL ADDRESS SETUP".

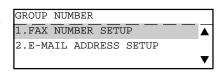

Enter an Group Number from 1 to 1999 and press the key.

• When the entered Group Number has already been preset, you can modify, delete or retain the setting. See "Modifying/ Deleting an Existing Group Number" on page 2-31.

• The GROUP NUMBER menu is displayed.

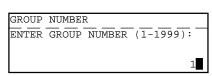

GROUP NUMBER 0001 1.COMPLETE 2.NAME 3.DESTINATIONS

to select "2.NAME". Enter the name of the Group Number (up to 20 characters) and press

• The screen returns to the GROUP NUMBER menu.

GROUP NUMBER 0001 ENTER ID NAME (MAX20): ABC GROUP

0001

| 7 | Press (3)  | ) to select "3.DESTINATIONS". Then enter    |
|---|------------|---------------------------------------------|
|   | $\sim$     | sses of the remote stations to be preset in |
|   | the group. |                                             |

ENTER ABB. NUMBER
OR ONE TOUCH KEY

GROUP NUMBER

- To preset a One Touch Key to the group, go to step A.
- To preset an Abbreviated Dial Number to the group, go to step B.

# A. Press desired One Touch ( $\stackrel{01}{\longleftarrow}$ to $\stackrel{75}{\longleftarrow}$ ) Key.

 After 2 seconds, the screen returns to the Group Number menu displayed in Step 8.

| GROUP NUMBER  | 0001 |
|---------------|------|
| ONE TOUCH:    | 02   |
|               |      |
| LONDON OFFICE |      |

B. Enter the desired Abbreviated Dial Number and press the key.

• After 2 seconds, the screen returns to the Group Number menu displayed in Step 8.

| GROUP NUMBER   | 0001 |
|----------------|------|
| ABB. NUMBER:   | 021  |
| CHICAGO OFFICE |      |

Press to select "1.ADD NEXT NUMBER".

Repeat the operation until all desired destinations have been added to the group.

| GROUP NUMBER      | 0001     |
|-------------------|----------|
| 1.ADD NEXT NUMBER | <b>A</b> |
| 2.REVIEW LIST     |          |
| 3.COMPLETE        | ▼        |

- Press 2 to select "2.REVIEW LIST" if you want to modify or delete the destination added to the group.
  - If you want delete the destination from the group list, go to step A.
  - If you want to modify the destination added to the group list, go to step B.

#### A. Delete the Destination

a-1. Use the or key to select the destination you want to delete and press the key.

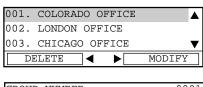

| GROUP NUMBER    | 0001 |
|-----------------|------|
| ABB.NUMBER      | 003  |
| COLORADO OFFICE |      |

a-2. Press ( ] ) to select "1.YES" and delete the destination.

| DELETE?         | 0001 |
|-----------------|------|
| COLORADO OFFICE |      |
| 1.YES           | •    |
| 2.NO            | ▼    |

| GROUP NUMBER    | 0001 |
|-----------------|------|
| ABB.NUMBER      | 003  |
| COLORADO OFFICE |      |
| Deleted         |      |

## **B.** Modify the Destination

b-1. Use the 📤 or 💝 key to select the destination you want to modify and press the ) key.

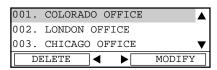

b-2. Enter another ABB. Number and press the key, or press another One Touch Dial Key to be replaced.

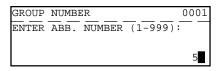

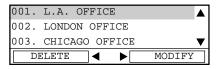

key to complete modifying Remote

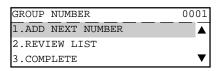

When all the addresses are entered, press select "3.COMPLETE".

• The screen returns to GROUP NUMBER menu.

GROUP NUMBER 0001 1.COMPLETE 2.NAME 3.DESTINATION

After you have completed all the desired settings of the Group Number, select "1.COMPLETE".

GROUP NUMBER 0001 PRESS ONE TOUCH KEY TO ENTER OR [SET]: TO SKIP

Press the desired One Touch Key if you want to assign the registered Group Number to a One Touch ( 01 to 75 ) key.

GROUP NUMBER 0001 ONE TOUCH : 04 ABC GROUP

Press the ( ) key if you do not want to assign the registered Group Number to a One Touch Key.

GROUP NUMBER ENTER GROUP NUMBER (1-1999):

Continue to register another Group Number or press the  $\frac{\text{Number}}{\text{CANCEL}}$ key to finish the registration.

## Modifying/Deleting an Existing Group Number

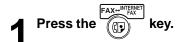

Press the ENTRY key.

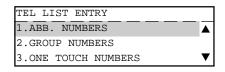

3 Select "2.GROUP NUMBERS" and press the key

Press 2 to select "2.E-MAIL ADDRESS SETUP".

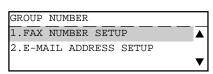

Enter a Group Number from 1 to 1999 and press the key.

 The "Already assigned" message is displayed, and the screen displays the MODIFY/DELETE menu.

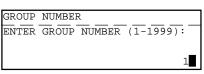

| GROUP NUMBER     | 0001 |
|------------------|------|
|                  |      |
| ABC GROUP        |      |
| Already assigned |      |

| GROUP NUMBER | 0001 |
|--------------|------|
| 1.DELETE     |      |
| 2.MODIFY     |      |
| 3.RETAIN     | ▼    |

Select one of the following Group Number options.

A. Press () to delete the Group Number.

 Delete the Group Number and the screen returns to the Group Number entry screen at step 5.

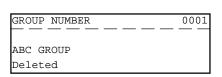

B. Press (2) to modify the Group Number.

 The screen displays the Group Number menu. See Step 6 to 13 described at "Registering New Group Number" on page 2-28.

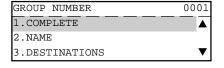

C. Press (3) to retain the Group Number.

 The screen returns to the Group Number entry screen at step 5.

# **SETUP**

| 1. | SETUP FLOW                                 | 3-3   |
|----|--------------------------------------------|-------|
| 2. | TCP/IP CONFIGURATION                       |       |
|    | IP Address Setting                         | 3-6   |
|    | Subnetmask Setting                         | 3-7   |
|    | Default Gateway Setting                    | 3-8   |
|    | Host Name Setting                          | 3-9   |
| 3. | E-MAIL ACCOUNT SETUP                       | 3-10  |
|    | Before Setting Up                          | 3-10  |
|    | E-mail Address Setting                     | .3-11 |
|    | Error E-mail Forward Address Setting       |       |
|    | Receive Mode Setting                       |       |
|    | POP Server Address Setting                 |       |
|    | POP Time Setting                           |       |
|    | POP Login Name Setting                     |       |
|    | POP Password Setting                       |       |
|    | SMTP Server Address Setting                |       |
| 4  | E-MAIL PROPERTIES SETUP                    | 3-21  |
| •• | Print Text Body Setting                    |       |
|    | Body Page Limit Setting                    |       |
|    | Send MDN Setting                           |       |
|    | Print Header Setting                       |       |
|    | Print E-mail Error Setting                 |       |
|    | Print DSN Setting                          |       |
|    | Print MDN Setting                          |       |
|    | Request DSN Setting                        |       |
|    | Confirmation Timer Setting                 |       |
|    | Message Size Limit Setting                 |       |
|    |                                            |       |
| 5. | SCAN TO E-MAIL SETUP                       |       |
|    | Resolution Setting                         |       |
|    | Message Size Limit Setting                 | 3-34  |
| 6. | ONRAMP GATEWAY SETUP                       | 3-35  |
|    | Onramp Gateway, Onramp Gateway Overview    | 3-35  |
|    | Setting Up a Relay Box with E-mail Address |       |

| 7. | OFFRAMP GATEWAY SETUP                        | 3-40 |
|----|----------------------------------------------|------|
|    | Offramp Gateway, Offramp Gateway Overview    | 3-40 |
|    | How to send a document using Offramp Gateway | 3-41 |
|    | Setting Up for Offramp Gateway               | 3-42 |
|    | E-mail to Fax Gateway Setting                | 3-43 |
|    | Gateway Print Setting                        | 3-44 |
|    | Gateway Security Setting                     | 3-45 |
| 8. | ADDITIONAL FUNCTIONS SETUP                   | 3-46 |
|    | FTP Server Login Name Setting                | 3-46 |
|    | FTP Server Login Password Setting            | 3-47 |
|    | LAN FAX Server Address Setting               |      |

# 1. SETUP FLOW

The following table describes the Initial Setup Flow according to your conditions or needs.

To use the functions, the network configuration for this machine must be set up correctly. For the values of the network configuration, contact your network administrator.

#### ◆ TCP/IP Configuration Setup

Setup the TCP/IP on the machine to connect to your local area network and the Internet.

► P3-4 TCP/IP CONFIGUTATION

#### ◆ E-mail Account Setup

Setup the E-mail account information on your machine to enable the E-mail transmission.

► P3-10 E-MAIL ACCOUNT SETUP

## ◆ E-mail Properties Setup

You can also configure the E-mail properties. After the machine is set up, it is recommended to configure the E-mail properties to use Internet Fax features.

► P3-21 E-MAIL PROPERTIES SETUP

#### ◆ Scan to E-mail Setup

You can configure the default value of the E-mail properties that are used for the Scan to E-mail transmission.

► P3-33 SCAN TO E-MAIL SETUP

#### ◆ Onramp Gateway Setup

In order to use the Onramp Gateway Transmission, the relay mailbox that E-mail addresses are assigned for the end stations should be created.

▶ P3-35 ONRAMP GATEWAY SETUP

#### ◆ Offramp Gateway Setup

In order to use the Offramp Gateway Transmission, the device must be set up accordingly.

► P3-40 OFFRAMP GATEWAY SETUP

#### Additional Functions Setup

The setup functions for the Network utilities (FTP) are available when the Internet Fax Kit is installed, though they are not used for Internet Fax setup.

► P3-46 ADDITIONAL FUNCTIONS SETUP

# 2. TCP/IP CONFIGURATION

This section describes the procedures to configure the TCP/IP for the Network Interface Card to connect to the Internet.

The items and the parameter values for the TCP/IP Configuration Setup are dependent on if the IP address of the device is obtained from a DHCP server or assigned manually.

| Item            | Use DHCP Server | Assign IP Address     |
|-----------------|-----------------|-----------------------|
| BootP/DHCP      | Set to ON       | Set to OFF            |
| IP Address      | Not required    | Required              |
| Subnetmask      | Not required    | Required if necessary |
| Default Gateway | Not required    | Required if necessary |
| Host Name       | Required        | Required              |

#### BootP/DHCP

Set to enable or disable the BootP/DHCP whether obtaining the IP address from the DHCP server. When the TCP/IP settings of this machine are provided by the DHCP server, set this to ON. Set the BootP/DHCP to OFF when you want to assign the TCP/IP settings manually.

#### IP Address

Assign the IP address of this machine. Do not set this when the IP address is obtained from the DHCP server. The machine uses the IP address here even if the BootP/DHCP is set to be enabled.

#### Subnetmask

Assign the Subnetmask if required.

#### Default Gateway

Assign the Default Gateway address when the machine is used in the network through a router.

#### Host Name

Set the FQDN of this machine. This name is used as the sender name for E-mails.

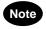

When you want to set to SMTP for the Receive Mode, the IP address must be assigned manually.

|   | BootP/DHCP Setting                                                                                                    |                                                                                                    |
|---|----------------------------------------------------------------------------------------------------|----------------------------------------------------------------------------------------------------|
| 1 | Press the key and press 0 3 0 4.                                                                                                    | NETWORK  01.COMPLETE  02.TCP/IP  03.NETWARE   ▼                                                             |
| 2 | Press 0 2 to select "02.TCP/IP".                                                                                                    | TCP/IP 01.BOOTP/DHCP 02.IP ADDRESS 03.SUBNET MASK  04.DEFAULT GATEWAY 05.HOST NAME                          |
| 3 | Press 0 1 to select "01.BOOTP/DHCP".                                                                                                    | BOOTP/DHCP  1.ENABLE  2.DISABLE                                                                             |
| 4 | To enable the BOOTP/DHCP, press 1 to select "1.ENABLE".  To disable the BOOTP/DHCP, press 2 to select "2.DISABLE".                                                                                                    | TCP/IP 01.BOOTP/DHCP 02.IP ADDRESS 03.SUBNET MASK                                                           |
| 5 | The display returns to the TCP/IP menu.  Press the key.  The display returns to the NETWORK menu.  If you want to change another TCP/IP network setting, change the setting before pressing the key.                                                                                                    | NETWORK  01.COMPLETE  02.TCP/IP  03.NETWARE   ✓                                                             |
| 6 | Press 0 1 to select "01.COMPLETE". Save the network settings and start initializing.  • After 2 seconds, the Operation Completed message is displayed and returns to the INITIAL SETUP menu. It may take few minutes to finish initializing the Network Interface Card.  • If you want cancel the TCP/IP setting, press the key before selecting "01.COMPLETE". | NETWORK  Initializing  NETWORK  Operation completed  INITIAL SETUP  02.LANGUAGE  03.TERMINAL ID  04.NETWORK |

|   | IP Address Setting                                                                                                    |                                                                                                    |
|---|----------------------------------------------------------------------------------------------------|----------------------------------------------------------------------------------------------------|
| 1 | Press the key and press $0$ $3$ $0$ $4$ .                                                                                                    | NETWORK  01.COMPLETE  02.TCP/IP  03.NETWARE                                                               |
| 2 | Press 0 2 to select "02.TCP/IP".                                                                                                    | TCP/IP 01.BOOTP/DHCP 02.IP ADDRESS 03.SUBNET MASK  04.DEFAULT GATEWAY 05.HOST NAME                        |
| 3 | Press 0 2 to select "02.IP ADDRESS".                                                                                                    | <pre>IP ADDRESS  000.000.000.000</pre>                                                                    |
| 4 | Enter the IP address using the Dial Keypad and press the key.                                                                                                    |                                                                                                    |
| 5 | Press the key.  • The display returns to the NETWORK menu.  • If you want to change another TCP/IP network setting, change the setting before pressing the key.                                                                                                    | NETWORK  01.COMPLETE  02.TCP/IP  03.NETWARE  ▼                                                            |
| 6 | Press 0 1 to select "01.COMPLETE". Save the network settings and start initializing.  • After 2 seconds, the Operation Completed message is displayed and returns to the INITIAL SETUP menu. It may take few minutes to finish initializing the Network Interface Card.  • If you want cancel the TCP/IP setting, press the key before selecting "01.COMPLETE". | NETWORK  Initializing  NETWORK  Operation completed  INITIAL SETUP  02.LANGUAGE 03.TERMINAL ID 04.NETWORK |
|   |                                                                                                    | U4.NETWORK ▼                                                                                              |

|   | Subnetmask Setting                                                                                                    |                                                                                   |
|---|----------------------------------------------------------------------------------------------------|-----------------------------------------------------------------------------------|
| 1 | Press the $\bigcirc$ key and press $\bigcirc$ $\bigcirc$ $\bigcirc$ $\bigcirc$ $\bigcirc$ $\bigcirc$ $\bigcirc$ $\bigcirc$ $\bigcirc$ .                                                                                                    | NETWORK 01.COMPLETE 02.TCP/IP 03.NETWARE                                          |
| 2 | Press 0 2 to select "02.TCP/IP".                                                                                                    | TCP/IP 01.BOOTP/DHCP 02.IP ADDRESS 03.SUBNET MASK 04.DEFAULT GATEWAY 05.HOST NAME |
| 3 | Press 0 3 to select "03.SUBNET MASK".                                                                                                    | SUBNET MASK 000.000.000.000                                                       |
| 4 | Enter the Subnetmask using the Dial Keypad and press the key.                                                                                                    |                                                                                   |
| 5 | Press the key.  • The display returns to the NETWORK menu.  • If you want to change another TCP/IP network setting, change the setting before pressing the key.                                                                                                    | NETWORK 01.COMPLETE 02.TCP/IP 03.NETWARE                                          |
| 6 | Press 0 1 to select "01.COMPLETE". Save the network settings and start initializing.  • After 2 seconds, the Operation Completed message is displayed and returns to the INITIAL SETUP menu. It may take few minutes to finish initializing the Network Interface Card.  • If you want cancel the TCP/IP setting, press the key before selecting "01.COMPLETE". | NETWORK  Initializing  NETWORK  Operation completed                               |
|   |                                                                                                    | INITIAL SETUP 02.LANGUAGE 03.TERMINAL ID 04.NETWORK                               |

| Default Gateway Setting                                                                                                    |                                                                                                    |
|----------------------------------------------------------------------------------------------------|----------------------------------------------------------------------------------------------------|
| Press the key and press $0$ $3$ $0$ $4$ .                                                                                                    | NETWORK  01.COMPLETE  02.TCP/IP  03.NETWARE                                                               |
| Press 0 2 to select "02.TCP/IP".                                                                                                    | TCP/IP  01.BOOTP/DHCP  02.IP ADDRESS  03.SUBNET MASK  04.DEFAULT GATEWAY  05.HOST NAME                    |
| <b>3</b> Press 0 4 to select "04.DEFAULT GATEWAY".                                                                                                    | DEFAULT GATEWAY                                                                                           |
| Enter the Default Gateway address using the Dial Keypad and press the key.                                                                                                    |                                                                                                    |
| Press the key.  The display returns to the NETWORK menu.  If you want to change another TCP/IP network setting, change the setting before pressing the key.                                                                                                    | NETWORK  01.COMPLETE  02.TCP/IP  03.NETWARE                                                               |
| Press 0 1 to select "01.COMPLETE". Save the network settings and start initializing.  • After 2 seconds, the Operation Completed message is displayed and returns to the INITIAL SETUP menu. It may take few minutes to finish initializing the Network Interface Card.  • If you want cancel the TCP/IP setting, press the before selecting "01.COMPLETE". | NETWORK  Initializing  NETWORK  Operation completed  INITIAL SETUP  02.LANGUAGE 03.TERMINAL ID 04.NETWORK |

| OORK COMPLETE CP/IP JETWARE                                        |
|--------------------------------------------------------------------|
| IP  BOOTP/DHCP  P ADDRESS  BUBNET MASK  DEFAULT GATEWAY  HOST NAME |
| NAME (MAX254) — — — —                                              |
|                                                                    |
| OORK COMPLETE  CCP/IP IETWARE                                      |
| ializing                                                           |
| TAL SETUP LANGUAGE CERMINAL ID JETWORK                             |
| 'I<br>'A                                                           |

# 3. E-MAIL ACCOUNT SETUP

This section describes the procedures to set E-mail account information on the machine so that you can send and receive E-mails on the device.

## **Before Setting Up**

Before you set up the E-mail account information, you should determine which receive mode the machine uses. There are 2 types of receive mode for this machine: POP and SMTP.

· When using POP for the Receive Mode

The machine can perform the Internet Fax transmissions except the Offramp Gateway transmission. Similar to an E-mail application, the machine uses POP for retrieving E-mails from a mail server, and uses SMTP for sending E-mails to a mail server. When you do not need to perform the Offramp Gateway transmission, please select POP for the Receive Mode.

When using SMTP for the Receive Mode

The machine can perform Offramp Gateway transmission in addition to general Internet Fax transmissions. When the Receive Mode is set to SMTP, the machine uses SMTP for retrieving and sending E-mails from/to a mail server. Therefore, if you want to enable the Offramp Gateway transmission, please select SMTP for the Receive Mode. However, changing the settings on the mail server will be required. Please see "OFFRAMP GATEWAY SETUP" on page 3-40 for more descriptions.

Please confirm the following information before configuring the E-mail account settings in your machine.

- Your E-mail account must be created on the mail server.
- Ask your administrator for your E-mail account information.
- The machine is connected with the E-mail server in the local area network.

The items you should set up vary according to the Receive Mode.

When this machine uses POP for the Receive Mode:

- E-mail Address
- Error E-mail Forward Address
- Receive Mode
- POP Server Address
- POP Time
- POP Login Name
- POP Password
- SMTP Server Address

When this machine uses SMTP for the Receive Mode:

- E-mail Address
- Error E-mail Forward Address
- Receive Mode
- SMTP Server Address

## **E-mail Address Setting**

This sets the E-mail address of the machine.

✓ Press the

key and press

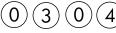

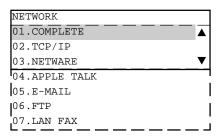

**9** Press 0 5 to select "05.E-MAIL".

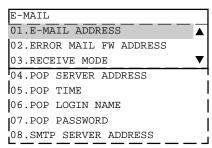

Press 0 1 to select "01.E-MAIL ADDRESS".

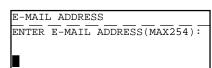

**1** Enter the E-mail address using the keyboard.

#### When the Receive Mode is set to SMTP

When the Receive Mode is set to SMTP, the domain (right part of "@") of your E-mail address becomes an added sub-address to the domain name of the mail server (or full quality domain name assigned on the mail server which set to transfer E-mails to this machine). Please ask your network administrator about the domain name of the machine. Also, you can use any unique username for the E-mail address.

For example: sub-address=host1, domain=toshiba.com xxxxx@host1.toshiba.com (xxxxx can be any username)

Press the key.

• The display returns to the E-MAIL menu.

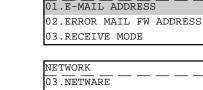

E-MAIL

Press the key.

- The display returns to the NETWORK menu.
- If you want to change another E-MAIL setting, change the setting before pressing the key.

Press 0 1 to select "01.COMPLETE". Save the E-mail settings and start initializing.

- After 2 seconds, the Operation Completed message is displayed and returns to the INITIAL SETUP menu.
- If you want cancel the E-MAIL setting, press the before selecting "01.COMPLETE".

| NETWORK      |  | _ |  |
|--------------|--|---|--|
|              |  |   |  |
| Initializing |  |   |  |

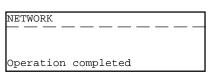

| INITIAL SETUP  |                             |
|----------------|-----------------------------|
| 02.LANGUAGE    | $\overline{\blacktriangle}$ |
| 03.TERMINAL ID |                             |
| 04.NETWORK     | ▼                           |

## **Error E-mail Forward Address Setting**

This sets an E-mail address to forward the received E-mail when an error occurs and the machine cannot print the E-mail.

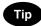

The machine recognizes an error if the E-mail contains files other than text format or TIFF-FX format. The machine can forward this E-mail to another E-mail address when this happens. It is recommended to set the address to forward the E-mail to a personal computer because personal computers will normally be able to view these files.

Press the key and press 0 3 0 4

NETWORK

01.COMPLETE

02.TCP/IP

03.NETWARE

04.APPLE TALK

05.E-MAIL

06.FTP

07.LAN FAX

 $\bullet$  Press 0 5 to select "05.E-MAIL".

E-MAIL

01.E-MAIL ADDRESS

02.ERROR MAIL FW ADDRESS

03.RECEIVE MODE

04.POP SERVER ADDRESS

05.POP TIME

06.POP LOGIN NAME

07.POP PASSWORD

08.SMTP SERVER ADDRESS

Press 0 2 to select "02.ERROR MAIL FW ADDRESS".

ERROR MAIL FW ADDRESS

ENTER E-MAIL ADDRESS(MAX254):

Enter the E-mail address using the keyboard.

| Fress the key.  The display returns to the E-MAIL menu.  Press the key.  The display returns to the NETWORK menu.  If you want to change another E-MAIL setting, change the setting before pressing the key.  Press 1 to select "01.COMPLETE". Save the E-mail settings and start initializing.  After 2 seconds, the Operation Completed message is displayed and returns to the INITIAL SETUP menu.  CANCEL  If you want cancel the E-MAIL setting, press the key before selecting "01.COMPLETE". | E-MAIL  01.E-MAIL ADDRESS  02.ERROR MAIL FW ADDRESS  03.RECEIVE MODE   NETWORK  03.NETWARE  04.APPLE TALK  05.E-MAIL   NETWORK  Initializing  NETWORK  Operation completed  INITIAL SETUP  02.LANGUAGE  03.TERMINAL ID  04.NETWORK |
|----------------------------------------------------------------------------------------------------|----------------------------------------------------------------------------------------------------|
| This sets the type of protocols used for receiving E-mail.  Tip  To perform the Offramp Gateway transmission, the Receive "OFFRAMP GATEWAY SETUP" on page 3-40 for further descriptions and press (a) (b) (c) (c) (c) (c) (c) (c) (c) (c) (c) (c                                                                                                    |                                                                                                    |
| <b>Press</b> $0$ 5 to select "05.E-MAIL".                                                                                                    | 01.E-MAIL ADDRESS                                                                                                    |

02.ERROR MAIL FW ADDRESS

08.SMTP SERVER ADDRESS

03.RECEIVE MODE 04.POP SERVER ADDRESS

05.POP TIME 06.POP LOGIN NAME 07.POP PASSWORD

| _                                                                                                    |                                     |
|----------------------------------------------------------------------------------------------------|-------------------------------------|
| $\bullet$ Press $0$ 3 to select "03.RECEIVE MODE".                                                                                                    | RECEIVE MODE                        |
| Tress () (3) to select vo Local ve mode .                                                                                                    | 1.POP                               |
| •                                                                                                    | 2.SMTP                              |
|                                                                                                    | ▼                                   |
|                                                                                                    |                                     |
| Press 1 to select "1.POP" or press 2 to select                                                                                                    | E-MAIL                              |
|                                                                                                    | 01.E-MAIL ADDRESS                   |
| T "2.SMTP".                                                                                                    | 02.ERROR MAIL FW ADDRESS            |
| <ul> <li>The display returns to the E-MAIL menu.</li> </ul>                                                                                                    | 03.RECEIVE MODE                     |
| CANCEL                                                                                                    |                                     |
| Press the ( ) key.                                                                                                    | NETWORK                             |
| • The display returns to the NETWORK menu.                                                                                                    | 03.NETWARE                          |
|                                                                                                    | 04.APPLE TALK                       |
| <ul> <li>If you want to change another E-MAIL setting, change the<br/>CANCEL</li> </ul>                                                                                                    | 05.E-MAIL ▼                         |
| setting before pressing the ( ) key.                                                                                                    |                                     |
|                                                                                                    |                                     |
| Press (0)(1) to select "01.COMPLETE". Save                                                                                                    | NETWORK                             |
| the E-mail settings and start initializing.                                                                                                    |                                     |
|                                                                                                    |                                     |
| <ul> <li>After 2 seconds, the Operation Completed message is</li> </ul>                                                                                                    | Initializing                        |
| displayed and returns to the INITIAL SETUP menu.                                                                                                    |                                     |
| If you want cancel the E-MAIL setting, press the key                                                                                                    | NETWORK                             |
| before selecting "01.COMPLETE".                                                                                                    |                                     |
| 201010 001001111g 011.001111 12112 1                                                                                                    |                                     |
|                                                                                                    | Operation completed                 |
|                                                                                                    | <u></u>                             |
|                                                                                                    | INITIAL SETUP                       |
|                                                                                                    | 02.LANGUAGE                         |
|                                                                                                    | 03.TERMINAL ID                      |
|                                                                                                    | 04.NETWORK                          |
|                                                                                                    |                                     |
| DOD Common Address Coffings                                                                                                    |                                     |
| POP Server Address Setting                                                                                                    |                                     |
| This sets the IP address of the POP server. This must be set wher                                                                                                    | "POP" is selected in "Receive Mode" |
| PROGRAM CONTROL CONTROL CONTRO | T O I I GOODO III TOOGIVE WOOD.     |
| Press the key and press $(0)(3)(0)(4)$ .                                                                                                    | NETWORK                             |
|                                                                                                    | 01.COMPLETE                         |
| •                                                                                                    | 02.TCP/IP                           |
|                                                                                                    | 03.NETWARE ▼                        |
|                                                                                                    | 04.APPLE TALK                       |
|                                                                                                    | 05.E-MAIL                           |
|                                                                                                    | 06.FTP                              |
|                                                                                                    | 07.LAN FAX                          |
|                                                                                                    |                                     |
| $oldsymbol{\gamma}$ Press $(0)(5)$ to select "05.E-MAIL".                                                                                                    | E-MAIL                              |
|                                                                                                    | 01.E-MAIL ADDRESS                   |
|                                                                                                    | 02.ERROR MAIL FW ADDRESS            |
|                                                                                                    | 03.RECEIVE MODE                     |
|                                                                                                    | 04.POP SERVER ADDRESS               |
|                                                                                                    | 05.POP TIME                         |
|                                                                                                    | 06.POP LOGIN NAME                   |
|                                                                                                    | 07.POP PASSWORD                     |
|                                                                                                    | 08.SMTP SERVER ADDRESS              |

| 3      | Press 0 4 to select "04.POP SERVER ADDRESS".                                                                                                    | POP SERVER ADDRESS 000.000.000.000                                       |
|--------|----------------------------------------------------------------------------------------------------|--------------------------------------------------------------------------|
| 4<br>5 | Enter the IP address of the POP server using the Dial Keypad.  Press the key.  • The display returns to the E-MAIL menu.                                                                                                    | E-MAIL  02.ERROR MAIL FW ADDRESS  03.RECEIVE MODE  04.POP SERVER ADDRESS |
| 6      | Press the key.  • The display returns to the NETWORK menu.  • If you want to change another E-MAIL setting, change the setting before pressing the key.                                                                                                    | NETWORK 03.NETWARE 04.APPLE TALK 05.E-MAIL                               |
| 7      | Press 0 1 to select "01.COMPLETE". Save the E-mail settings and start initializing.  • After 2 seconds, the Operation Completed message is displayed and returns to the INITIAL SETUP menu.  • If you want cancel the E-MAIL setting, press the key before selecting "01.COMPLETE". | NETWORK  Initializing  NETWORK  Operation completed                      |

# **POP Time Setting**

This sets the time interval to check whether or not new E-mail has been received at the POP server. This setting is valid when "POP" is selected in "Receive Mode." "10MINS" is selected as the default setting.

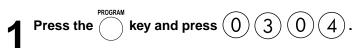

| NETWORK       |          |
|---------------|----------|
| 01.COMPLETE   | <b>A</b> |
| 02.TCP/IP     |          |
| 03.NETWARE    | ▼        |
| 04.APPLE TALK |          |
| 05.E-MAIL     |          |
| 06.FTP        |          |
| 07.LAN FAX    |          |

INITIAL SETUP
02.LANGUAGE
03.TERMINAL ID
04.NETWORK

| Press $(0)(5)$ to select "05.E-MAIL".                      | E-MAIL                      |
|------------------------------------------------------------|-----------------------------|
| Tiess () () to select out. I wait.                         | 01.E-MAIL ADDRESS           |
|                                                            | 02.ERROR MAIL FW ADDRESS    |
|                                                            | 03.RECEIVE MODE             |
|                                                            | 04.POP SERVER ADDRESS       |
|                                                            | 05.POP TIME                 |
|                                                            | 06.POP LOGIN NAME           |
|                                                            | 07.POP PASSWORD             |
|                                                            | 08.SMTP SERVER ADDRESS      |
| Press $(0)(5)$ to select "05.POP TIME".                    | POP TIME                    |
|                                                            | 01.1MIN                     |
|                                                            | 02.2MINS                    |
|                                                            | 03.3MINS                    |
| Use the  or  key to select the desired time.               | 04.10MINS                   |
| · · · · · ·                                                | 05.30MINS                   |
|                                                            | 06.1HOUR                    |
|                                                            | 07.2HOURS                   |
|                                                            | 08.6HOURS                   |
|                                                            | 09.12HOURS                  |
|                                                            | 10.24HOURS                  |
| SET                                                        |                             |
| Press the ( ) key.                                         | E-MAIL                      |
| The display returns to the E-MAIL menu.                    | 03.RECEIVE MODE             |
|                                                            | 04.POP SERVER ADDRESS       |
|                                                            | 05.POP TIME                 |
| CANCEL                                                     |                             |
| Press the ( ) key.                                         | NETWORK                     |
| The display returns to the NETWORK menu.                   | 03.NETWARE<br>04.APPLE TALK |
| • If you want to change another E-MAIL setting, change the | 04.APPLE TALK<br>05.E-MAIL  |
| setting before pressing the key.                           | US.E-MALL                   |
| Press (0) (1) to select "01.COMPLETE". Save                | NETWORK                     |
| the E-mail settings and start initializing.                |                             |
| • After 2 seconds, the Operation Completed message is      | Initializing                |
| displayed and returns to the INITIAL SETUP menu.           | -                           |
| • If you want cancel the E-MAIL setting, press the key     | NETWORK                     |
| before selecting "01.COMPLETE".                            | 1                           |

INITIAL SETUP
02.LANGUAGE
03.TERMINAL ID
04.NETWORK

# **POP Login Name Setting**

This sets the user name to log in the POP server. This must be set when "POP" is selected in "Receive Mode."

Press the

key and press

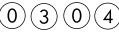

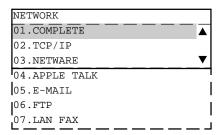

**Press** 0 5 to select "05.E-MAIL".

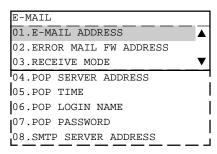

Press (0) (6) to select "06.POP LOGIN NAME".

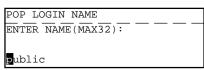

- 4 Enter the POP login name using the keyboard and Dial Keypad.
  - "public" is set as the default POP login name.

**5** Press the key.
• The display returns to the E-MAIL menu.

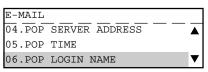

Press the key.

- The display returns to the NETWORK menu.
- If you want to change another E-MAIL setting, change the setting before pressing the key.

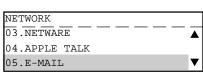

Press 0 1 to select "01.COMPLETE". Save the E-mail settings and start initializing.

- After 2 seconds, the Operation Completed message is displayed and returns to the INITIAL SETUP menu.
- If you want cancel the E-MAIL setting, press the before selecting "01.COMPLETE".

| NETWORK      |  |  |
|--------------|--|--|
|              |  |  |
| Initializing |  |  |

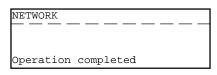

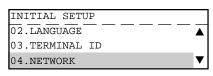

# **POP Password Setting**

This sets the password to log in the POP server. This must be set when "POP" is selected in "Receive Mode."

Press the key and press 0 3 0 4

NETWORK

01.COMPLETE

02.TCP/IP

03.NETWARE

04.APPLE TALK

05.E-MAIL

06.FTP

07.LAN FAX

 $\bullet$  Press  $\bigcirc$   $\bigcirc$  to select "05.E-MAIL".

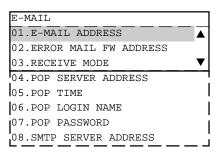

 $\mathbf{2}$  Press 0 7 to select "07.POP PASSWORD".

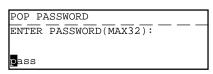

4 Enter the POP password using the keyboard and Dial Keypad.

• "pass" is set as the default POP password.

Fress the key.

• The display returns to the E-MAIL menu.

| E-MAIL |            |                             |
|--------|------------|-----------------------------|
| 05.POP | TIME       | $\overline{\blacktriangle}$ |
| 06.POP | LOGIN NAME |                             |
| 07.POP | PASSWORD   | ▼                           |

| Press the key.  • The display returns to the NETWORK menu.  • If you want to change another E-MAIL setting, change the                                                                                                    | NETWORK 03.NETWARE 04.APPLE TALK 05.E-MAIL                                  |  |
|----------------------------------------------------------------------------------------------------|-----------------------------------------------------------------------------|--|
| Press 0 1 to select "01.COMPLETE". Save the E-mail settings and start initializing.  • After 2 seconds, the Operation Completed message is displayed and returns to the INITIAL SETUP menu.  • If you want cancel the E-MAIL setting, press the key before selecting "01.COMPLETE". | NETWORK  Initializing  NETWORK                                              |  |
|                                                                                                    | Operation completed  INITIAL SETUP  02.LANGUAGE  03.TERMINAL ID  04.NETWORK |  |

# SMTP Server Address Setting

This sets the IP address of the SMTP server when it is as an Outgoing E-mail server.

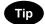

When "SMTP" is selected in "Receive Mode", the machine also retrieves E-mails from the mail server assigned here using SMTP transmission. In this case, this machine works as one of the mail servers.

Press the key and press 0 3 0 4.

NETWORK

01.COMPLETE

02.TCP/IP

03.NETWARE

04.APPLE TALK

05.E-MAIL

06.FTP

07.LAN FAX

**9** Press 0 5 to select "05.E-MAIL".

E-MAIL

01.E-MAIL ADDRESS

02.ERROR MAIL FW ADDRESS

03.RECEIVE MODE

04.POP SERVER ADDRESS

05.POP TIME

06.POP LOGIN NAME

07.POP PASSWORD

08.SMTP SERVER ADDRESS

Press 0 8 to select "08.SMTP SERVER

SMTP SERVER ADDRESS

| <b>⊿</b> Er     | nter the SMTP server address on the Dial Keypad.                                                                                     |                                                                 |
|-----------------|----------------------------------------------------------------------------------------------------|-----------------------------------------------------------------|
| 7               | ess the key. The display returns to the E-MAIL menu.                                                                                 | E-MAIL 06.POP LOGIN NAME 07.POP PASSWORD 08.SMTP SERVER ADDRESS |
| <b>O</b> . T    | ess the key.  The display returns to the NETWORK menu.  If you want to change another E-MAIL setting, change the                     | NETWORK  03.NETWARE  04.APPLE TALK  05.E-MAIL                   |
| <b>7</b> Pr the | ess 0 1 to select "01.COMPLETE". Save e E-mail settings and start initializing.  After 2 seconds, the Operation Completed message is | NETWORK<br>Initializing                                         |
| • If            | f you want cancel the E-MAIL setting, press the key before selecting "01.COMPLETE".                                                  | NETWORK Operation completed                                     |
|                 |                                                                                                    | INITIAL SETUP 02.LANGUAGE 03.TERMINAL ID                        |

04.NETWORK

# 4. E-MAIL PROPERTIES SETUP

This section describes the procedures to set the E-mail properties and how the machine works with the Internet Fax function. The following table describes the E-mail properties that can be set up. See the following sections for more information about each item.

| Properties Name                                       | Description                                            | Default  |
|-------------------------------------------------------|--------------------------------------------------------|----------|
| Print Text Body                                       | This is to set to On or Off for printing the body      | On       |
|                                                       | section of the received E-mail. However, when          |          |
|                                                       | the received E-mail has only the body section, the     |          |
|                                                       | body section is printed even if this is set to Off.    |          |
| Body Page Limit                                       | This is to set the maximum number of pages to be       | 5        |
|                                                       | printed when receiving an E-mail. If the number of     |          |
|                                                       | pages to be printed exceeds the limit, the machine     |          |
|                                                       | interrupts the printing.                               |          |
| Send MDN                                              | This is set to On or Off for replying to the MDN       | OFF      |
|                                                       | request when receiving the documents from other        |          |
|                                                       | machines using the Internet Fax function.              |          |
| Print Header                                          | This is set to On or Off for printing the header       | ON       |
|                                                       | section of the received E-mail.                        |          |
| Print E-mail Error                                    | This is set to On or Off for printing only the items   | ON       |
|                                                       | that can be printed normally when an error occurs.     |          |
|                                                       | The items that the machine recognizes to be            |          |
|                                                       | erroneous are not printed.                             |          |
| Print DSN                                             | This is set to On or Off for printing the DSN.         | ON       |
| Print MDN This is set to On or Off for printing the N |                                                        | ON       |
|                                                       | from the recipient that informs you the message        |          |
|                                                       | was successfully received.                             |          |
| Request DSN                                           | This is set to On or Off for sending the DSN           | ON       |
|                                                       | request.                                               |          |
| Confirmation Timer                                    | This is set to On or Off for printing the alert report | ON/1HOUR |
|                                                       | and the time interval to wait for the MDN reply        |          |
|                                                       | before printing the alert report.                      |          |
| Message Size Limit                                    | This is set to the maximum size for sending            | 4.0MBYTE |
|                                                       | documents using the Internet Fax function. If the      |          |
|                                                       | size of documents exceeds the maximum size,            |          |
|                                                       | the machine sends the documents separately.            |          |

There are also the E-mail properties related to the Offramp Gateway function. When you set the Receive Mode to "SMTP", you can additionally configure the following items.

| Properties Name       | Description                                               |
|-----------------------|-----------------------------------------------------------|
| E-mail to FAX Gateway | This sets the machine to allow forwarding the document    |
|                       | that is received by the Offramp Gateway transmission.     |
| Gateway Print         | This sets whether to print the document sent from the     |
|                       | Internet FAX machine using the Offramp Gateway            |
|                       | transmission. The machine prints the document when        |
|                       | forwarding it to the facsimile, so that you can confirm   |
|                       | what is sent using the Offramp Gateway.                   |
| Gateway Security      | This sets whether or not to check the fax number of the   |
|                       | sender before forwarding to the Offramp Gateway.          |
|                       | If the fax number of the facsimile is not registered as a |
|                       | One Touch dial or Abbreviated dial, the Offramp           |
|                       | Gateway feature will not be available for this document.  |

For further details, see "OFFRAMP GATEWAY SETUP" on page 3-40.

# **Print Text Body Setting**

This sets whether or not the body section of the received E-mail is to be printed.

Press the key and press 0 1 0 4

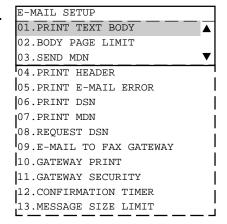

Press 0 1 to select "01.PRINT TEXT BODY".

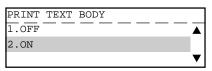

Press 1 to select "1.0FF" when you want to disable the Print Text Body function.

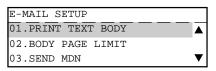

## **Body Page Limit Setting**

This sets the maximum number of the pages to be printed in the range from 1 to 99 when receiving an E-mail. If the number of the pages to be printed exceeds the limit, the machine interrupts the printing.

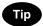

The received body text data may be garbled during transferred through the Internet. This is a known problem with E-mail transmissions over the Internet. It is recommended to select ON to avoid printing of a large amount of the garbled data.

✓ Press the

key and press

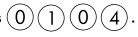

E-MAIL SETUP

01.PRINT TEXT BODY

02.BODY PAGE LIMIT

03.SEND MDN

04.PRINT HEADER

05.PRINT E-MAIL ERROR

06.PRINT DSN

07.PRINT MDN

08.REQUEST DSN

09.E-MAIL TO FAX GATEWAY

10.GATEWAY PRINT

11.GATEWAY SECURITY

12.CONFIRMATION TIMER

13.MESSAGE SIZE LIMIT

Press 0 2 to select "02.BODY PAGE LIMIT".

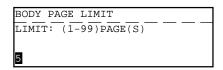

3 Enter the Body Page Limit (1 to 99) using the Dial Keypad.

• "5" is set as the default body page limit.

Press the key.

| E-MAIL SETUP       |                             |
|--------------------|-----------------------------|
| 01.PRINT TEXT BODY | $\overline{\blacktriangle}$ |
| 02.BODY PAGE LIMIT |                             |
| 03.SEND MDN        | ▼                           |

# **Send MDN Setting**

This sets the reply to the MDN request when receiving the documents from other e-STUDIO16/20/25 using the Internet Fax transmission.

**MDN**, *Message Disposition Notification*, is used to notify the sender of the disposition of a message after it has been successfully delivered to a recipient.

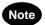

This function is only available when the remote unit and the Incoming E-mail server supports the MDN.

Press the key and press 0 1 0 4

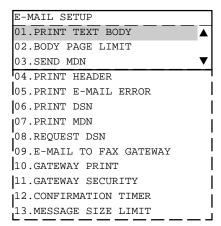

 $\bullet$  Press 0 3 to select "03.SEND MDN".

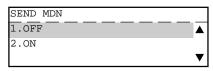

Press 1 to select "1.0FF" when you want to disable the Send MDN function.

Press 2 to select "2.ON" when you want to enable the Send MDN function.

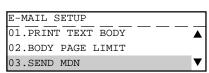

# **Print Header Setting**

This sets whether or not the header section of the received E-mail is to be printed.

✓ Press the

key and press (

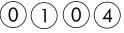

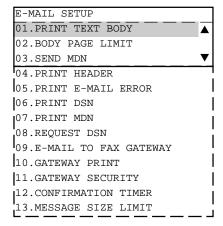

Press 0 4 to select "04.PRINT HEADER".

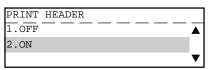

Press 1 to select "1.0FF" when you want to disable the Print Header function.

Press (2) to select "2.ON" when you want to enable the Print Header function.

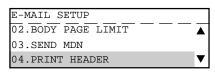

# **Print E-mail Error Setting**

This sets when you would like to print only the items that can be printed normally when an error occurs. The items that the machine recognize to be erroneous are not printed.

# Tips

- When this is set to ON, the range of the printed section varies according to the settings of Print Text Body and Print Header.
- When this is set to OFF, the machine interrupts printing if any error is found.

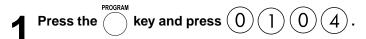

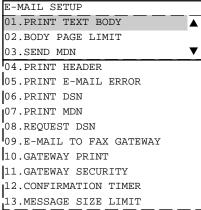

Press 0 5 to select "05.PRINT E-MAIL ERROR".

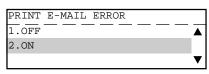

Press 1 to select "1.0FF" when you want to disable the Print E-mail Error function.

Press 2 to select "2.ON" when you want to enable the Print E-mail Error function.

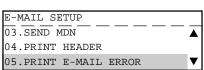

#### **Print DSN Setting**

This sets whether or not the DSN is printed when it is announced from the E-mail server.

**DSN**, *Delivery Status Notification*, is used to notify the sender of the status of the message that has been sent. The status, such as failed delivery, delayed delivery, successful delivery, or the gatewaying of a message into an environment that may not support DSNs, is notified when an E-mail with the DSN request is sent.

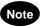

To receive and print the DSNs, the DSN must be generated by the mail server.

Press the key and press 0 1 0 4. E-MAII

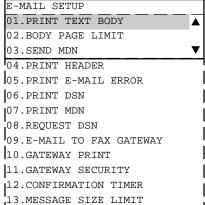

 $\bullet$  Press 0 6 to select "06.PRINT DSN".

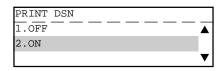

Press 1 to select "1.0FF" when you want to disable the Print DSN function.

Press 2 to select "2.ON" when you want to enable the Print DSN function.

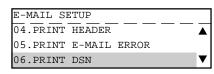

### **Print MDN Setting**

This sets whether or not the MDN is printed when it is announced from the recipient. The machine sends the MDN request to the recipient in every transmission, so that the machine receives the MDN when the recipient supports the MDN request.

**MDN**, *Message Disposition Notification*, is used to notify the sender of the disposition of a message after it has been successfully delivered to a recipient.

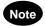

The MDN may not reply when the environment or the recipients does not support the MDN.

Press the key and press 0 1 0 4

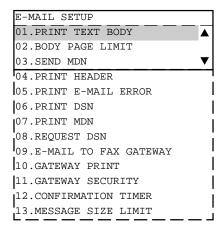

 $\mathbf{\uparrow}$  Press 0 7 to select "07.PRINT MDN".

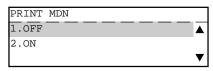

Press 1 to select "1.0FF" when you want to disable the Print MDN function.

Press 2 to select "2.ON" when you want to enable the Print MDN function.

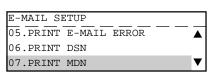

#### **Request DSN Setting**

This sets whether or not the DSN is requested when sending a document from the machine using the Internet Fax function.

**DSN**, *Delivery Status Notification*, is used to notify the sender of the status of the message that has been sent. The status, such as failed delivery, delayed delivery, successful delivery, or the gatewaying of a message into an environment that may not support DSNs, is notified when an E-mail with the DSN request is sent.

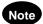

The DSN may not reply when the Incoming E-mail server of the recipient does not support or generate the DSN. In this case, the error logs are retained in the E-mail server of the recipient. These error logs may be an obstacle to the mail server. Therefore, it is recommended to select OFF for this function if you are not sure that the E-mail server of the recipient supports the DSN.

Press the key and press 0 1 0 4

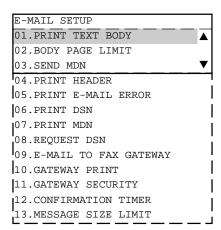

Press 0 8 to select "08.REQUEST DSN".

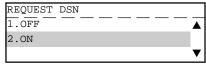

Press 1 to select "1.0FF" when you want to disable the Request DSN function.

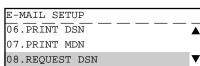

#### **Confirmation Timer Setting**

This sets whether or not the alert report is printed when the machine does not receive an MDN reply from recipients in the time interval set. When the Internet Fax message that was sent from the machine is not received successfully by recipients, an MDN response will not be received. When this is set to ON, an alert report is printed informing you that the machine did not receive the MDN from the recipient.

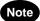

If the Incoming E-mail server of the recipient does not support the MDN, the machine prints the alert report whether the recipient receives the document successfully or not. If you are not sure that the recipients can reply the MDN request, it is recommended to select OFF.

Press the key and press 0 1 0 4

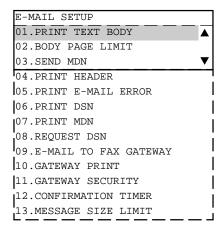

Press (1) (2) to select "12.CONFIRMATION TIMER".

- When you want to disable the Confirmation Timer function, go to step 3.
- When you want to enable the Confirmation Timer function, go to step 6.
- Press 1 to select "1.0FF" when you want to disable the Confirmation Timer function.
  - The display returns to the E-MAIL SETUP menu.

Press 3 to select "3.SETTIME" when you want to set the time interval for the Confirmation Timer function.

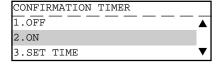

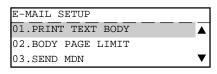

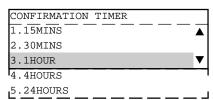

Use the or key to select the desired time and press the key.

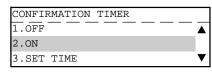

- 6 Press 2 to select "2.0N" to enable the Confirmation Timer function.
  - The display returns to the E-MAIL SETUP menu.

# **Message Size Limit Setting**

This sets the maximum size of the documents that may be sent using the Internet Fax function. If the size of documents exceeds the maximum size, the machine sends the documents separately.

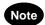

The document that contains only one page of an image cannot be separated even if the document size exceeds the limit. In this case, the machine interrupts the job.

Press the key and press 0 1 0 4

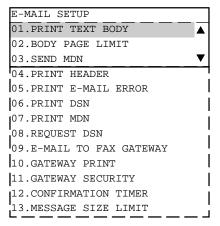

Press 1 3 to select "13.MESSAGE SIZE LIMIT".

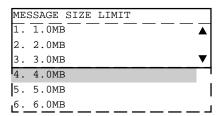

3 Use the or key to select the desired size.

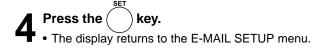

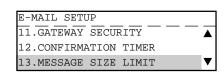

# 5. SCANTO E-MAIL SETUP

This section describes how to set the default values of the settings for Scan to E-mail function. The default resolution and message size limit may be set for Scan to E-mail. These settings are for default values only, but may also be set or changed at the time that each E-mail document is sent.

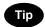

Scan to E-mail can be used to send an Internet Fax to PCs which are located in your local area network. When you want to scan a document and send the image data to your PC, use this method. This method ignores the E-mail Properties settings of DSN and MDN so that this is useful when you do not require the disposition or notification of E-mail transmission status.

#### **Resolution Setting**

This sets the default resolution used for the Scan to E-mail mode.

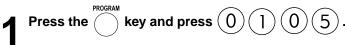

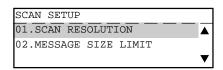

**?** Press 0 1 to select "01.SCAN RESOLUTION".

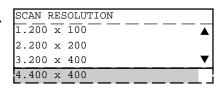

3 Use the or key to select desired resolution mode and press the key.

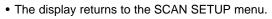

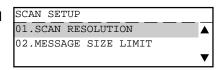

## **Message Size Limit Setting**

This sets the size limit of the documents that can be sent using the Scan to E-mail function. If the size of the documents exceeds the maximum size, the machine sends the documents separately.

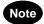

The document that contains only one page of an image cannot be separated even if the document size exceeds the limit. In this case, the machine interrupts the job.

Press the key and press  $0 \ 1 \ 0 \ 5$ 

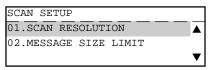

**7** Press 0 2 to select "02.MESSAGE SIZE LIMIT".

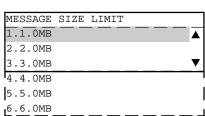

 $3 \stackrel{\text{Use the } \bigodot \text{ or } \bigvee \text{key to select desired size and press the key.}}{\text{press the key.}}$ 

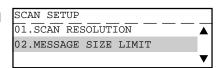

# 6. ONRAMP GATEWAY SETUP

#### Onramp Gateway, Onramp Gateway Overview

#### ♦ What is a "Onramp Gateway"?

Onramp Gateway uses the relay function which is one of the ITU-T Mailbox features. The ITU-T F-code compliant facsimiles can send the document to the Relay Mailbox in the machine and this machine transfer to the E-mail addresses of other Internet FAX machines and client computers programmed in the Relay Box.

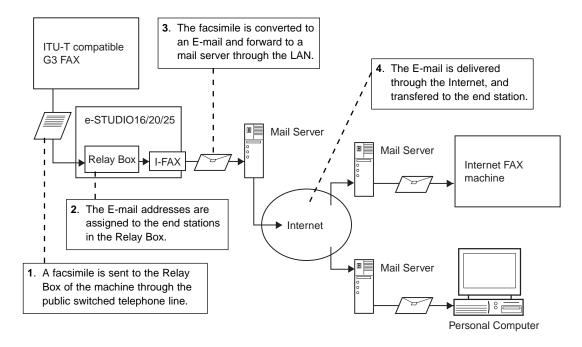

# Setting Up a Relay Box with E-mail Address

In order to use this machine as a Hub Station for the Onramp Gateway transmission, the Relay Box to register E-mail addresses must be set up on this machine. This machine as the distributor can send an E-mail of the fax document received from any ITU-T compatible facsimile.

E-mail addresses assigned to the one touch keys, the abbreviated dial numbers and the group numbers can be registered as the destinations. E-mail addresses of the destinations must be registered to the One Touch Keys or the Abbreviated Dial Numbers before the relay box is set up.

# Note

Either of the fax numbers or the E-mail addresses can be registered to a Relay Box. Both of them
cannot be registered to a Relay Box. For the detail information of the ITU-T F-code communication
and the mailbox, including the information on how to set up the relay originating mailbox and
delete the mailbox already set up, refer to the OPERATOR'S MANUAL FOR FACSIMILE FUNCTION.

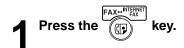

Press the MAILBOX key and press 4 to select

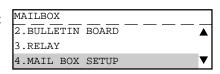

Press 2 to select "2.MAILBOX SETUP".

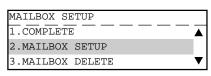

Press (3) to select "3.RELAY".

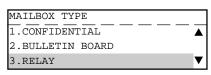

**5** Press 2 to select "2.E-MAIL ADDRESS SETUP".

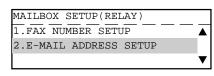

Enter the Relay Box Number and press the key.

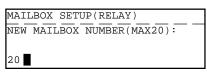

**7** Select the password option.

 To set password option for this relay box, press 1 select "1.YES". Go to step 8. 1.YES 2.NO

MAILBOX SETUP(RELAY)

• If you do not wish to set a password to this relay box, press

(2) to select "2.NO". Go to step 9.

# Enter the password.

MAILBOX SETUP(RELAY)

PASSWORD(MAX20):

1111

# Enter the End Station.

- If the end station is assigned to a One Touch key, go to step A.
- If an end station is assigned to an Abbreviated Dial Number, go to step B.
- If you want to enter the End Station by searching an ID name, go to step C.
- If an end station is assigned to a Group Number, go to step

# RELAY END NUMBER PRESS SPEED DIAL KEY OR ONE TOUCH KEY

#### A. Press designated One Touch key.

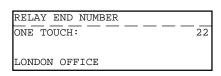

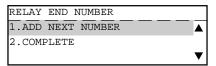

7. Troop acoignated one reading

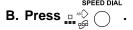

- Press (1) to select "1.ABB. NUMBER".
- Enter an ABB. Number and press the key.

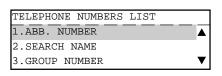

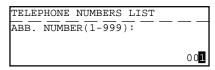

# C. Press

Press (2) to select "2.SEARCH NAME".

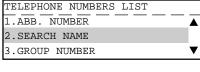

Enter the search characters using the keyboard on the
 Flip Panel and press the key.

| SEARCH NAME      |  |
|------------------|--|
| ID NAME (MAX20): |  |
|                  |  |
| L 📕              |  |

| • | Select the  | destination | using the | $\bigcirc$ or $<$ | key and | d |
|---|-------------|-------------|-----------|-------------------|---------|---|
|   | press the ( | key         |           |                   |         |   |

SEARCH NAME
L.A OFFICE
LISBON OFFICE
LONDON OFFICE

# D. Press

- Press (3) to select "3.GROUP NUMBER".
- Enter a Group Number and press the key.

| TELEPHONE NUMBERS LIST |          |
|------------------------|----------|
| 1.ABB. NUMBER          | <b>A</b> |
| 2.SEARCH NAME          |          |
| 3.GROUP NUMBER         | ▼        |

| TELEPHONE NUMBERS LIST |  |
|------------------------|--|
| GROUP NUMBER(1-1999):  |  |
| I                      |  |

# When all the desired End Station Entries are completed under the same Relay Box, press 2 to select "2.COMPLETE".

 When you want to enter another end station, press 1 to select "1.ADD NEXT NUMBER" and go to step 9.

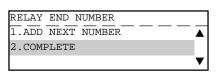

# Select whether a transmission report is sent to a fax number or E-mail address.

- When you want to send a transmission report to a fax number, press 1 to select "1.FAX NUMBER SETUP".
   Go to step 12.
- When you want to send a transmission report to an E-mail address, press 2 to select "2.E-MAIL ADDRESS SETUP". Go to step 13.

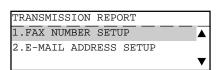

# Enter a FAX Number of the remote location to which the Transmission Report should be sent. Then press

the key.

 If you want to enter the fax number of the remote location manually, enter the fax number using the Dial Keypad.

 If the fax number of the remote location is assigned to a One Touch key, press desinated One Touch key.

• If the fax number of the remote location is assinged to an Abbreviated Dial Number, press and 1. Then enter the Abbreviated Dial Number and press the key.

TRANSMISSION REPORT
ENTER TEL NUMBER OR,
PRESS SPEED DIAL KEY
OR ONE TOUCH KEY

# Enter an E-mail Address of the remote location to which the Transmission Report should be sent.

Then press the key.

- If the E-mail address of the remote location is assigned to a One Touch key, press desinated One Touch key.
- If the E-mail address of the remote location is assinged to an Abbreviated Dial Number, enter the Abbreviated Dial Number and press the key.

| TRANSMISSION REPORT |   |  |  |
|---------------------|---|--|--|
| ENTER ABB. NUMBER   | _ |  |  |
| OR ONE TOUCH KEY    |   |  |  |

# 7. OFFRAMP GATEWAY SETUP

### Offramp Gateway, Offramp Gateway Overview

#### ♦ What is a "Offramp Gateway"?

This machine can be used as a Hub Station to forward E-mails from your client computer or Internet Fax machine to any facsimile on through the public switched telephone network.

For example, the document can be sent to this machine from out of the country or city through the Internet, then the document is sent from this machine to the designated fax number through the local public telephone line.

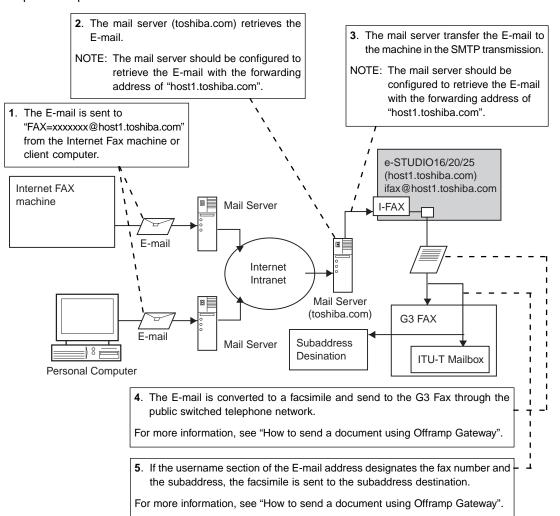

#### What is "SMTP"?

This machine uses Simple Mail Transfer Protocol (SMTP) to enable the Offramp Gateway transmission. "SMTP" is a server protocol for sending E-mail messages between servers. Usually the E-mail systems that transfer E-mails over the Internet use SMTP to transfer messages from one server to another. Therefore, when the e-STUDIO16/20/25 uses SMTP to transfer E-mails, the device works as a mail server.

#### ◆ How does the e-STUDIO16/20/25 receive E-mail through SMTP?

When the Receive Mode is set to SMTP, this machine works as a mail server. However the e-STUDIO16/20/25 does not have full mail server functionality so it cannot retrieve E-mails from the Internet without a mail server. For the e-STUDIO16/20/25 to receive E-mails in SMTP transmission from the Internet, the E-mails must be retrieved by the host mail server first and then transmitted to the machine. In order to enable the transmission, the hostname (or specific domain) that relates to the e-STUDIO16/20/25 must be designated on your local area network and the relay transmission of E-mails to the machine should be set up on the host mail server. If the hostname of this machine is designated as "host1.toshiba.com", it is set to transfer the E-mail to this machine when an E-mail to "xxx@host1.toshiba.com" is delivered via the Internet.

#### How to send a document using Offramp Gateway

To send a document from another Internet Fax machine or PC client to the e-STUDIO16/20/25 which is set up with the Offramp Gateway, the sender should know how to designate the address.

#### When the sender wants to send an E-mail to this machine (no Offramp Gateway transmission):

When the sender wants to send an E-mail to this machine, send an E-mail to the address entered at "E-MAIL ADDRESS" setting (see on page 3-11).

Once the machine receives E-mails from the mail server, the E-mail is printed when the username (left of "@") of the E-mail address matches the address of the device, or transmits a document to a fax number through the public switched telephone network when the username (left of "@") of the E-mail address is specified for the Offramp Gateway transmission.

#### When the sender wants to send an E-mail for Offramp Gateway:

Using the Offramp Gateway transmission, a sender can send E-mails to a facsimile connected on the public switched telephone network. Also, this machine supports subaddress (i.e. ITU-T Mailbox) on the remote facsimile.

When a sender want to send an E-mail to the machine for the Offramp Gateway transmission, the syntax of the Offramp-email-address must be specified correctly.

#### • Sending to Facsimile

Offramp-email-address syntax:

FAX=xxxxxxxx@FQDN

"xxxxxxxx" is the telephone number of a facsimile.

For example when the domain name (FQDN) of the machine is "host1.toshiba.com" and the facsimile number is "1212121212":

FAX=1212121212@host1.toshiba.com

#### · Sending to Subaddress

Offramp/subaddress-email-address syntax:

FAX=xxxxxxxx/T33S=yyyy@FQDN

"xxxxxxxx" is the telephone number of a facsimile and "yyyy" is the subaddress.

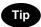

"T33S" is a syntax code to specify a subaddress. When you send to a subaddress of a facsimile using the Offramp Gateway, the facsimile number and the subaddress number is separated with "/".

For example when the domain name (FQDN) of the machine is "host1.toshiba.com" and the facsimile number is "1212121212", and subaddress is "1234":

FAX=1212121212/T33S=1234@host1.toshiba.com

# **Setting Up for Offramp Gateway**

To use this machine for the Offramp Gateway transmission, the E-mail account and E-mail properties for the Offramp Gateway must be setup correctly.

| E-mail Account Setup           | Description                                                                                                    |
|--------------------------------|----------------------------------------------------------------------------------------------------|
| E-mail Address  ▶ P3-11        | The domain (right part of "@") of your E-mail address includes a hostname that is added to the domain name of the mail server (or the entire domain name is assigned on the mail server which is set to transfer E-mails to the device). Please ask your network administrator about the domain name of the machine. Also, you can use any unique username for the E-mail address. |
| Receive Mode ► P3-13           | Set to "SMTP".                                                                                                    |
| SMTP Server Address<br>➤ P3-19 | Assign the IP address of the main SMTP server that provides the domain for this machine.                                                                                                    |

| E-mail Properties Setup        | Description                                                                                                    |
|--------------------------------|----------------------------------------------------------------------------------------------------|
| E-mail to FAX Gateway  ▶ P3-43 | This sets up the machine to forward the document that is received by the Offramp Gateway transmission.                                                                                                    |
| Gateway Print  ▶ P3-44         | This sets up the device to print the document sent from the Internet Fax machine when using the Offramp Gateway transmission. The machine prints the document when forwarding it to the facsimile, so that you can confirm what is being sent using the Offramp Gateway.                |
| Gateway Security ➤ P3-45       | This sets up the device to check the originating fax number before routing through the Offramp Gateway. If the fax number of the facsimile is not registered as One Touch dials or Abbreviated dials, the machine does not allow the document to be routed through the Offramp Gateway. |

#### E-mail to Fax Gateway Setting

This sets up the machine to forward the document that is received by the Offramp Gateway transmission. This is available only when the Receive Mode is set to "SMTP". If this is set to ON, it is recommended to set up "Gateway Print" and "Gateway Security".

Press the key and press  $0 \ 1 \ 0 \ 4$ 

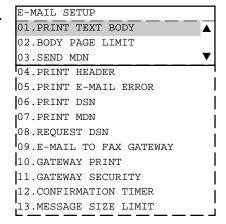

Press 0 9 to select "09.E-MAIL TO FAX GATEWAY".

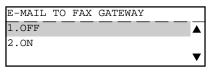

Press to select "1.0FF" when you want to disable the E-mail to Fax Gateway function.

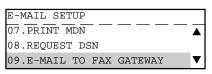

# **Gateway Print Setting**

This sets up the device to print the E-mail before sending the Offramp Gateway transmission. The machine prints the document before forwarding it to the facsimile, so that you can confirm what is being sent using the Offramp Gateway. This setting is available when the E-mail to Fax Gateway function is set to ON.

Press the key and press 0 1 0 4

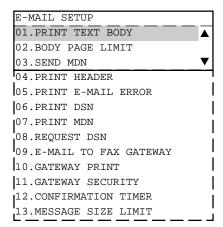

Press (1) (0) to select "10.GATEWAY PRINT".

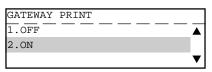

Press to select "1.0FF" when you want to disable the Gateway Print function.

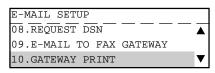

#### **Gateway Security Setting**

This sets up the device to check the originating fax number of the document before allowing the Offramp Gateway transmission.

If the fax number of the facsimile is not registered as One Touch dials or Abbreviated dials, the machine does not allow the Offramp Gateway transmission. This setting is available when the E-mail to Fax Gateway function is set to ON.

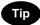

Any persons, who know the domain name of your machine, can send documents from another Internet Fax machine by the Offramp Gateway transmission using the e-STUDIO16/20/25 as the relay station. This item is for setting the security for E-mail to Fax Gateway function.

Press the key and press 0 1 0 4

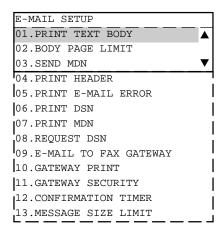

Press 1 to select "11.GATEWAY SECURITY".

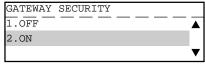

Press () to select "1.0FF" when you want to disable the Gateway Security function.

Press (2) to select "2.ON" when you want to enable the Gateway Security function.

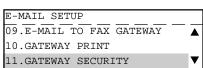

# 8. ADDITIONAL FUNCTIONS SETUP

The following additional functions are available when the Internet Fax kit is installed to the machine.

#### FTP Server Login Name:

This allows you to set the user name to log in the FTP server on the machine. The user name is required to transmit data between a personal computer and the machine using the TOSHIBA Viewer via Network.

#### FTP Server Login Password:

This allows you to set the password to log in the FTP server on the machine. This password is required to transmit data between a personal computer and the machine using the TOSHIBA Viewer via Network.

#### **LAN FAX Server Address:**

This allows you to set the IP address of the LAN FAX server (ImageVision2000 or SmartLink server). Only the LAN FAX server assigned here can access to this machine.

### **FTP Server Login Name Setting**

This sets the user name to log in the FTP server. This must be set to control the machine using the TOSHIBA Viewer via Network.

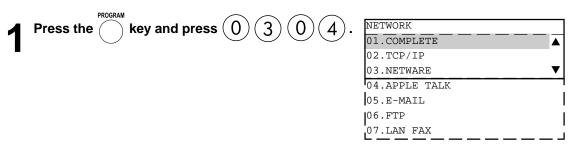

**9** Press 0 6 to select "06.FTP".

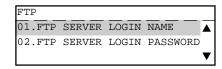

 $\mathbf{3}$  Press 0 1 to select "01.FTP SERVER LOGIN NAME".

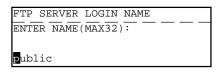

▲ Enter the E-mail address using the keyboard.

"public" is set as a default login name.

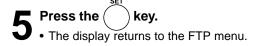

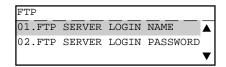

| Press the key.  • The display returns to the NETWORK menu.  • If you want to change another FTP setting, change the setting before pressing the key.                                                                                                    | NETWORK  04.APPLE TALK  05.E-MAIL  06.FTP  ▼           |
|----------------------------------------------------------------------------------------------------|--------------------------------------------------------|
| <ul> <li>Press 0 1 to select "01.COMPLETE". Save the E-mail settings and start initializing.</li> <li>After 2 seconds, the Operation Completed message is displayed and returns to the INITIAL SETUP menu. It may take few minutes to finish initializing the Network Interface Card.</li> <li>If you want cancel the FTP setting, press the selecting "01.COMPLETE".</li> </ul> | NETWORK  Initializing  NETWORK  Operation completed    |
|                                                                                                    | INITIAL SETUP  02.LANGUAGE  03.TERMINAL ID  04.NETWORK |

# **FTP Server Login Password Setting**

This sets the password to log in the FTP server. This must be set to control the machine using the TOSHIBA Viewer LAN version.

Press the key and press 0 3 0 4.

NETWORK

01.COMPLETE
02.TCP/IP
03.NETWARE

04.APPLE TALK
05.E-MAIL
06.FTP
07.LAN FAX

**9** Press 0 6 to select "06.FTP".

01.FTP SERVER LOGIN NAME
02.FTP SERVER LOGIN PASSWORD

Press 0 2 to select "02.FTP SERVER LOGIN PASSWORD".

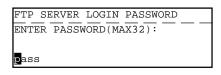

Enter the E-mail address using the keyboard.

• "pass" is set as a default login password.

| SET                                                                                                    |                                                                                                    |
|----------------------------------------------------------------------------------------------------|----------------------------------------------------------------------------------------------------|
| Press the key.                                                                                                    | FTP                                                                                                    |
| • The display returns to the FTP menu.                                                                                                    | 01.FTP SERVER LOGIN NAME                                                                                          |
| The display rotations to the FTT mond.                                                                                                    | 02.FTP SERVER LOGIN PASSWORD                                                                                      |
|                                                                                                    |                                                                                                    |
| CANCEL LYON                                                                                                    | NETWORK                                                                                                    |
| Ress the key.                                                                                                    | 04.APPLE TALK                                                                                                    |
| The display returns to the NETWORK menu.                                                                                                    | 05.E-MAIL                                                                                                    |
| If you want to change another FTP setting, change the setting  CANCEL  Output  Description:                                                                                                   | 06.FTP ▼                                                                                                    |
| before pressing the key.                                                                                                    |                                                                                                    |
| <b>7</b> Press 0 1 to select "01.COMPLETE". Save                                                                                                    | NETWORK                                                                                                    |
| the E-mail settings and start initializing.                                                                                                    |                                                                                                    |
| • After 2 seconds, the Operation Completed message is                                                                                                    | Initializing                                                                                                    |
| displayed and returns to the INITIAL SETUP menu. It may                                                                                                    | <u> </u>                                                                                                    |
| take few minutes to finish initializing the Network Interface                                                                                                    | NETWORK                                                                                                    |
| Card.                                                                                                    |                                                                                                    |
| If you want cancel the FTP setting, press the \( \) key before                                                                                                    |                                                                                                    |
| selecting "01.COMPLETE".                                                                                                    | Operation completed                                                                                               |
|                                                                                                    | INITIAL SETUP                                                                                                    |
|                                                                                                    | 02.LANGUAGE                                                                                                    |
|                                                                                                    | 03.TERMINAL ID                                                                                                    |
|                                                                                                    | 04.NETWORK                                                                                                    |
|                                                                                                    |                                                                                                    |
|                                                                                                    |                                                                                                    |
|                                                                                                    |                                                                                                    |
| I AN FAX Server Address Setting                                                                                                    |                                                                                                    |
| LAN FAX Server Address Setting                                                                                                    |                                                                                                    |
| LAN FAX Server Address Setting  This sets the IP address of the LAN FAX server (ImageVision2000 FAX server assigned here can access to this machine.                                          | or SmartLink server). Only the LAN                                                                                |
| This sets the IP address of the LAN FAX server (ImageVision2000 FAX server assigned here can access to this machine.                                                                          |                                                                                                    |
| This sets the IP address of the LAN FAX server (ImageVision2000 FAX server assigned here can access to this machine.                                                                          | NETWORK                                                                                                    |
| This sets the IP address of the LAN FAX server (ImageVision2000 FAX server assigned here can access to this machine.                                                                          | NETWORK 01.COMPLETE                                                                                               |
| This sets the IP address of the LAN FAX server (ImageVision2000 FAX server assigned here can access to this machine.                                                                          | NETWORK                                                                                                    |
| This sets the IP address of the LAN FAX server (ImageVision2000 FAX server assigned here can access to this machine.                                                                          | NETWORK 01.COMPLETE 02.TCP/IP                                                                                     |
| This sets the IP address of the LAN FAX server (ImageVision2000 FAX server assigned here can access to this machine.                                                                          | NETWORK  01.COMPLETE  02.TCP/IP  03.NETWARE                                                                       |
| This sets the IP address of the LAN FAX server (ImageVision2000 FAX server assigned here can access to this machine.                                                                          | NETWORK  01.COMPLETE  02.TCP/IP  03.NETWARE  04.APPLE TALK                                                        |
| This sets the IP address of the LAN FAX server (ImageVision2000 FAX server assigned here can access to this machine.                                                                          | NETWORK  01.COMPLETE  02.TCP/IP  03.NETWARE  04.APPLE TALK  05.E-MAIL                                             |
| This sets the IP address of the LAN FAX server (ImageVision2000 FAX server assigned here can access to this machine.  Press the key and press 0 3 0 4.                                        | NETWORK  01.COMPLETE  02.TCP/IP  03.NETWARE  04.APPLE TALK  05.E-MAIL  06.FTP  07.LAN FAX                         |
| This sets the IP address of the LAN FAX server (ImageVision2000 FAX server assigned here can access to this machine.                                                                          | NETWORK  01.COMPLETE  02.TCP/IP  03.NETWARE  04.APPLE TALK  05.E-MAIL  06.FTP  07.LAN FAX                         |
| This sets the IP address of the LAN FAX server (ImageVision2000 FAX server assigned here can access to this machine.  Press the key and press 0 3 0 4.                                        | NETWORK  01.COMPLETE  02.TCP/IP  03.NETWARE  04.APPLE TALK  05.E-MAIL  06.FTP  07.LAN FAX                         |
| This sets the IP address of the LAN FAX server (ImageVision2000 FAX server assigned here can access to this machine.  Press the key and press 0 3 0 4.                                        | NETWORK  01.COMPLETE  02.TCP/IP  03.NETWARE  04.APPLE TALK  05.E-MAIL  06.FTP  07.LAN FAX                         |
| This sets the IP address of the LAN FAX server (ImageVision2000 FAX server assigned here can access to this machine.  Press the key and press 0 3 0 4.                                        | NETWORK  01.COMPLETE  02.TCP/IP  03.NETWARE  04.APPLE TALK  05.E-MAIL  06.FTP  07.LAN FAX  LAN FAX  01.LAN FAX    |
| This sets the IP address of the LAN FAX server (ImageVision2000 FAX server assigned here can access to this machine.  Press the key and press 0 3 0 4.                                        | NETWORK  01.COMPLETE  02.TCP/IP  03.NETWARE  04.APPLE TALK  05.E-MAIL  06.FTP  07.LAN FAX  LAN FAX  01.LAN FAX    |
| This sets the IP address of the LAN FAX server (ImageVision2000 FAX server assigned here can access to this machine.  1 Press the key and press 0 3 0 4.  2 Press 0 7 to select "07.LAN FAX". | NETWORK  01.COMPLETE  02.TCP/IP  03.NETWARE  04.APPLE TALK  05.E-MAIL  06.FTP  07.LAN FAX  LAN FAX  01.LAN FAX  V |
| This sets the IP address of the LAN FAX server (ImageVision2000 FAX server assigned here can access to this machine.  1 Press the key and press 0 3 0 4.  2 Press 0 7 to select "07.LAN FAX". | NETWORK  01.COMPLETE  02.TCP/IP  03.NETWARE  04.APPLE TALK  05.E-MAIL  06.FTP  07.LAN FAX  LAN FAX  01.LAN FAX  V |

| Enter the IP address of LAN FAX server using the                                                                                                    |                                                                                                    |
|----------------------------------------------------------------------------------------------------|----------------------------------------------------------------------------------------------------|
| Dial Keypad.                                                                                                    |                                                                                                    |
| Press the key.  • The display returns to the LAN FAX menu.                                                                                                    | LAN FAX  01.LAN FAX SERVER ADDRESS                                                                                                    |
| Press the key.  • The display returns to the NETWORK menu.  • If you want to change another LAN FAX setting, change the setting before pressing the key.                                                                                                    | NETWORK  05.E-MAIL  06.FTP  07.LAN FAX  ▼                                                                                                    |
| Press 0 1 to select "01.COMPLETE". Save the E-mail settings and start initializing.  • After 2 seconds, the Operation Completed message is displayed and returns to the INITIAL SETUP menu. It may take few minutes to finish initializing the Network Interface Card.  • If you want cancel the LAN FAX setting, press the before selecting "01.COMPLETE". | NETWORK  Initializing  NETWORK  Operation completed  INITIAL SETUP  02.LANGUAGE 03.TERMINAL ID 04.NETWORK                                                                                                    |
|                                                                                                    | Press the key.  The display returns to the LAN FAX menu.  CANCEL  Press the key.  The display returns to the NETWORK menu.  If you want to change another LAN FAX setting, change the setting before pressing the key.  Press 0 1 to select "01.COMPLETE". Save the E-mail settings and start initializing.  After 2 seconds, the Operation Completed message is displayed and returns to the INITIAL SETUP menu. It may take few minutes to finish initializing the Network Interface Card.  If you want cancel the LAN FAX setting, press the key |

3

# **LISTS AND REPORTS**

| 1. | E-MAIL NOTIFICATION REPORTS PRINT FORMAT            | 4-3  |
|----|-----------------------------------------------------|------|
|    | DSN Reports                                         | 4-3  |
|    | MDN Report                                          |      |
|    | Alert Report                                        |      |
| 2. | LIST AND REPORT PRINT FORMAT                        | 4-6  |
|    | Transmission/Reception Journal                      | 4-6  |
|    | Memory Transmission Report                          |      |
|    | Multi-Address Transmission Report                   | 4-9  |
|    | Preset Dialing Number Lists                         | 4-11 |
|    | Alphabetical Sort List                              | 4-11 |
|    | Abbreviated Dial Number List                        | 4-12 |
|    | Group Number List                                   | 4-13 |
|    | One Touch Number List                               | 4-14 |
|    | Function List                                       | 4-15 |
|    | Menu List (Program)                                 | 4-17 |
|    | Power Failure List                                  | 4-19 |
|    | Power Failure List (Receiving the F-mail from SMTP) | 4-20 |

# 1. E-MAIL NOTIFICATION REPORTS PRINT FORMAT

This section describes the print format of the notification reports for the Internet Fax transmission.

#### **DSN Reports**

This is a notification message that the mail server has successfully or unsuccessfully delivered the E-mail message to a mail server of the recipient.

This report is automatically printed if programmed (see "Print DSN Setting" on page 3-28).

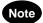

To receive the DSN from the mail server, you must send an E-mail with the DSN request. To set this option, see "Request DSN Setting" on page 3-30.

#### Successful Report of DSN

```
From : ifax1@toshiba.com
To : <ifax2@toshiba.com>
Cc :
Date : Wed, 4 Jul 2001 15:01:55
Subject : Delivery Notification (DSN):Success
Envelope-ID : <200106041145840.411001>

This report relates to message you sent with the following header fields:
Message-id: <200106041145840.411001>
To: ifax1@toshiba.com
Subject: Internet Fax MAIL

Your message has been successfully delivered to the following recipients:
Recipient address: ifax1@toshiba.com
```

\* The contents shown below the line are depending on the mail server.

#### ◆ Unsuccessful Report of DSN

```
From : ifaxl@toshiba.com
To : <ifax2@toshiba.com>
Cc :
Date : Wed, 4 Jul 2001 16:58:52 +0900
Subject : Returned mail: User unknown
Envelope-ID : 200106041165244.076001

The original message was received at Wed, 4 Jul 2001 16:58:48 +0900
from [172.16.17.129]

---- The following addressees had permanent fatal errors ----
<ifax3@toshiba.com>
---- Transcript of session follows ----
...while talking to [172.16.100.130]:
>>> RCPT To:<ifax3@toshiba.com>... User unknown
550 <ifax3@toshiba.com>... User unknown
```

\* The contents shown below the line are depending on the mail server.

## **MDN Report**

This is a notification message that the recipient has successfully received the E-mail message. This report is automatically printed if programmed (see "Print MDN Setting" on page 3-29).

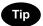

The MDN will not print if the E-mail message has not been successfully received by the recipient, or the recipient does not support the MDN. In this case, you can print the Alert Report that tells you have not received the MDN from the recipient.

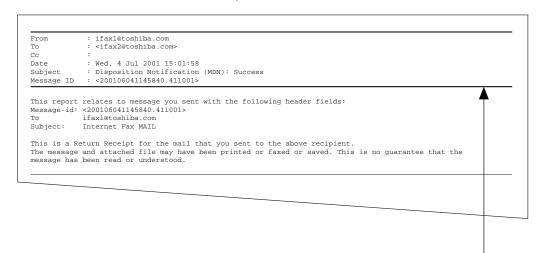

\* The contents shown below the line are depending on the Internet FAX machine or personal computer at the receiving side.

# **Alert Report**

This is a alert report that the recipient has not responded for the MDN.

This report is automatically printed if programmed. (see "Confirmation Timer Setting" on page 3-31)

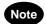

This report indicates that you could not received the MDN from the recipient. This report may be printed although the E-mail message is successfully received by recipients in case the recipients do not support MDN.

JUL-04-01 11:22 F- 039 ALERT REPORT PAGE :001 :JUL-04-01 11:37 TIME E-MAIL :ifax@toshiba.com FILE NUMBER DATE :JUL-04-01 11:22 :user01@toshiba.com DOCUMENT PAGES STATUS :\*\*\*NOT SURE IF THIS MESSAGE WAS SENT OR NOT, BECAUSE MDN NOT RECEIVED\*\*\*

# 2. LIST AND REPORT PRINT FORMAT

## **Transmission/Reception Journal**

Transmission/Reception Journals show the result of each communication for up to the past 150 transmission/receptions.

This journal can be printed automatically or manually. (See e-STUDIO16/20/25 OPERATOR'S MANUAL FOR FACSIMILE FUNCTION)

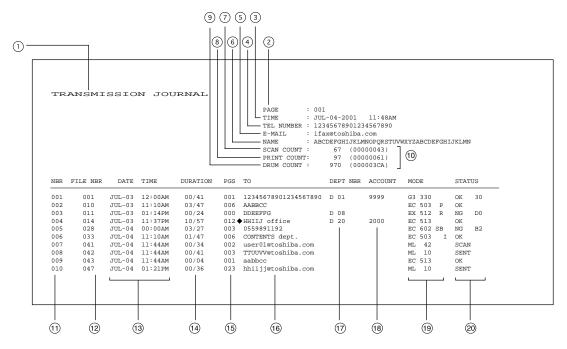

- ① List/report name
- 2 No. of pages
- 3 Time of output of the list or report
- 4 Facsimile/telephone number of this machine (Max. 40 characters)
- (I-FAX kit is required)
- 6 Your station's ID name (Max, 40 characters)
- (7) Scan count (indicates the number of scanned pages.)
- ® Print count (indicates the number of printed pages.)
- Drum count (indicates the number of pages that the drum was used for printing)
- (10) Machine counter information
- ① Serial No. (lists the transmissions in the order they took place. Indicated in 3 digits (001 ~ 999).)
- @ File No. (assigned to the communication jobs and indicated in 3 digits)
- 3 Date and time when communication started
- (4) Length of each transmission: Minutes/Seconds (If it takes more than 1 hour, "59/59" is indicated.)
- (5) Number of pages (indicated in 3 digits (001 ~ 999). More than 1000 pages is indicated as "999".

- ® Remote station's name and Fax/telephone number (When an abbreviated dial number or one touch number is used, the remote station's name is indicated.) The mark "◆" indicates an alternate number or sub-address was used.
- ① Department No. (indicates the department responsible for this transmission job; printed only when the department control option is ON)
- (B) Account code (indicated in 4 digits when the account number option is ON and used.)
- Mode (The communication mode and added function are indicated.)

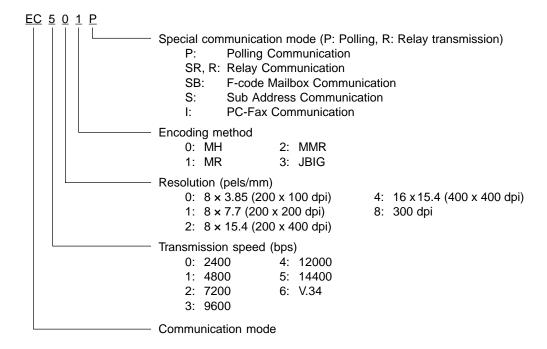

The communication mode is classified as shown below:

| Communication Mode | Indication        |
|--------------------|-------------------|
| G3                 | G3                |
| ECM (*)            | EX                |
| ECM                | EC                |
| ML                 | Email             |
| HW, HR             | RDC communication |

- (\*): Toshiba shortened protocol version of the original mode is used.
- ② Result: The result of the transmission is indicated. If the transmission failed, an error code is indicated. When a transmission was completed normally, nothing is indicated.

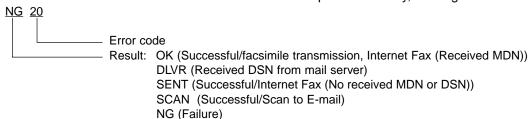

# **Memory Transmission Report**

This is the result report printed after Memory Transmission. (A job transmitted after the document is first scanned into memory.)

This report is automatically printed after a transmission is completed, if programmed. (See e-STUDIO16/20/25 OPERATOR'S MANUAL FOR FACSIMILE FUNCTION)

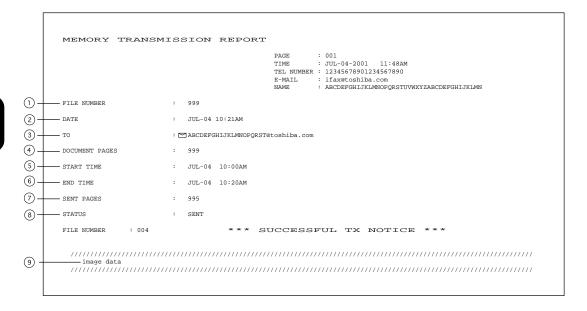

- ① File number of the memory transmission job (indicated in 3 digits (001 ~ 999))
- 2 Date and time when the memory transmission job was accepted
- 3 Remote party's name, facsimile/telephone number, or E-mail address
- 4 Number of pages input in memory
- S Time when the transmission started
- ⑤ Time when the transmission was completed (When the recovery transmission option is ON, "(RECOVERY TIME: JUL-04 12:48PM)" is added. The data can be resent until the time indicated after "Resend until: " When the transmission is completed normally or the recovery transmission option is OFF, this information is not added.)
- ⊘ Number of pages which were transmitted normally (indicated in 3 digits (001 ~ 999); more than 1000 pages is printed as "999".)
- Result: (Result of communication: OK/SENT/NG)
- The image data on page 1 is reduced and printed.

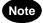

The Memory Transmission Report is not printed for the Scan to E-mail transmission.

# **Multi-Address Transmission Report**

This is the result report printed after a Multi-address transmission.

This report is automatically printed after a transmission is completed, if programmed.

(See e-STUDIO16/20/25 OPERATOR'S MANUAL FOR FACSIMILE FUNCTION)

```
MULTI TRANSMISSION REPORT
                                                            PAGE
                                                                       JUL-04-2001
                                                            TIME
                                                            TEL NUMBER : E-MAIL :
                                                                       12345678901234567890
ifax@toshiba.com
                                                                      : ABCDEFGHIJKLMNOPQRSTUVWXYZABCDEFGHIJKLMN
                                                            NAME
         FILE NUMBER
                                   :
                                      999
         DATE
                                      JUL-04 11:31PM
(1)
        - DOCUMENT PAGES
                                      999
         END TIME
                                      JUL-04 11:32PM (RECOVERY TIME : FEB-26 11:31PM)
         SUCCESSFUL
            GROUP
              0100
                                   SAPPORO office
                                                                   ABB.
                                                                         ♦001
                                                                                002
                                                                                      003
                                                                                            004 ♦005
                                                                                                       006 .007
                                                                                                                  008
                                                                           009
                                                                                010
                                                                                      010
                                                                                            011
                                                                                                 012
                                                                           0.2
                                                                               ♦05
                                                                                      07
                                                                                            0.9
                                                                                                 09
                                                                                                       11
            ONE TOUCH NUMBER
                                  ◆ABCDEFGHIJKLMNOPORST
              12
                                   SHIZUOKA_office
              13
                  GROUP
                         0014
                                                                   ABB.
                                                                          101 102 ◆103
                                   NAHA_office
              14 ABB.
                          220
                                   OOSAKA_office
             SPEED DIAL
2
              014
                                   Amsterdam
                                  ♦Naples
                                   New Delhi
              016
            TEL NUMBER
                                 2 123456789012345678901234567890
                                   123456789012345678901234567890
123456789012345678901234567890
                                   123456789012345678901234567890
                                 3 0120-444444
            E-MAIL
                                 ☑ Fushimi_corporation_limited@fu
                                   shimi.co.jp
         UNSUCCESSFUL
                                                                                                                PAGE SENT -
                                                                                                                                   (4)
            GROUP
              0101
                                                                         •001
                                                                                 123456789012345678901234567890
                                   Micronesia office
                                                                   ABB.
                                                                                                                    001
                                                                                Marshall
Seychelles
                                                                   OT
                                                                                                                    001
                                                                           02
(3)
            ONE TOUCH NUMBERS
              13 Group 0014
                                   NAHA_office
                                                                                                                    001
                                                                           105
                                                                                 TINSUKOU
                                                                                                                    003
                                  ◆EASTER EGG
              51
(5)
          —— document image
```

- ① Document pages: The number of pages input in memory is indicated.
- ② Receivers where the transmission was completed normally. Receiver's name or facsimile/ telephone number is indicated.
- ③ Receiver where an error occurred (indicated when an error occurs) Receivers' name or facsimile/telephone number is indicated.
- Pages sent: Number of pages sent normally before an error occurred
- ⑤ The image data on page 1 is reduced and printed.
- \* "File Number", "Date", "Start Time", and "End Time" in the format are the same as "Memory Transmission Report".

## **Preset Dialing Number Lists**

#### **Alphabetical Sort List**

Issues a listing of names programmed to Abbreviated Dial Numbers, One Touch Keys, and Group Numbers.

For printing procedure, see e-STUDIO16/20/25 OPERATOR'S MANUAL FOR FACSIMILE FUNCTION.

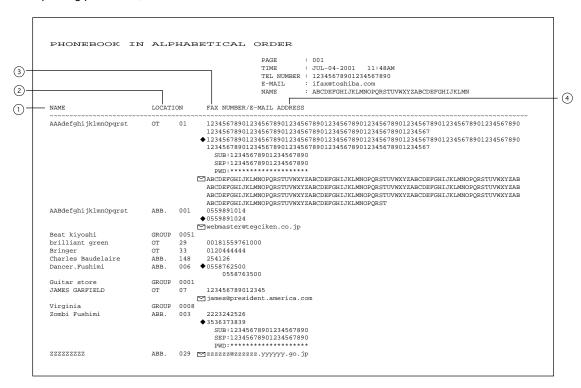

Destination name

The station names of one touch/abbreviated dial numbers and the group names (sorted in alphabetical order)

- ② Type/Number (One touch number/Abbreviated dial number/Group)
- 3 Dial number data

The facsimile/telephone numbers registered in the one touch number or the abbreviated dial number are indicated. The mark "◆" is added before the facsimile/telephone number when it is a sub-address dial. If SUB/SEP/PWD is registered for the facsimile/telephone number, "SUB: ", "SEP: ", or "PWD: " is added in the front of each line. (Each item has a max. of 20 digits.) The characters of the registered password are indicated by "\*"s. If a group is assigned to the one touch number, the group number is indicated.

E-mail address (indicated in a max. of 256 digits)

The E-mail mark "\sum" is placed before the E-mail address.

#### **Abbreviated Dial Number List**

Issues a list of remote station dialing numbers or E-mail addresses assigned as Abbreviated Dial Numbers. For printing procedure, see e-STUDIO16/20/25 OPERATOR'S MANUAL FOR FACSIMILE FUNCTION.

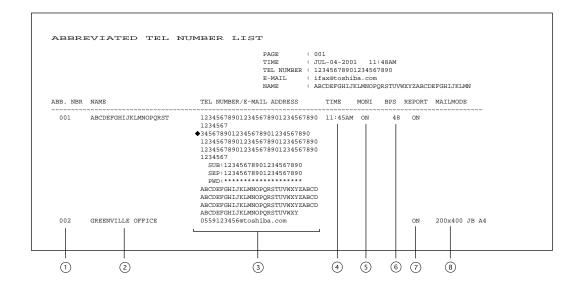

- ① Abbreviated dial number (indicated in ascending order (001 ~ 999))
- ② Station's name (left-aligned and indicated in a max. of 20 digits)
- ③ Facsimile/telephone number (indicated in a max of 128 digits) A sub-address dial is indicated on the next line. (The mark "♠" is added before the facsimile/telephone number.) If SUB/SEP/PWD is registered for the facsimile/telephone number, "SUB: ", "SEP: ", or "PWD: " is added in the front of each line. (Each item has a max. of 20 digits.) The characters of the registered password are indicated by "\*"s.
- ④ Designated time of transmission by the timer When there is not a specified time, it is not indicated. (The specified times for the line and E-mail are indicated.)
- S Line monitoring for each communication (indicated as a communication added function): ON/OFF

When line monitoring is OFF, nothing is indicated.

**©** Transmission speed

| Transmission speed | Indication |
|--------------------|------------|
| 144000 bps         | 144        |
| 9600 bps           | 96         |
| 4800 bps           | 48         |
| Not specified      | Blank      |

- Report (indicated as a communication added function): ON/OFF The settings for the line and E-mail are indicated.
- Mail mode

The resolution and encoding method set for the E-mail address, are indicated.

#### **Group Number List**

Issues a list of One Touch Keys or Abbreviated Dial Numbers registered in Multi-address Groups or Multi-polling Groups.

For printing procedure, see e-STUDIO16/20/25 OPERATOR'S MANUAL FOR FACSIMILE FUNCTION.

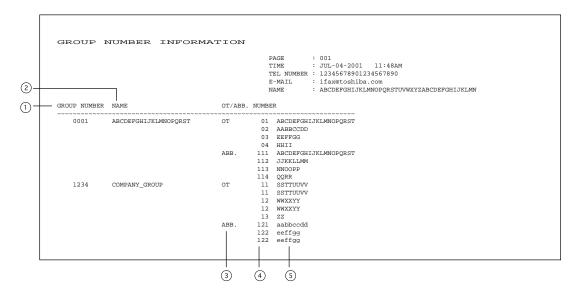

- ① Group number (indicated in 4 digits in the ascending order)
- ② Group name (indicated in max. 20 characters)
- 3 Type: One touch number/Abbreviated dial number
- One touch number/Abbreviated dial number (indicated in ascending order)
- Station's name

#### **One Touch Number List**

Issues a list of dial numbers or E-mail addresses of the remote stations assigned to One Touch Dial Key. For printing procedure, see e-STUDIO16/20/25 OPERATOR'S MANUAL FOR FACSIMILE FUNCTION.

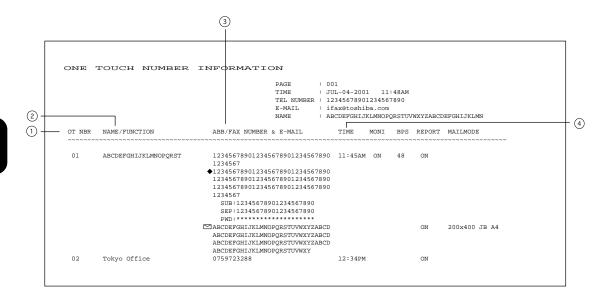

- ① One touch number
- ② Station's name/Type of registration
- ③ Abbreviated dial number/Group number/Facsimile telephone number/E-mail address The mark "

  " is added before the E-mail address.

The mark "•" is added before the facsimile/telephone number when it is a sub-address dial. If SUB/SEP/PWD is registered for the facsimile/telephone number, "SUB: ", "SEP: ", or "PWD: " is added in the front of each line. (Each item has a max. of 20 digits.) The characters of the registered password are indicated by "\*"s.

- ① Designated time of transmission (indicated when there is a specified time) When there is no specified time, it is not indicated. (The specified times for the line and E-mail are indicated.)
- \* "E-mail", "Report", "MON.", "BPS", and "Mailmode", are the same as "Abbreviated Dial Number List".

# **Function List**

Issues a list to confirm the functions currently set in this facsimile unit. For printing procedure, see e-STUDIO16/20/25 OPERATOR'S MANUAL FOR FACSIMILE FUNCTION.

#### **Function List (First Copy)**

```
ROMversion001 ROMversion002
                                                                                         ROMversion003 ROMversion004
FUNCTION LIST
                                                             PAGE
                                                                         : 001
                                                                           JUL-04-2001
                                                             TEL NUMBER :
                                                                           12345678901234567890
                                                             E-MAIL
                                                                            ifax@toshiba.com
                                                             NAME
                                                                         : ABCDEFGHIJKLMNOPORSTUVWXYZABCDEFGHIJKLMN
                                                                                  STORED TIME
KEYBOARD TYPE
                                : QWERTY
AVAILABLE MEMORY
                                   96MB
                                                                                                               : 24HOUR
                                                                                                               : OFF
MACHINE DEFAULTS
                                                                                  SEND AFTER SCAN
                                                                                                               : ON
                                                                                  ACCOUNT CODE
    CASSETTE SIZE
                                                                                                               : OFF
                                CASSETTE1
                                                                                  SEPARATOR PAGE
                                                                                                               : OFF
         CASSETTE2
                                                                                  SECURE RX
                                                                                     START TIME
                                                                                                               : 06:00PM
        CASSETTE3
       (CASSETTE4
BYPASS
                                                                                     END TIME
SCHEDULE
                                                                                                              : 09:00AM
: SUN SAT
    WALKUP SCREEN
                                : COPY
                                                                                  MEMORY RX
                                                                                                               : ON
                                                                                  RX REDUCTION
    TIMERS
                                                                                                               : ON
        AUTO CLEAR
                                   45SEC
                                                                                  DISCARD
                                                                                                               : ON
         AUTO LOW POWER
                                                                                  PRIVILEGED RX
                                   60SEC
                                                                                                                OFF
        AUTO SLEEP
                                    4MIN
                                                                                  RTI
                                                                                                               : ON
                                 : OFF
                                                                              REPORTS & LIST
    SPEAKER VOLUME
        ALARM VOLUME
KEY TOUCH VOLUME
                                                                                  JOURNAL
MANUAL OUTPUT
                                                                                                              : TX & RX
        RINGER VOLUME
MONITOR VOLUME
                                                                                  AUTO
COMMUNICATION REPORT
                                                                                                              : ON
                                                                                      DOCUMENT TX
MEMORY TX
                                                                                                              : ALWAYS
: ALWAYS(IMAGE)
COPY SETUP
    APS/AMS
                                : APS
                                                                                       MULTI TX
                                                                                                               : ALWAYS(IMAGE)
     IMAGE MODE
                                : TEXT/PHOTO
                                                                                       MULTI POLL
    LIGHT/DARK
                                : AUTO
                                                                                      RELAY ORIGINATOR
                                                                                                               : ALWAYS(IMAGE)
                                                                                      RELAY STATION
RELAY DESTINATION
    FINISHING
                                : NON SORT
                                                                                                                ALWAYS (IMAGE)
                                                                                                              : ALWAYS(IMAGE)
                                                                                  RECEPTION LIST
LOCAL MAILBOX
FAX SETUP
    LINE MONITOR
                                : ALWAYS
    RECEIVE INTERVAL
                                   3MIN
                                                                                       REMOTE MAILBOX
                                                                                                               : OFF
                                                                                      RELAY STATION
                                                                                                               : ON
    DOCUMENT MODE
                                : STANDARD
    DOCUMENT MODE
LIGHT/DARK
DIAL TYPE
ACCESS DIGIT
REDIAL MODE
                                                                              REMOTE SERVICE
                                : PSTN
                                                                                  REMOTE ACCESS
                                                                                                              : OFF
                                                                                  DOWNLOAD FIRMWARE
RDC PASSWORD
        INTERVAL
                                : lmin
                                  02
                                                                              TOTAL PAGE
    AUTO RECEIVE MODE
RING DELAY
                                : AUTO
: 1
                                                                                  SCAN
                                                                                                                     1394
                                                                                  PRINT
                                                                                                                    67277
    MEMORY TX
                                : ON
    SECURITY TX
                                  OFF
    COVER SHEET
                                : ON
```

#### Function List (Second Copy)

```
ROMversion001 ROMversion002
                                                                                                               ROMversion003 ROMversion004
FUNCTION LIST
                                                                            PAGE
                                                                                           : JUL-04-2001
                                                                            TIME
                                                                            TEL NUMBER : 12345678901234567890
                                                                            E-MAIL
                                                                                           : ifax@toshiba.com
                                                                                           : ABCDEFGHIJKLMNOPQRSTUVWXYZABCDEFGHIJKLMN
NETWORK(TCP/IP)
                                                                                                 E-MAIL PRINT TEXT BODY
     DHCP
                                         : ENABLE
      TP ADDRESS
                                        : 0. 0. 0. 0
: 0. 0. 0. 0
: 0. 0. 0. 0
                                                                                                       BODY PAGE LIMIT
SEND MDN
     SUBNET MASK
DEFAULT GATEWAY
                                                                                                      SEND MDN
PRINT HEADER
PRINT E-MAIL ERROR
PRINT DSN
PRINT MDN
REQUEST DSN
E-MAIL TO FAX GATEWAY
GATEWAY PRINT
GATEWAY SECURITY
                                                                                                                                           : ON
NETWORK(E-MAIL)
                                                                                                                                           : ON
                                        : ifax@toshiba.com
: user01@toshiba.com
      E-MAIL ADDRESS
     ERROR MAIL FW ADDRESS
POP3 OR SMTP
POP3 SERVER ADDRESS
                                                                                                                                           : ON
                                        : user01@toshiba.c
: POP3
: 10. 10. 70.101
: 10MINS
: *******
: *******
     POP3 INTERVAL
POP3 LOGIN NAME
                                                                                                                                           : ON
                                                                                                       CONFIRMATION TIMER
     POP3 PASSWORD
                                                                                                       MESSAGE SIZE LIMIT
                                                                                                                                           : 4.0MB
      SMTP SERVER ADDRESS
                                      : 10. 10. 70.101
NETWORK(FTP SERVER)

FTP SERVER LOGIN NAME : *******

FTP SERVER LOGIN PASSWORD: ********
                                                                                                       SCAN RESOLUTION
                                                                                                                                           : 400X400dpi
                                                                                                 MESSAGE SIZE LIMIT
FLASH ROM(OPTION)
NETWORK(LAN FAX)

LAN FAX SERVER ADDRESS : 0. 0. 0. 0
                                                                                                      PROGRAM
                                                                                                                                           : 1AUWWTS1SPA02011
: 05-21-01
NETWORK(NOVELL SETTING)
IPX/SPX
                                                                                                       FUNCTION
                                                                                                                                           : 3AUWWTS1SPA02002
: 05-18-01
                                        : ENABLE
     FRAME TYPE
                                        : AUTO
                                                                                                      LANGUAGE
                                                                                                                                           : 2AUWWTS1SPA02001
NETWORK(APPLE TALK)
APPLE TALK PROTOCOL
                                                                                                                                           : 04-25-01
                                                                                                       BOOT
                                                                                                                                           : 4AUWWTS1SPA02002
: 05-18-01
                                        : DISABLE
```

# Menu List (Program)

Issues a list of menu items through which functions or options can be set.

This list can be a useful guide during machine programming.

For printing procedure, see e-STUDIO16/20/25 OPERATOR'S MANUAL FOR FACSIMILE FUNCTION.

#### Menu List (First Copy)

```
MENU LIST (PROGRAM)
                                                              PAGE
                                                                           : 001
                                                                           : JUL-04-2001
                                                              TIME
                                                              TEL NUMBER : 12345678901234567890
                                                              E-MAIL
                                                                             ifax@toshiba.com
                                                              NAME
                                                                           : ABCDEFGHIJKLMNOPORSTUVWXYZABCDEFGHIJKLMN
01 DEFAULT SETTINGS
                                                                                       04.E-MAIL SETUP
      01.MACHINE DEFAULTS
01.CASSETTE SIZE
                                                                                             01.PRINT TEXT BODY
02.BODY PAGE LIMIT
             02.WALKUP SCREEN
03.TIMERS
                                                                                             03.SEND MDN
04.PRINT HEADER
             04.WEEKLY TIMER
                                                                                              05.PRINT E-MAIL ERROR
             05.SPEAKER VOLUME
                                                                                              06.PRINT DSN
             OS DEPARTMENT CODE
                                                                                              07 PRINT MON
       02.COPY SETUP
                                                                                              08.REQUEST DSN
                                                                                             09.E-MAIL TO FAX GATEWAY
10.GATEWAY PRINT
11.GATEWAY SECURITY
             01.APS/AMS
             02.IMAGE MODE
             03.LIGHT/DARK
             04.FINISHING
                                                                                              12.CONFIRMATION TIMER
       03.FAX SETUP
                                                                                              13.MESSAGE SIZE LIMIT
             01.LINE MONITOR
02.RECEIVE INTERVAL
                                                                                       05.SCAN SETUP
01.SCAN RESOLUTION
             03.ECM
04.DOCUMENT MODE
                                                                                      02.MESSAGE SIZE LIMIT
06.REPORT & LIST
             05.DIAL TYPE
                                                                                             01.JOURNAL
              06.REDIAL MODE
                                                                                                    01.MANUAL OUTPUT
             07.AUTO RECEIVE MODE
                                                                                                    02.AUTOMATIC JOURNAL
             08.MEMORY TX
                                                                                             02.COMMUNICATION REPORT
             09.SECURITY TX
                                                                                                    01.TX REPORT
             10.COVER SHEET
                                                                                                    02.MEMORY-TX REPORT
             11.RECOVERY TRANSMIT
                                                                                                    03.MULTI-ADD REPORT
             12.TTI
13.SEND AFTER SCAN
                                                                                                    04.MULTIPOLL REPORT
                                                                                                    05.RELAY ORIGINATOR REPORT
             14.ACCOUNT CODE
                                                                                                    06.RELAY STATION REPORT
07.RELAY END REPORT
              15.SEPARATOR PAGE
             16.SECURE RX
17.MEMORY RX
                                                                                             03.RECEPTION LIST
                                                                                                    01.LOCAL MAILBOX LIST
                                                                                                    02.REMOTE MAILBOX LIST
             18.RX REDUCTION
             19.DISCARD
                                                                                       03.RELAY RECEPTION LIST
07.REMOTE SERVICE
             20.PRIVILEGED RX
                                                                                             01.REMOTE ACCESS
02.DOWNLOAD FIRMWARE
             21.RTI
                                                                                              03 RDC PASSWORD
                                                                                              04.SUPPLY ORDER
                                                                               02.LISTS
                                                                                        1.DEPARTMENT CODE
                                                                                        2.FUNCTION
                                                                                        3.SUPPLY ORDER
                                                                                        4.ITU MAILBOX
```

#### Menu List (Second Copy)

```
MENU LIST (PROGRAM)
                                                                                        TIME :
TEL NUMBER :
E-MAIL :
                                                                                                            JUL-04-2001 11:48AM
12345678901234567890
                                                                                                          : ifax@toshiba.com
: ABCDEFGHIJKLMNOPQRSTUVWXYZABCDEFGHIJKLMN
                                                                                        NAME
03.INITIAL SETUP
                                                                                                                          03.TEST RESULT LIST
         01.DATE & TIME
01.SETTING
                                                                                                                 06.TOTAL PRINT COUNTER
07.MACHINE REVISIONS
                   02.TIME FORMAT
03.DATE MODE
04.MONTH MODE
         02.LANGUAGE
03.TERMINAL ID
         04.NETWORK
01.COMPLETE
                   02.TCP/IP
01.BOOTP/DHCP
                             02.IP ADDRESS
03.SUBNET MASK
04.DEFAULT GATEWAY
                             05.HOST NAME
                   03.NETWARE
                   01.IPX/SPX
02.FRAME TYPE
04.APPLE TALK
01.ETHER TALK
                   05.E-MAIL
01.E-MAIL ADDRESS
                             02.ERROR MAIL FW ADDRESS
03.RECEIVE MODE
                             04.POP SERVER ADDRESS
                             04.POP SERVER ADDRESS
05.POP TIME
06.POP LOGIN NAME
07.POP PASSWORD
08.SMTP SERVER ADDRESS
                   06.FTP
                             01.FTP SERVER LOGIN NAME
02.FTP SERVER LOGIN PASSWORD
                   07.LAN FAX
                             01.LAN FAX SERVER ADDRESS
04.MENU LIST
05.TEST MODE
         01.AUTO TEST
02.INDIVIDUAL TEST
                   01.ADF TEST
02.KEY TEST
                   03.LED TEST
04.LCD TEST
05.SPEAKER TEST
                   06.SWITCH TEST
07.TEST PRINT
```

#### **Power Failure List**

This facsimile has a battery to back up the document memory contents. However, when the power is turned off for a lengthy period (due to a power failure, etc.) and the communication data stored in memory is cleared, a list of the File Numbers of those cleared communications will be printed.

This list is automatically printed after recovery from a power failure.

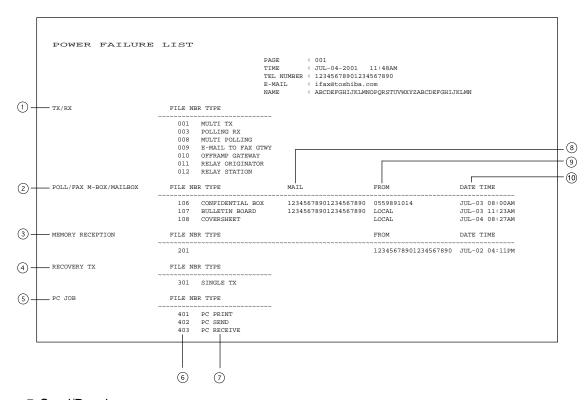

- ① Send/Receive
  - The reserved transmission and the reception from the relay station are indicated.
- ② Poll box/Free box/Mail box (indicates that data exists)
- 3 Receive to memory (indicates that data received normally exists)
- Resend stored fax (indicates that data to be resent exists)
- S PC Job (indicates that data to be printed/sent/received exists)
- © Job number (assigned when communication was made)
- Type of communication job
- ® Mail box number
- Station from which the data was input: Local or Facsimile/Telephone number (if provide by the remote device)
- 100 Time when the data was input into data memory.

# Power Failure List (Receiving the E-mail from SMTP)

If the E-mail data received via the SMTP mail server was cleared because of an occurrence the power failure, the sender's E-mail address and received data can be checked in this list.

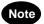

The memory that the E-mail data is saved is not backed up by a battery.

This list is automatically printed after recovery from a power failure.

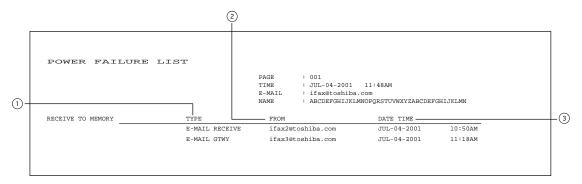

1 E-mail data type

• E-MAIL RECEIVE: Normal E-mail data

• E-MAIL GTWY : E-mail data of Off Ramp Gateway

2 Sender's E-mail address

③ Time when the data was input into data memory.

# **TROUBLESHOOTING**

| 1. | ERROR MESSAGES                  | 5-3 |
|----|---------------------------------|-----|
|    | Operation Error                 | 5-3 |
|    | Check E-mail Error              | 5-3 |
|    | Input Error                     | 5-4 |
|    | Others                          | 5-5 |
|    | Transmission/Reception Error    | 5-6 |
|    | Internet Fax Transmission Error | 5-6 |
|    | Internet Fax Reception Error    | 5-6 |
| 2. | Error Code Printed on Report    | 5-7 |
|    | Transmit Code                   | 5-7 |
|    | Receive Code                    | 5-8 |

# 1. ERROR MESSAGES

If an abnormal condition arises in the machine or an incorrect operation is performed, an alarm buzzer is generated for about 4 seconds and a message to indicate the nature of the error appears in the LCD Display. In that case, take corrective action.

For error messages that are not described in this chapter, refer to the e-STUDIO16/20/25 OPERATOR'S MANUAL FOR COPYING FUNCTION or e-STUDIO16/20/25 OPERATOR'S MANUAL FOR FACSIMILE FUNCTION.

## **Operation Error**

#### **Check E-mail Error**

The following table describes error messages displayed when pressing the E-MAIL key

| Error Message              | Cause                                                                                         | Solution                                                                                                    |
|----------------------------|-----------------------------------------------------------------------------------------------|----------------------------------------------------------------------------------------------------|
| Network access<br>error    | The Network Interface Card or Internet Fax unit has been damaged.                             | The Network Interface Card or Internet Fax unit must be replaced. Call for service.                                                                                                    |
| Not POP3 receive mode      | The Receive Mode is set to SMTP.                                                              | Select POP for the Receive Mode (see page 3-13). If the Receive Mode is set to SMTP, the [CHECK E-MAIL] key is not available.                                                            |
| Not exist POP3<br>server   | The machine cannot find the POP server in the network.                                        | Check the IP address of the POP server is set correctly (see page 3-14). If it is correctly set, ask your network administrator if the mail server is correctly active.                  |
| Not exist IP address       | The IP address of this machine has not been assigned.                                         | Assign the IP address of this machine (see page 3-6).                                                                                                    |
| Not exist E-mail           | No E-mail has been received.                                                                  | -                                                                                                    |
| Bad POP3 login name        | Your user name is incorrect or locked to log in the POP server, or the password is incorrect. | Check the POP login name and password is set correctly (see page 3-17, 3-18). Of they are correctly set, ask your network administrator if your login name is not locked.                |
| Not connect POP3<br>server | The machine cannot connect to the POP server.                                                 | Check the IP address of the POP server is set correctly (see page 3-14). If it is correctly set, ask your network administrator if your POP account is correctly set on the mail server. |

# Input Error

The following table describes error messages displayed when inputting address, number, or others.

| Error Message           | Cause                                                                                                    | Solution                                                                                                    |
|-------------------------|----------------------------------------------------------------------------------------------------|----------------------------------------------------------------------------------------------------|
| Network access<br>error | The Network Interface Card or Internet Fax unit has been damaged.                                                                                                    | The Network Interface Card or Internet Fax unit must be replaced. Call for service.                                                                                                    |
| Invalid data            | <ul> <li>"0" is entered at "Body Page<br/>Limit" or "000" is set to any 8-digit<br/>section of IP address.</li> <li>The invalid character is entered.</li> </ul>                                                                                                    | Input a correct value.                                                                                                    |
| Name not found          | During the name is searching, the same name could not be found.                                                                                                    | Input a correct search name.                                                                                                    |
| Number not listed       | E-mail address is not registered in<br>the selected One Touch Key.<br>Abbreviated Dial Number, or Group<br>Number.                                                                                                    | Select the One Touch Key,<br>Abbreviated Dial Number, or Group<br>Number that E-mail address is<br>assigned.                                                                                                    |
| Invalid E-mail address  | The invalid character is entered for E-mail address.                                                                                                    | Input a correct E-mail address.                                                                                                    |
| Already assigned        | <ul> <li>During the registration of One Touch Key or Speed Dial, the selected One Touch Key or Speed Dial has already been assigned.</li> <li>During the registration of Group Number, selected One Touch Key or Abbreviated Dial Number has already been assigned to the Group Number.</li> </ul> | <ul> <li>Select another One Touch Key or<br/>Speed Dial to register, or you can<br/>modify the selected One Touch<br/>Key or Speed Dial.</li> <li>Select another One Touch Key or<br/>Abbreviated Dial Number that<br/>has not been assigned to the<br/>Group Number.</li> </ul> |
| Dial number in use      | During the modifying the registration of One Touch Key or Speed Dial, the selected One Touch Key or Speed Dial is in use for a transmission.                                                                                                    | Wait for the transmission is completed and try again.                                                                                                    |

## Others

The following table describes other error messages displayed during operation.

| Error Message        | Cause                                                                                                    | Solution                                                                                                    |
|----------------------|----------------------------------------------------------------------------------------------------|----------------------------------------------------------------------------------------------------|
| Entry memory full    | During registration of the One Touch<br>Key or Speed Dial, or during the<br>Internet Fax transmission is<br>performed, there is not enough<br>memory to store the phonebook<br>data because too many destinations<br>are assigned. | Delete unnecessary destinations and try again.                                                              |
| Network disable      | The Internet Fax unit cannot be identified or the Internet Fax unit does not respond.                                                                                                    | Turn off the power of machine and then on. If this error message is repeatedly displayed, call for service. |
| Network initializing | The Network Interface Card is initializing now.                                                                                                    | Wait for initializing is completed.                                                                         |
| Internet fax sending | The setting operation is prohibited because the machine is under:  Transmitting the Internet Fax.  Receiving the Internet Fax.  Printing.  Operating MIB.  Operating FTP.                                                          | Wait for the machine completes the current operation.                                                       |

# Transmission/Reception Error

### **Internet Fax Transmission Error**

The following table describes other error messages displayed during sending the Internet Fax.

| Error Message   | Cause                                                                                                    | Solution                                                                                                    |
|-----------------|----------------------------------------------------------------------------------------------------|----------------------------------------------------------------------------------------------------|
| E-mail error    | An error occurs during sending the Internet Fax.                                                                   | Print the Transmission Journal and check the error code. Refer to "Error Code Printed on Report" on page 5-7 and solve the problem. |
| Memory overflow | The scanned data size of a page exceeds the limitation, or the memory is full while transmitting the Internet Fax. | Change the Message Size Limit and try again (see page 3-32 or 3-34).                                                                |

# **Internet Fax Reception Error**

The following table describes other error messages displayed during receiving the Internet Fax.

| Error Message      | Cause                                                 | Solution                                                                                                    |
|--------------------|-------------------------------------------------------|----------------------------------------------------------------------------------------------------|
| E-mail error       | An error occurs during receiving the E-mail.          | Print the Reception Journal and check the error code. Refer to "Error Code Printed on Report" on page 5-7 and solve the problem.                                                   |
| Error mail receive | Fails to retrieving E-mails from the mail server.     | Check the E-mail properties settings on the machine. Unless any problems are found in settings, it may be caused by a network traffic. Try again when the network traffic is less. |
| Memory overflow    | Received E-mail is too large to save into the memory. | Ask your sender to reduce the mail size and resend again. If you set the Error E-mail forward address, the E-mail may be forwarded to the computer. Check the E-mail on your PC.   |

# 2. Error Code Printed on Report

When an Error Code is printed as a status indication on Transmission Reports, etc. related to Internet Fax transmission, refer to the following description for the applicable Error Code to determine the cause and solution.

# **Transmit Code**

| Error Code | Cause                                                                                   | Solution                                                                                                    |
|------------|-----------------------------------------------------------------------------------------|----------------------------------------------------------------------------------------------------|
| 60         | An error occurs during converting the image data.                                       | The Internet Fax unit may be required to be replaced. Call for service.                                                                                                    |
| 61         | An error occurs during editing the text data.                                           | The Internet Fax unit may be required to be replaced. Call for service.                                                                                                    |
| 62         | Cannot access to the Network Interface Card.                                            | The Network Interface Card or Internet Fax unit may be required to be replaced. Call for service.                                                                                |
| 63         | Sequence problem occurs in IEEE1284 interface.                                          | Check the connector cable is correctly connected. If the error repeatedly occurs, the Internet Fax unit may be required to be replaced. Call for service.                        |
| 71         | An error or timeout error occurs during accessing to the SMTP server.                   | Check the SMTP server address is correctly set (see page 3-19). Check your mail server is supported by the Internet Fax (see page 1-4) or correctly set up for the Internet Fax. |
| 72         | The Host Name is incorrect.                                                             | Set the Host Name correctly (see page 3-9).                                                                                                    |
| 73         | The E-mail Address of this machine has not been set.                                    | Set the E-mail Address of this machine (see page 3-11).                                                                                                    |
| 74         | The SMTP Server Address has not been set.                                               | Set the SMTP Server Address (see page 3-19).                                                                                                    |
| 75         | The IP Address of this machine has not been set.                                        | Set the IP Address of this machine (see page 3-4).                                                                                                    |
| 76         | The scanned data size of a page exceeds the limitation.                                 | Change the Message Size Limit and try again (see page 3-32 or 3-34).                                                                                                    |
| 77         | The mail server cannot find the destination of E-mail address that you send.            | Check the E-mail address that you send and try again.                                                                                                    |
| 78         | The E-mail Address of this machine is incorrect.                                        | Set the E-mail Address of this machine correctly (see page 3-11).                                                                                                    |
| 79         | An error occurs in the connection of SMTP server because of line traffic.               | Try again when the line traffic of your network becomes less.                                                                                                    |
| 7A         | The unsuccessful DSN is received from the mail server.                                  | Check the E-mail address that you send and try again.                                                                                                    |
| 7В         | The recipient cannot successfully receive your E-mail and unsuccessful MDN is received. | The capability of E-mail that you send is not supported by the recipient MUA. Check the capability setting and try again.                                                        |

# Receive Code

| Error Code | Cause                                                                                                    | Solution                                                                                                    |
|------------|----------------------------------------------------------------------------------------------------|----------------------------------------------------------------------------------------------------|
| 80         | Sequence problem occurs in IEEE1284 interface.                                                                                                    | Check the connector cable is correctly connected. If the error repeatedly occurs, the Internet Fax unit may be required to be replaced. Call for service.                                                                                                    |
| 90         | The received image data or text data is damaged. The machine receives the image data in unknown format (non-TIFF-FX format). The encoding type of received E-mail is invalid. | Contact your sender to resend the image data in the TIFF-FX format and in the resolution of either 200x100, 200x200, 400x200, 400x400 (dpi). This E-mail should be forwarded to the Error E-mail Forward Address if programmed. Check received E-mail forwarded to your PC. |
| 91         | The received image data or text data is damaged. The machine receives the image data in unknown format (non-TIFF-FX format). The encoding type of received E-mail is invalid. | Contact your sender to resend the image data in the TIFF-FX format and in the resolution of either 200x100, 200x200, 400x200, 400x400 (dpi).                                                                                                    |
| 92         | An error occurs during analyzing the E-mail. The received E-mail may contain the functions that are not supported by the Internet Fax unit.                                   | Contact the sender and ask to resend the E-mail without functions that not supported by the Internet Fax. This E-mail should be forwarded to the Error E-mail Forward Address if programmed. Check received E-mail forwarded to your PC.                                    |
| 93         | An error occurs during analyzing the E-mail. The received E-mail may contain the functions that are not supported by the Internet Fax unit.                                   | Contact the sender and ask to resend the E-mail without functions that not supported by the Internet Fax.                                                                                                    |
| 94         | Memory overflow occurs.                                                                                                    | Contact the sender and ask to resend the E-mail by reducing the size of E-mail. This E-mail should be forwarded to the Error E-mail Forward Address if programmed. Check received E-mail forwarded to your PC.                                                              |
| 95         | Memory overflow occurs.                                                                                                    | Contact the sender and ask to resend the E-mail by reducing the size of E-mail.                                                                                                    |

| Error Code | Cause                                                                                                    | Solution                                                                                                    |
|------------|----------------------------------------------------------------------------------------------------|----------------------------------------------------------------------------------------------------|
| 9A         | The Offramp Gateway transmission is terminated because of the Gateway Security.                                                     | This Offramp Gateway transmission may be sent by unknown user. The E-mail for the Offramp Gateway transmission is printed if the Gateway Print is programmed. Check the printed document and check the sender. This E-mail should be forwarded to the Error E-mail Forward Address if programmed. |
| 9В         | The Offramp Gateway transmission is terminated because of the Gateway Security.                                                     | This Offramp Gateway transmission may be sent by unknown user. The E-mail for the Offramp Gateway transmission is printed if the Gateway Print is programmed. Check the printed document and check the sender.                                                                                    |
| 9C         | Invalid characters are used for the Offramp-E-mail-Address or the length of fax number or subaddress number exceeds the limitation. | Contact the sender and ask to resend using the correct fax number or subaddress. This E-mail should be forwarded to the Error E-mail Forward Address if programmed.                                                                                                    |
| 9D         | Invalid characters are used for the Offramp-E-mail-Address or the length of fax number or subaddress number exceeds the limitation. | Contact the sender and ask to resend using the correct fax number or subaddress.                                                                                                    |

# TECHNICAL WORD REFERENCE

D

#### **Default Gateway**

Default Gateway commonly refers to a gateway address of the router. The router is a device that connects between a LAN and other LANs.

#### DHCP, dynamic host configuration protocol

DHCP is a protocol for the purpose of assigning dynamic IP addresses to devices on a network. Using DHCP, the devices obtains the different IP address every time the device connects to the network.

#### **Domain**

Domain defines a group of computers and devices on the network. Within the Internet, domains are defined by the IP address or DNS name, such as "toshiba.com".

#### DNS, domain name system (service)

DNS is an Internet service that manages the translations between IP addresses and domain names. Instead of identifying a host with an IP address, the host can be identified with alphabetic name using the DNS. Within the Internet, DNS is commonly used to identify a host. For example, "www.toshiba.com" is a DNS domain name that assigned using the DNS.

#### DSN, delivery status notification

DSN is a system to notify the electric mail sender of the status of the message that been sent. The status, such as failed delivery, delayed delivery, successful delivery, or the gateway of a message into an environment that may not support DSNs, is notified when an electric mail with the DSN request is sent.

Ε

#### E-mail, electric mail

E-mail is the transmission of messages for over communications network, enables to transfer the electric files stored on a disk between most mainframes and computers on network.

#### E-mail Address

A name that identifies an electric post office box in a mail server within the Internet. E-mail address consists of two elements, user name that identifies the post office box in a mail server and host name that identifies the mail server, and they are divided by "@". Within the Internet, usually the domain name is used for the host name. For example, "ifax@toshiba.com" is an E-mail address. "ifax" is a user name, and "toshiba.com" is the domain name that identifies the mail server.

#### ESMTP, extended simple mail transfer protocol

ESMTP is defined as the service extensions based on SMTP, for the purpose of providing some improvements from SMTP. Enhancing SMTP, ESMTP provides a new command to support the DSN and MDN. (Refer to "SMTP")

F

#### FQDN, fully qualified domain name

FQDN is a domain name that completely identifies the host computer and consists of a host and all level of the domain name. FQDN is always starts with a host and ends with top-level domain. For example, when the host name is "host1" and the domain name is "toshiba.com", the FQDN will be "host1.toshiba.com".

#### FTP, file transfer protocol

FTP is a protocol commonly used for transferring files on the Internet.

Н

#### Host

Host refers to a computer connected to a TCP/IP network.

#### Hostname

Hostname is a name to identifies a computer connected to a TCP/IP network. Within the Internet, a DNS domain name is used for the Hostname.

ı

#### **IP Address**

IP Address is used to identify the node on a TCP/IP network. It is described with 32-bit numeric address written as four numbers separated by periods.

#### Internet

The Internet is a global network of networks connecting millions of computers worldwide via many computer networks using a simple standard common addressing system and TCP/IP (Transmission Control Protocol/Internet Protocol).

#### **Internet Fax**

Internet Fax enables to transmit a facsimile through the local area network (LAN) and the Internet communication instead of the public switched telephone network (PSTN).

ı

#### LAN, local area network

LAN is a computer network that consists of computers in a small area. Each individual computer can share and access data and devices in a LAN.

M

#### MDN, message disposition notification

MDN is a system to notify the electric mail sender of the disposition of a message after electric mail has been successfully delivered to a recipient.

#### MIB, management information base

MIB is a database of objects that can be monitored by a network management system. Such as SNMP and RMON monitors the device on the network using the MIB formats.

#### MIME, multipurpose internet mail extensions

MIME is a specification for the purpose of formatting non-ASCII messages. MIME enables to send and receive graphics, audio, and video files through the Internet mail system.

#### MTA, mail transfer agent

A server application that transfers the electric mail sent from the MUA is called MTA.

#### MUA, mail user agent

A client application that send or receive the electric mail is called MUA.

Ν

#### Node

Node is a generic term of a processing location in network. It can be a computer or network devices, such as printer. Every node has unique network address such as DLC address and MAC address.

Ρ

#### POP/POP3, post office protocol

POP is a protocol to retrieve the E-mail message from a mail server. Most E-mail applications use POP. POP3 is a newer version of the POP protocol.

#### PSTN, public switched telephone network

PSTN is a global telephone system enables to communicate in worldwide using copper wires to transmit analog data.

S

#### SMTP, simple mail transfer protocol

SMTP is a server protocol to transfer the E-mail message between servers. Most E-mail system uses SMTP to transfer the E-mail messages over the Internet.

#### SNMP, simple network management protocol

SNMP is a suite of protocols for the purpose of managing complex networks. The device compatible to SNMP stores the data of itself in MIB format.

#### Subnet/Subnet Mask

Subnet is a portion of a network specified with a common address component for the purpose of a security and performance. On TCP/IP network, a portion of a network is specified with Subnet Mask. Subnet Mask determines what subnet an IP address belongs to on the network.

Т

#### TCP/IP, transmission control protocol/internet protocol

TCP/IP is a suite of protocols to connect the network nodes on the Internet. TCP/IP actually composed of several protocols; such as TCP and IP. TCP is used to manage the transmission of the data between applications. IP is used to manage the transmission of the data between host computers. Using TCP/IP, the node is identified with a 32-bit numeric address called "IP address".

#### TIFF, tagged image file format

TIFF is a file format for storing bitmapped images. The image files in TIFF format commonly describes with a ".tif" extension.

1-1, KANDA NISHIKI-CHO, CHIYODA-KU, TOKYO, 101-8442, JAPAN

© Copyright TOSHIBA TEC CORPORATION 2001

ALL RIGHTS RESERVED

Download from Www.Somanuals.com. All Manuals Search And Download.

E1-17063A, 01-07 TG

Free Manuals Download Website

http://myh66.com

http://usermanuals.us

http://www.somanuals.com

http://www.4manuals.cc

http://www.manual-lib.com

http://www.404manual.com

http://www.luxmanual.com

http://aubethermostatmanual.com

Golf course search by state

http://golfingnear.com

Email search by domain

http://emailbydomain.com

Auto manuals search

http://auto.somanuals.com

TV manuals search

http://tv.somanuals.com